# TRAINING MANUAL

# ICT tools for English Language Teaching & Learning

**Compiled By** 

→ Addisu Mulugeta (Msc)

→ Melaku H/Michael (MA)

→ Tesfaye Habtemariam (PhD)

Arba Minch, Ethiopia December 2019

## TRAINING MANUAL

# ICT tools for English Language Teaching & Learning

#### **Compiled By**

- → Addisu Mulugeta (Msc)
- → Melaku H/Michael (MA)
- ← Tesfaye Habtemariam (PhD)

#### → Project team:

- Tesfaye Habtemariam (PhD) Principal Investigator
  - → Abate Demissie (PhD) Co-investigator
  - → Tesfaye Alemu (PhD) Co-investigator
  - ➡ Addisu Mulugeta (Msc) Co-investigator
  - → Mihireteab Abreham (PhD Can) member
    - → Melaku H/Michael (MA) member

Arba Minch, Ethiopia December 2019

### Table of Contents

| Introduction to the Training Manual7                       |
|------------------------------------------------------------|
| Objectives of the Training7                                |
| Unpacking your thoughts8                                   |
| Unit I – Basic Computer Skills for ELT Professionals8      |
| Objectives                                                 |
| Introduction9                                              |
| keyboard and mouse10                                       |
| Turning on a computer11                                    |
| Using a computer11                                         |
| Opening file and application systems13                     |
| Basic navigation                                           |
| Deleting files                                             |
| Adjusting computer's settings16                            |
| Shutting down computer                                     |
| Unit II - PowerPoint for Audio-video Support ELT lessons17 |
| Objectives17                                               |
| Introduction17                                             |
| PowerPoint's Ribbon18                                      |
| Quick Access Toolbar                                       |
| Adding Slides20                                            |
| Adding Content                                             |
| Choose Theme and Style21                                   |
| Adding Audio & Video21                                     |
| Add text24                                                 |
| Add pictures                                               |
| Add shapes25                                               |
| Add speaker notes                                          |
| Add Animation                                              |
| Apply Transition Effects                                   |
| Use Different Presentation Views27                         |
| Save your presentation                                     |
| Give your presentation                                     |
| Get out of Slide Show view                                 |

| Record a slide show with narration and slide timings            | 29 |
|-----------------------------------------------------------------|----|
| Record a slide show                                             | 29 |
| Set the slide timings manually                                  | 32 |
| Delete timings or narration                                     | 32 |
| Turn off timings or turn off narrations, ink, and laser pointer | 33 |
| Recording tips                                                  |    |
| Tips for creating an effective presentation                     | 34 |
| Unit III - Websites and MOOCs for English Language teaching     | 34 |
| Objectives                                                      | 34 |
| Websites for ELT                                                | 36 |
| Writing process Website                                         | 36 |
| Sophomore English Website                                       |    |
| Check these websites                                            | 40 |
| MOOCs for Learning and Teaching English                         |    |
| Introduction                                                    | 42 |
| How can we get there?                                           | 43 |
| British Council MOOCs                                           | 44 |
| English for the Workplace                                       | 44 |
| English in Early Childhood                                      | 44 |
| Exploring English: Language and Culture                         | 44 |
| Exploring English: Shakespeare                                  | 44 |
| How to succeed in the Global Workplace                          | 44 |
| Ideas for a better world                                        | 44 |
| Language Assessment in the Classroom                            | 44 |
| Study UK: Preparing for Work                                    | 44 |
| Teaching English: How to plan a great lesson                    | 44 |
| Understanding IELTS                                             | 44 |
| Understanding language: learning and teaching                   | 45 |
| Unit IV Mobile devices for accessing ICT tool supported lessons | 45 |
| Objectives                                                      | 45 |
| Introduction                                                    | 45 |
| Characteristics of Mobile Devices                               | 46 |
| Mobile Devices and Their Uses                                   | 46 |
| Basic Mobile phone navigation                                   | 49 |

| Mobile phone applications and their functions                           |    |
|-------------------------------------------------------------------------|----|
| Mobile Learning                                                         |    |
| Application Software                                                    |    |
| Mobile Apps                                                             |    |
| Where to Get Mobile Apps                                                | 53 |
| Searching for apps on Google Play                                       | 53 |
| Browse New apps in Google Play                                          |    |
| Download free apps                                                      |    |
| Update apps                                                             |    |
| Toggle auto-update                                                      |    |
| Uninstall apps                                                          |    |
| Managing E-mail                                                         |    |
| Make free phone calls and send free texts [using cross platform apps]   |    |
| Take and share a photograph                                             | 61 |
| Storing and sharing files                                               |    |
| Unit V - Mobile Applications for English Language Teaching and Learning | 63 |
| Objectives                                                              | 63 |
| Introduction                                                            |    |
| Mobile Apps used for ELT                                                |    |
| Open and Use Mobile App (Learn English Daily)                           | 71 |
| Mobile devices for Different Activities                                 | 75 |
| Further sources of ELT apps                                             |    |
| Unit VI - Facebook group for English language teaching and learning     | 77 |
| Objectives                                                              | 77 |
| Introduction                                                            |    |
| Using Social Media in the Classroom                                     |    |
| Facebook as a tool for English teaching and learning                    |    |
| What is Facebook Group?                                                 |    |
| Create a Facebook Class Group                                           |    |
| Unit VII - Free Audio-video Record and Playback Tools for ELT           | 92 |
| Objectives                                                              | 92 |
| Introduction                                                            |    |
| Some screen recorder tools                                              |    |
| What is SnagIt                                                          |    |
|                                                                         |    |

|     | SnagIt Tool Main Interface                                      | 95  |
|-----|-----------------------------------------------------------------|-----|
|     | Getting Started with Snaglt                                     | 95  |
|     | Start Your First Capture                                        | 96  |
|     | Snagit Editor                                                   | 97  |
|     | Resize an Image                                                 | 97  |
|     | Add Shapes, Text and Callouts to an Image                       |     |
|     | Share your Captures                                             |     |
|     | Set Up the Capture                                              |     |
|     | Record a Video with Snagit                                      |     |
| Uni | it VIII: E-learning platforms for English Language teaching     | 100 |
| (   | Objectives                                                      | 100 |
| I   | Introduction                                                    | 100 |
| ι   | Understanding Moodle Basics                                     | 102 |
| ۱   | Navigating the Moodle interface                                 | 104 |
| ι   | Understanding Moodle terms and conventions                      | 106 |
| ι   | Uploading Assignments                                           | 108 |
| (   | Quizzes, Question Banks & Interactive Activities                | 109 |
| I   | Introduction to Moodle Quizzes and Question Banks               | 109 |
| ŀ   | Helpful Hints Before Getting Started                            | 110 |
| (   | Creating a Question Bank and Setting up Question Categories     | 111 |
| (   | Creating a Quiz                                                 | 112 |
| A   | Adding a Multiple-Choice Question to a Quiz                     | 114 |
| E   | Exploring the Quiz Settings                                     | 115 |
| A   | Advanced Question Type: Cloze Questions                         | 120 |
| (   | Creating a Cloze Question with One Answer                       | 121 |
| (   | Creating a Numerical Cloze Question with Several Answer Choices | 122 |
| (   | Creating a Multiple-Answer Cloze Question                       | 122 |
| (   | Google Classroom for e-learning                                 | 123 |
| ł   | How to Create a Google Group                                    | 150 |
| ł   | How to use Google Forms for researching and quizzing            | 152 |
| ŀ   | How to Set Up a Google Blog                                     | 155 |

Introduction to the Training Manual

# Objectives of the Training

his training manual is prepared as part of the grand research project on Improving Quality of Teaching English Language Through ICT Tools: Arba Minch, Sawla And Arba Minch Community Secondary Schools in Focus funded by Arba Minch University. This project is the first of the two consecutive projects planned to be implemented by a team of experts from the College of

social sciences and Institute of Technology of the university. This part of the two projects aims to improve the quality of teaching English through ICT tools while the follow up project focuses on the students with the aim of improving students' ICT skills for learning English Language skills. As phase two of the project aims to train Teachers to use ICT tools for English Language Teaching, this training manual is prepared to assist English Language Teachers through a self-help training material. The manual included a number of topics of ICT for ELT. Unit one is on Basic Computer Skills, unit two is on Microsoft PowerPoint for audio-video supported lessons, Websites and MOOCs for English Language teaching, unit four is on Mobile devices for accessing ICT tool supported lessons, unit five is Mobile Applications for English Language Teaching and Learning, unit six is on Facebook group for English language teaching and learning, unit seven is on Free Audio-video Record and Playback Tools for ELT while the last unit is on E-learning platforms for English Language teaching. Since the methodology opted for is a hands-on discovery learning, your involvement in the tasks is very vital.

This training generally aims to enhance English Language Teachers skills of using ICT tools for teaching English. The training specifically aims to enable teachers use, websites and MOOCs for English Language teaching, English Language mobile applications for English Language teaching, Microsoft PowerPoint for audiovideo supported lessons, Facebook group for English language teaching and learning, Free Audio-video record and play back tools for ELT (e.g. Snagit), e-learning platforms for English Language teaching and mobile devices (e.g. cell phones and tablets) for accessing ICT tool supported lessons.

### Unpacking your thoughts 1. What do you expect from this training? Individually write three things you expect from this training. 2. Now in pairs, make six expectations. If your former expectations are similar, add new ones now. Unit I – Basic Computer Skills for ELT Professionals At the end of this unit, you will be able to: Objectives Identify parts of a computer Open a computer Use a computer Shut down a computer properly **Getting Ready** What do you know about computers? Write all the words you know in relation to computers? 2. In pairs, explain the functions of the parts in the following picture. You should also explain how these tools can be used in ELT. Speakers CPU Monitor Desktop Keyboard Printer leadphones Mous

#### Introduction

In order to properly use a computer or computing device it is necessary to have a basic understanding of what a basic computer is and how it operates. All computers have two things in common, *hardware* and *software*.

- → Hardware is what the computer is physically made up of; which includes the monitor, keyboard and mouse, and all of its internal components which allows it to store, receive, and process information and data.
  - The **central processing unit (CPU)**, or processor, contains logic circuitry and performs the instructions of a computer's programs. It is the "brain" of the computer.
  - **Read-only memory (ROM)** is the memory that comes with your computer that is pre-written to hold the instructions for booting-up the computer. Information can be read from ROM, but not written back to it. ROM will retain data when the computer is powered off. It is known as non-volatile memory.
  - **Random access memory (RAM)** is the memory available for the operating system, programs and processes to use when the computer is running. RAM can be read from, and written to, for processing information and instructions. Data in RAM is not permanently written and therefore known as volatile memory. When you power off your computer the data stored in RAM is deleted.
- → Software is made up of informational data and code that acts as a set of instructions informing the hardware what actions it is to perform or initiate. (ie. Software applications: The computer's operating system, *Microsoft Word* (word processing), *Excel* (spreadsheets and data calculation), Web browsers: *Internet Explorer, Mozilla Firefox, Google Chrome,* and *Apple Safari*, Search engines: *Google, Bing, Yahoo*)

There are several different kinds of computers. The most common computers are desktop computers, laptop computers, tablet or touchscreen computers, and servers which allow computers to network and connect with each other via the local area networks (LAN) or the Internet. Other examples of computers may also include smart phones, gaming counsels, kiosks and computers that may also be found in home appliances such as TVs, refrigerators, and vehicles which make use of software applications or apps to connect and communicate with Internet service.

A computer is more than just another household appliance. The vast amount of information and possibilities can be overwhelming.

#### keyboard and mouse

You interact with a computer mainly by using the **keyboard** and **mouse**, or a **trackpad** on laptops. Most people find it comfortable to place the keyboard on the desk directly in front of them and the mouse to one side of the keyboard.

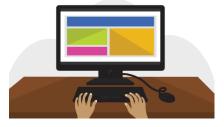

The mouse controls the **pointer** on the screen. Whenever you move the mouse across the desk, the pointer will move in a similar manner. A mouse usually has three buttons (left, right and middle button). You will often interact with the computer by moving the mouse pointer over something on the computer screen, then clicking one of the buttons.

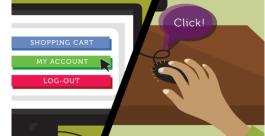

On laptops, you can use the **trackpad**, located below the keyboard, instead of a mouse. Simply drag your finger across the trackpad to move the **pointer** on the screen. Some trackpads do not have buttons, so you'll either press or tap the trackpad to click.

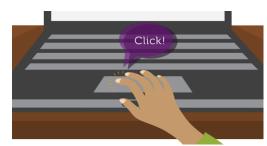

The keyboard allows you to type letters, numbers, and words into the computer. Whenever you see a flashing vertical line—called the **cursor**—you can start typing.

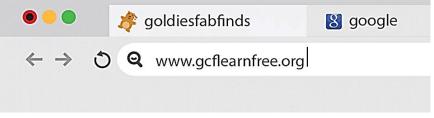

## Turning on a computer

The very first step is to turn on the computer. Make sure all the cables are plugged in correctly, and locate the power button. It's in a different place on every computer, but it will have the universal power button symbol (shown below).

Once turned on, your computer takes time before it's ready to use. You may see a few different displays flash on the screen. This process is called **booting up**, and it can take anywhere from 15 seconds to several minutes. Once the computer has **booted up**, it may be ready to use, or it may require you to **log in**. This means identifying yourself by typing your user name or selecting your profile, then typing your password. If you've never logged in to your computer before, you may need to create an account.

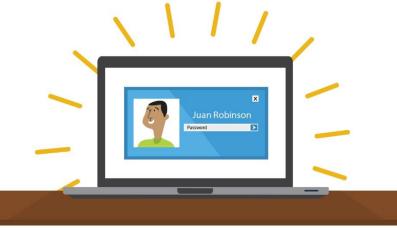

The main screen you'll start from is the **desktop**. From here, you can access the programs and features you need to use your computer. **Icons** are used to represent different files, applications, and commands on your computer. An icon is a small image that's intended to give you an idea at a glance of what it represents, like a logo. Double-clicking an icon on the desktop will open that application or file.

Using a computer

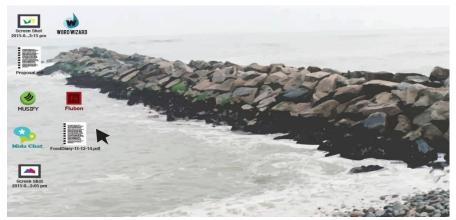

A **button** is a command that performs a specific function within an application. The most commonly used commands in a program will be represented by buttons.

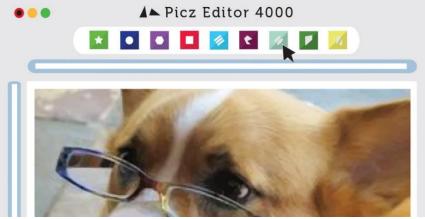

**Menus** are organized collections of commands and shortcuts. Click a **menu** to open it and display the commands and shortcuts within. Then click an item in the **menu** to execute it.

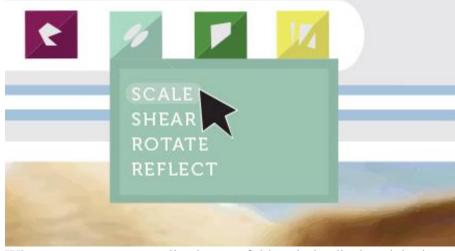

When you open an application or folder, it is displayed in its own **window**. A **window** is a contained area—like a picture within a picture—with its own menus and buttons specific to that program.

You can rearrange multiple **windows** on the desktop and switch between them.

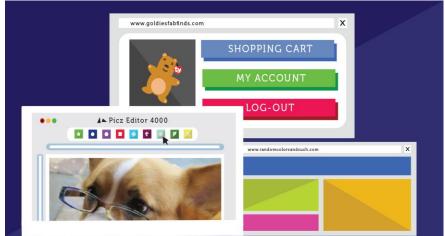

The file system icon will be in the bottom-left part of the screen. On a PC, the **File Explorer icon** looks like a folder, as in the image below.

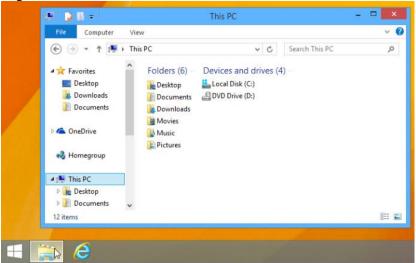

When you **double-click** a file, your computer will automatically use the correct application to open it. In our example, we're opening a Microsoft Word document (**Chicago Trip Details**), which will open in **Microsoft Word**.

# Opening file and application systems

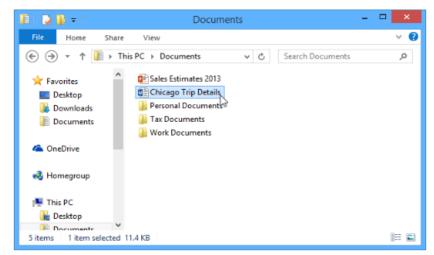

However, there may be times you may want to open an application directly, instead of just opening a file.

• To open an application, click the **Start** button, then select the desired application. If you don't see the one you want, you can click **All Programs** to see a full list, or simply **type the name of the application** on your keyboard to search for it. In the example below, we're opening **Internet Explorer**.

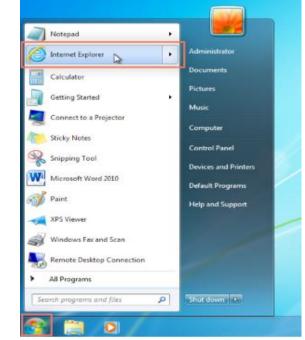

#### **Basic navigation**

If you see the file you want, you can double-click it with your mouse. Otherwise, you can use the **Navigation pane** on the left side of the window to select a different location.

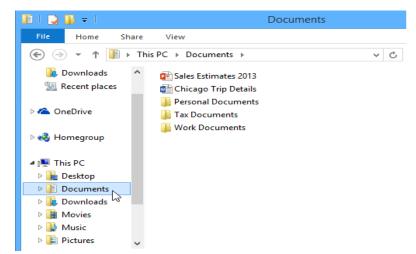

#### **Deleting files**

Windows use **Recycle Bin**—to prevent you from accidentally deleting files. When you delete a file, it is moved to the Trash can. If you change your mind, you can move the file back to its original location.

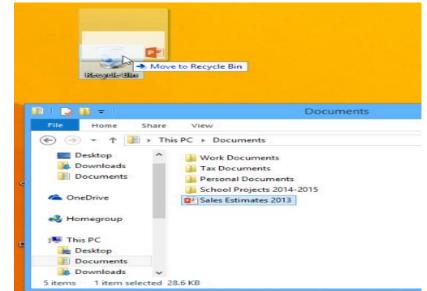

If you want to permanently delete the file, you will need to **empty the Recycle Bin**. To do this, right-click the icon and select **Empty Recycle Bin**.

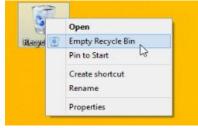

Adjusting computer's settings When you start using a new computer, you may want to begin by adjusting the computer's settings. Adjusting your settings can range from simple tasks such as changing your **desktop background** to more advanced tasks like adjusting your **security** or **keyboard settings**.

• In Windows 10, click the Start button, then select Settings.

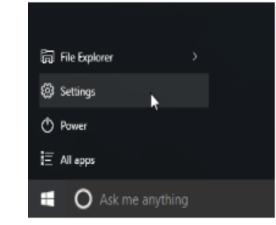

• In Windows 8.1 and earlier, click the Start button, then locate and select the Control Panel.

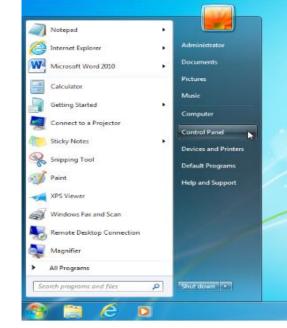

Shutting down computer

When you have done everything that you want using your computer, it's important to **shut it down properly**.

• To shut down **Windows**, click the **Start** button, then select **Shut down** (in some versions, this may say **Turn Off Computer** or look like the power symbol).

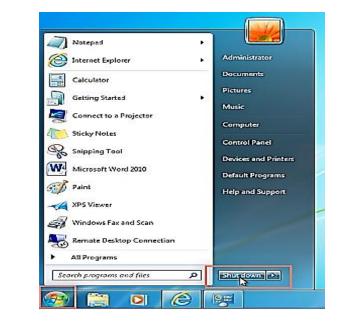

### Unit II - PowerPoint for Audio-video Support ELT lessons

At the end of this unit, you will be able to:

- Produce contents into a slide
- Add different visuals into a slide
- Record/narrate slides

Microsoft PowerPoint is the app used to give presentations. You're likely to see PowerPoint presentations used for everything from the world's largest companies to grade school teachers sharing lessons.

Like any tool, PowerPoint is incredibly useful when used properly for present. You can use it as an aid on your speaking engagements to build comfort and drive points visually with your audience.

- Has anyone of you used PowerPoint? If yes, for what purpose?
  - 2. What functions do you think PowerPoint can have? Share your ideas in threes.

### Objectives

#### Introduction

#### **Getting Ready**

PowerPoint's Ribbon

#### 1. The Ribbon

The ribbon menu is found across many of Microsoft's apps, such as Word, Excel, and PowerPoint. It lives above the main area of the application.

| 8    | N     | leet Techbo |        |             |            |            |        |       |
|------|-------|-------------|--------|-------------|------------|------------|--------|-------|
| File | Home  | Insert      | Design | Transitions | Animations | Slide Show | Review | View  |
| د م  | 6 1*= | Layo        | ut     |             |            | 1- 1-      |        | IIÂ T |

The PowerPoint ribbon lets you switch between various tabs. It contains a series of tabs that you can switch between. Each of these have a unique set of tools to work with your presentation differently. When you switch tabs on the ribbon, you'll see new buttons and options to modify your presentation:

- File Save, share, and export your presentation.
- **Home** A general purpose collection of the most common tools that you'll use in PowerPoint.
- **Insert** An all-in-one tool to add every imagine-able type of content, such as tables, pictures, charts, video, and more.
- **Design** Controls the overall look and feel of your presentation with theme and style settings.
- **Transitions** Add animations when you switch slides.
- Animations Controls the order and style that objects will enter or exit your slide with.
- **Slide Show** Control settings related to the way your presentation appears when sharing it with an audience.

#### 2. Home Tab

### *Use it for:* a general selection of the most popular tools in *PowerPoint*.

I usually stay on the **Home** tab when I'm working in PowerPoint. The **Home** tab is the default and has many of the most commonly used tools, all in one bar from adding a new slide to changing text and paragraph settings.

| 8 5.        | • রু 0     |        |                           |                               | Meet Techbox | ( - PowerPo     | int                         |                | Andrew Childress              | Ē       | 1= 1    |
|-------------|------------|--------|---------------------------|-------------------------------|--------------|-----------------|-----------------------------|----------------|-------------------------------|---------|---------|
| н           | ome i inte | leap   | Testers                   | Accessions                    | Sin See      |                 | Tes.                        | Q Televana     |                               |         |         |
| Paste       | New Re     | yout * | *<br>I <u>U</u> S, aixe A | • A* A*   &<br>( - Aa -   A - |              | • • • • • • • • | ≡ -   A -<br>[\$] -<br>2⊖ - | Shapes Arrange | Quick<br>Styles - O Shape Eff | tline - |         |
| Clipboard G | Slides     |        | Font                      | ŗ                             | P            | aragraph        | G                           |                | Drawing                       | G       | Editing |

#### 3. Insert Tab

When you're working on adding content to a slide, the **Insert** tab has every possible tool to add new content to a slide. The **Insert** tab has the tools you need to add tables, pictures, charts, and more.

|                | 2-0    | Log ≑             |                                                          | Me          | et Techbox - Powe | erPoint    |          | Andre                   | w Childress |       |
|----------------|--------|-------------------|----------------------------------------------------------|-------------|-------------------|------------|----------|-------------------------|-------------|-------|
| File           | Home   | e Insert          | Design                                                   | Transitions | Animations        | Slide Show | v Review | View                    | Format      | © Tel |
| New<br>Slide • | Table  | Pictures Pictures | Dnline Picture<br>Screenshot <del>-</del><br>Photo Album | - Shapes    | ins               |            | Comment  | A Feader<br>Box & Foote | WordArt     | Syml  |
| Slides         | Tables | Im                | ages                                                     | Illust      | rations           | 1.5 14     | Comments | Tex                     | t           |       |

#### 4. Views

PowerPoint has a variety of views which are simply different ways to work with the same presentation. You can change the view in order to get a different perspective on your content.

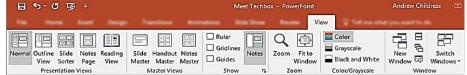

In the screenshot below, you can see the difference between the default **Normal** view and **Slide Sorter** view. **Normal** view shows each slide front and center, while **Slide Sorter** view creates thumbnails that you can drag and drop to reorder the presentation.

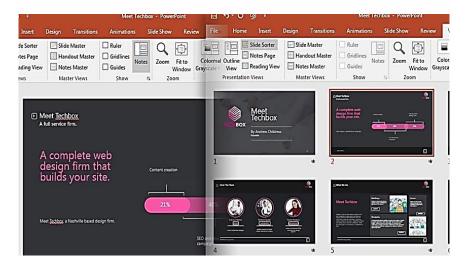

#### 5. Design Tab

An attractive presentation can really grab your audience's attention. We use themes and styles in PowerPoint to add visual appeal to the presentation, and the Design tab really controls these settings.

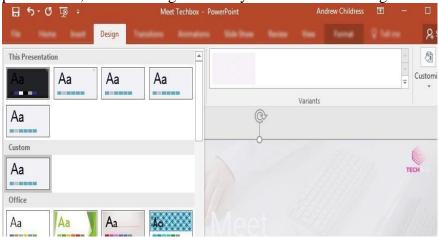

#### Quick Access Toolbar

Like the tabs and ribbon with other Microsoft Office products, you also have the Quick Access Toolbar. As the name implies, this feature allows you to perform quick actions.

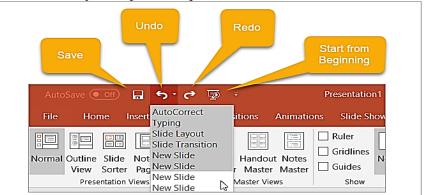

- The **Save** button lets you easily save the file you are working on with the current file name.
- If you make a mistake and want to undo it, just click the Undo button. If you click it once, it will undo the last action you took. If you keep clicking it, it will undo each previous action by moving backward. Alternatively, you can click the arrow next to the Undo button and highlight all actions you want to undo.
- If you undo an action with the button, the **Redo** button will then be clickable. This lets you redo what you have just undone. Like the **Undo** button, you can redo your last action with one click or use the arrow next to the **Redo** button to redo multiple actions.
- The **Presentation** button lets you start your slideshow as it will be viewed by others. It should take up your entire screen for a nice view of the presentation at any time during your creating or editing processes.

You can select the **arrow** on the right of the Quick Access Toolbar to add or remove buttons from it easily. You can also see more commands available or move the toolbar below the ribbon.

To insert a new slide, go to the **Insert** tab on PowerPoint's ribbon. Then, click on the **New Slide** button to add a new slide to your presentation.

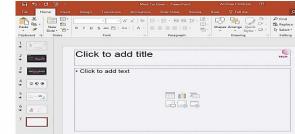

A new slide will have basic placeholders to add your content to in PowerPoint.

**Adding Slides** 

#### **Adding Content**

Content is what defines each and every slide. PowerPoint accommodates a wide range of content like text, graphs, tables, charts, and more. The easiest way to add content is to start off by choosing a **Layout**, which you can choose from the **Home** tab.

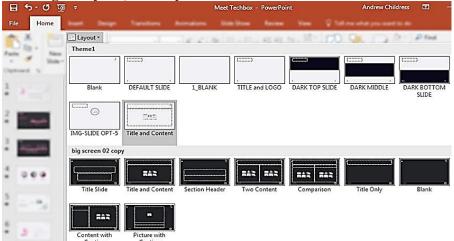

These layouts have content boxes that are easy to add your own content to. Simply choose a layout, and then start adding your content.

After you build out your presentation's content, it's a great idea to think about adding visual style. For this, you'll jump over to the **Design** tab, and click on one of the thumbnails for a theme.

| - o U - o E                                  | Meet Techbox - PowerPoint  |
|----------------------------------------------|----------------------------|
| File Home Insert Design Transitions Animatic | ons Slide Show Review View |
| This Presentation                            |                            |
| Aa Aa Aa                                     | Variant                    |
| Aa                                           |                            |
| Custom                                       | title                      |
| Aa                                           |                            |
| Office                                       |                            |
|                                              |                            |
|                                              |                            |

Using a PowerPoint theme is the preferred alternative to adding backgrounds, color and type styles to each and every slide. Changing the theme typically will adjust the entire presentation simultaneously. This greatly reduces the time involved with building a presentation.

# Choose Theme and Style

Adding Audio & Video

The following steps will help you add audio or video file to the slides which can be played during the presentation.

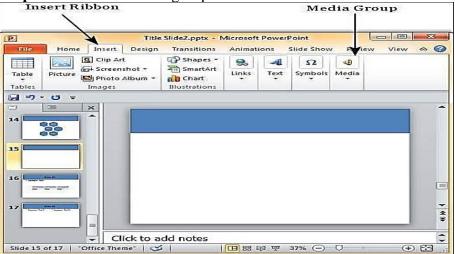

Step 1 – Go to the Media group under the Insert ribbon

**Step 2** – To insert video file select **Video** as media type and **Video from File** to insert a video from your computer or hard drive.

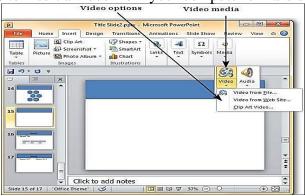

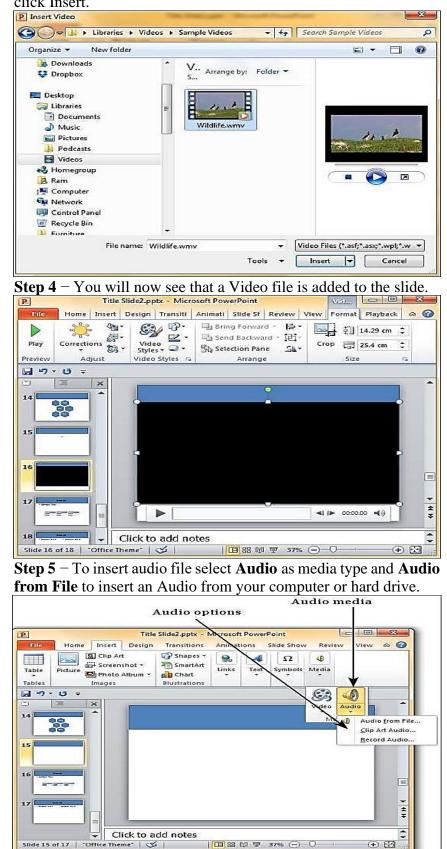

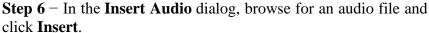

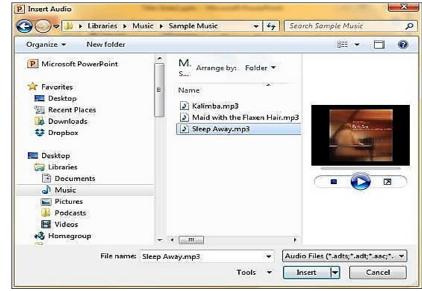

#### **Step 7** – You will now see that an Audio file is added to the slide.

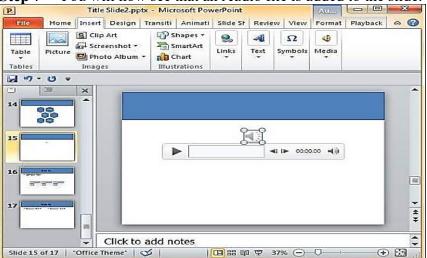

#### Add text

Select a text placeholder, and begin typing.

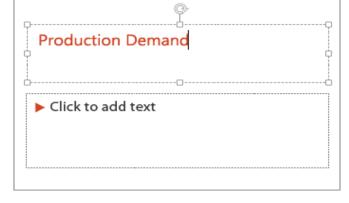

#### TRAINING MANUAL AMU, DECEMBER 2019

| Format your text  | 1. Select the text.                                                                                                    |
|-------------------|----------------------------------------------------------------------------------------------------|
|                   | 2. Under <b>Drawing Tools</b> , choose <b>Format</b> .                                                                                                   |
|                   | Review View Format Q Tell me what you want to do                                                                                                    |
|                   |                                                                                                    |
|                   | $\begin{array}{c c c c c c c c c c c c c c c c c c c $                                                                                                   |
|                   | ape Styles 🕫 WordArt Styles 🕫                                                                                                    |
|                   | 3. You can change the format by clicking                                                                                                    |
| Add pictures      | On the <b>Insert</b> tab, do one of the following:                                                                                                    |
|                   | • To insert a picture that is saved on your local drive or an intermal server, shapes <b>Pictures</b> brown for the picture                              |
|                   | internal server, choose <b>Pictures</b> , browse for the picture, and then choose <b>Insert</b> .                                                        |
|                   | <ul> <li>To insert a picture from the web, choose Online Pictures,</li> </ul>                                                                            |
|                   | and use the search box to find a picture.                                                                                                    |
|                   |                                                                                                    |
|                   | Insert Pictures                                                                                                    |
|                   | Bing Image Search<br>Search the web Search Bing P                                                                                                    |
|                   | Search the web                                                                                                    |
|                   |                                                                                                    |
|                   |                                                                                                    |
|                   | Choose a picture, and then click <b>Insert</b> .                                                                                                    |
| Add shapes        | 1. On the <b>Insert</b> tab, select <b>Shapes</b> , and then select a shape                                                                              |
| _                 | from the menu that appears.                                                                                                    |
|                   | 2. In the slide area, click and drag to draw the shape.                                                                                                  |
|                   | 3. Select the <b>Format</b> or <b>Shape Format</b> tab on the ribbon.                                                                                    |
|                   | Open the <b>Shape Styles</b> gallery to quickly add a color and                                                                                          |
|                   | style (including shading) to the selected shape.                                                                                                    |
|                   | Drawing Tools         Doc           Layout         References         Mailings         Review         View         Format         Q         Tell me what |
|                   |                                                                                                    |
|                   | Abc Abc Abc Abc Abc Abc Abc $\checkmark$ Shape Outline $\checkmark$                                                                                      |
|                   | Shape Styles  □ □ □ □ □ □ □ □ □ □ □ □ □ □ □ □ □ □ □                                                                                                    |
| Add speaker notes | Slides are best when you don't cram in too much information. You                                                                                         |
| L                 | can put helpful facts and notes in the speaker notes, and refer to                                                                                       |
|                   | them as you present.                                                                                                    |
|                   | 1. To open the notes pane, at the bottom of the window,                                                                                                  |
|                   | click Notes Antes .                                                                                                    |
|                   | 2. Click inside the <b>Notes</b> pane below the slide, and begin                                                                                         |
|                   | typing your notes.                                                                                                    |
|                   |                                                                                                    |
|                   | 3 + Nut half page                                                                                                    |
|                   |                                                                                                    |
|                   |                                                                                                    |

Introduce George Q1 Sales results New Product line

2 of 4 112

Protes Converts E 88 P ----

#### Using Notes in Your Presentations

When you present your slideshow to an audience, only you can see your notes. This makes it a great tool to hold your descriptions, explanations, or instructions as you present your slideshow.

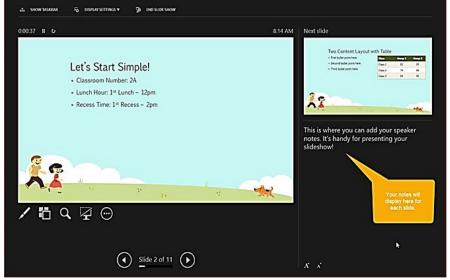

If you are considering adding animations to your slides, it's super easy to do. Animations can be effective for slideshows you create for education like classroom presentations or college lectures. These are the basic features available on the **Animations** tab.

- Animation: Choose from a variety of options by clicking the arrow in the Animation
- **Effect Options**: Different animations have extra options for you to pick from.
- Advanced Animation: Here you can add an animation, open the Animation Pane for more working room, set up a trigger, or use the Animation Painter.
- **Timing**: Decide how you want your animations to appear on the slide. You can pick a duration time, delay time, and reorder your animations.
- **Preview**: Once you add an animation you can see a quick view of how it will look without exiting the editing mode or opening the presentation view.

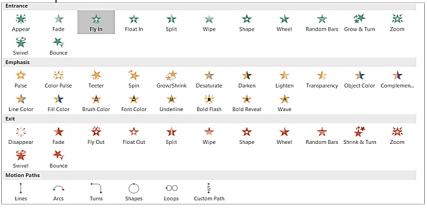

#### **Add Animation**

#### Apply Transition Effects

Inserting transitions between your slides can be another effective way to keep your audience's attention, similar to animations. You can apply a unique visual, with or without sound, as you move through the slides of your presentation.

#### **Transition Options**

These are the basic features available on the Transitions tab.

- **Transition to This Slide**: Pick from the transition options by clicking the arrow in the box.
- **Effect Options**: Different transitions have extra options that you can apply. For example, the Wipe, Wind, and Orbit transitions let you pick the direction.
- **Timing**: Here you can add a sound to go with your transition, pick a duration time, and apply these items to all slides.
- **Preview**: Once you add a transition you can see a quick view of how it will look without exiting the editing mode or opening the presentation view.

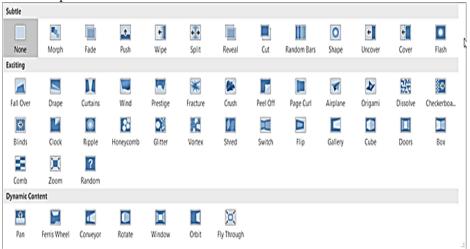

Use Different Presentation Views Not everyone works the same way when it comes being creative. Luckily PowerPoint offers different built-in views to accommodate this. Just select the **View** tab and take a look at the ways in which you can work with your slideshow.

The **Presentation Views** section holds five unique ways to create or edit your slideshow. One of those is the **Notes Page** which you read about above. And, here are the other four with brief explanations.

- 1. **Normal**: As you can probably guess, this is the basic, normal view. You should see your slides on the left as numbered thumbnails and the current slide in the largest section to the right. This view works well if you prefer to jump between slides visually.
- 2. **Outline View**: For those who prefer to write or create using outlines, this view is ideal. You can write directly within the outline pane on the left or paste an existing outline from

Microsoft Word directly in. Here again, the current slide is in the largest section to the right. 3. Slide Sorter: This is a terrific way to see all of your slides at a glance. Taking up the entire center window, you can see each slide and can reorder them easily with a drag-and-drop action. 4. **Reading View**: If you want to see your entire presentation without switching to full-screen mode, then just click this button. You can view your slideshow with animations and transitions easily. Home Insert Design Transitions Animations Slide Show Review View Help 🔎 Tell me what you want to do 🕼 Share 🖵 🥴 Normal Quttine Slide Notes Reading View View Master Views Show 16 Desentation Views Color/Grayscale Window Window 69 Switch Macros 1 Welcome to 2<sup>nd</sup> Grade! Ms. Stachowiak's Wonderful Class 2 Let's Start Simple! Classroom Number: 2A Lunch Hour: 1<sup>st</sup> Lunch – 12pm
 Recess Time: 1<sup>st</sup> Recess – 2pm Welcome to 2<sup>nd</sup> 3 Two Content Layout with Table Grade! First bullet point here · Second bullet point here Ms. Stachowiak's Wonderful Class . Third bullet point here 4 Title and Content Layout with SmartArt 5 Section Header Layout Subtitle 6 Picture with Caption Layout Caption 7 Add a Slide Title - 1 8 Add a Slide Title - 2 Along with the Slide Sorter view, the Normal and Outline Views allow you to quickly reorder your slides. Just select one and then drag it to its new location. 1. On the **File** tab. choose **Save**. 2. Pick or browse to a folder. 3. In the **File name** box, type a name for your presentation, and then choose Save. ÷ Save Places Compute 6 **. . .** Microsoft Current Folder Save 🧀 joym Joy Miller's OneDrive \\cpz#w-pro-06 Recent Folders Other Web Locations Documents \cpz#w-pro-06 Computer Tip: Save your work as you go. Press Ctrl+S often.

## Save your presentation

#### Give your presentation

On the **Slide Show** tab, do one of the following:

To start the presentation at the first slide, in the **Start Slide Show** group, click **From Beginning** •

|          |                                                                | Show g                                                                                    | group,                                                       | click Fro                                                                  | <u>m Begi</u> n                                            | ning.                                                 |                                                                                |                                         |                                |
|----------|----------------------------------------------------------------|-------------------------------------------------------------------------------------------|--------------------------------------------------------------|----------------------------------------------------------------------------|------------------------------------------------------------|-------------------------------------------------------|--------------------------------------------------------------------------------|-----------------------------------------|--------------------------------|
|          |                                                                | <del>চ</del> ত                                                                            | ত্রু                                                         | <b>&amp;</b> = =                                                           |                                                            |                                                       |                                                                                |                                         |                                |
|          | File                                                           | Home                                                                                      | Insert                                                       | Design 1                                                                   | ransitions                                                 | Animation                                             | s Slide Show                                                                   | v Revie                                 | ew                             |
|          | From<br>Beginning                                              | From<br>g Current Slid<br>Start S                                                         |                                                              | t Custom Slide                                                             | Set Up<br>Slide Show                                       |                                                       | ehearse Record S<br>imings Show<br>Set Up                                      | Iide ✓ Use                              | iy Narra<br>e Timiny<br>ow Med |
|          | •                                                              | you are                                                                                   | e, click                                                     | From Cu                                                                    | irrent S                                                   | lide.                                                 | t to start f                                                                   |                                         |                                |
|          | •                                                              | <ul> <li>click P</li> <li>and the</li> <li>Browner</li> <li>rem</li> <li>State</li> </ul> | resent<br>en choo<br>badcast<br>note au<br>rt an o           | Online to<br>ose one of<br>your Po<br>dience<br>nline pres                 | o set up<br>the follo<br>owerPoin                          | a preso<br>owing o<br>at preso                        | re not whe<br>entation o<br>ptions:<br>entation o<br>verPoint us               | n the v                                 | web,<br>to a                   |
|          | <b>C</b> • • • •                                               |                                                                                           | Busine                                                       |                                                                            |                                                            |                                                       |                                                                                |                                         |                                |
|          |                                                                |                                                                                           |                                                              |                                                                            | at any ti                                                  | me, on                                                | the keybo                                                                      | ard,                                    |                                |
| ow<br>nd | Support<br>with h                                              | orted class<br>learing a                                                                  | sroom<br>and visu                                            | presentati<br>1al disabi                                                   | ions/lesse<br>lity. Hen                                    | ons esp<br>ice, you                                   | ack your I<br>ecially tho<br>1 may hav<br>ection help                          | se stud<br>e to rec                     | ents<br>cord                   |
|          | slide sl<br>(option<br>presen<br>After y<br>that ca<br>can say | how. If y<br>nally) a<br>ntation an<br>you have<br>n be pla                               | you hav<br>a web<br>nd capt<br>e made<br>ayed for<br>resenta | e a sound<br>cam, yc<br>ure narrat<br>the recor<br>you or y<br>tion as a v | card, mi<br>ou can<br>ions, slic<br>ding, it's<br>our audi | icropho<br>record<br>le timir<br>s like ar<br>ence in | based or so<br>ne, and spo<br>your H<br>ngs, and in<br>ny other p<br>Slide Sho | eakers,<br>PowerP<br>k gestu<br>resenta | and<br>oint<br>res.<br>tion    |
| 1.       | Slide S<br>✓ C                                                 | Show.<br>Clicking<br>slide.                                                               | the up                                                       | per half of                                                                | f the but                                                  | ton star                                              | w tab, clic<br>ts you on t                                                     | he curr                                 | rent                           |
|          |                                                                | -                                                                                         |                                                              | ver halt o                                                                 |                                                            | -                                                     | es you the<br>ent slide.                                                       | option                                  | to                             |

| [                                                             | •                                                                                                    |                                                                                                    |                                                                                                    |                                                                                                    |                                                                                    |
|---------------------------------------------------------------|----------------------------------------------------------------------------------------------------|----------------------------------------------------------------------------------------------------|----------------------------------------------------------------------------------------------------|----------------------------------------------------------------------------------------------------|------------------------------------------------------------------------------------|
|                                                               | ord Slide                                                                                                    |                                                                                                    |                                                                                                    |                                                                                                    |                                                                                    |
|                                                               | Record from C                                                                                                    | urrent Slide                                                                                                    |                                                                                                    |                                                                                                    |                                                                                    |
|                                                               | Record from B                                                                                                    |                                                                                                    |                                                                                                    |                                                                                                    |                                                                                    |
|                                                               |                                                                                                    | - ginningin                                                                                                    |                                                                                                    |                                                                                                    |                                                                                    |
|                                                               | <u>C</u> lear                                                                                                    | •                                                                                                    |                                                                                                    |                                                                                                    |                                                                                    |
| when<br>record.<br>In th                                      | n you use it. C<br>rded some slic<br>e <b>Record Slid</b>                                                                                                    | hand deletes nar<br>Clear is grayed o<br>les.)<br>le Show box, ch<br>ck Start Record                                                                                                    | out unless yo                                                                                                    | ou have pre                                                                                                    | viously                                                                            |
| Red                                                           | ord Slide Show                                                                                                    |                                                                                                    | ?                                                                                                    | ×                                                                                                    |                                                                                    |
|                                                               | -                                                                                                    | nt to record befor                                                                                                    | e you begin re                                                                                                    | ecording.                                                                                                    |                                                                                    |
|                                                               | Slide and anima                                                                                                    |                                                                                                    |                                                                                                    |                                                                                                    |                                                                                    |
|                                                               | <u>N</u> arrations, ink,                                                                                                    | and laser pointer                                                                                                    | _                                                                                                    |                                                                                                    |                                                                                    |
|                                                               |                                                                                                    | Start <u>R</u> ecording                                                                                                    | Can                                                                                                    | cel                                                                                                    |                                                                                    |
| Imp<br>only<br>2013<br>of Po<br>anno<br>At th<br>whice<br>Rec | any <u>animat</u><br>on each sliv<br><b>Narrations</b><br>you run thr<br>highlighter<br>those for pl<br><b>ortant:</b> Pen,<br>if you have the<br>or a later ver<br>overPoint, per<br>otation shapes.<br>he top left corr<br>th you can use<br><b>ordino</b><br><b>II</b> 0:00:03 <b>S</b><br>Go to the n<br>Pause the r | s, ink, and lase<br>rough your prese<br>, eraser, or laser<br>layback as well<br>highlighter, and<br>he <u>February 16,</u><br>sion of PowerPo<br>n and highlighter<br>her of the windo<br>to: | ccur, and the<br><b>r pointer:</b> F<br>entation. If y<br>r pointer, Po<br>d eraser reco<br><u>2015 update</u><br>oint installed<br>er strokes are<br>ow is the <b>Re</b> | e use of any<br>Record your<br>you use the<br>werPoint re-<br>ording are ave<br>for Power<br>d. In earlier<br>e saved as in<br>cording too | voice as<br>pen,<br>ecords<br>vailable<br><u>Point</u><br>versions<br>nk<br>olbar, |

You can also re-record by going to **Slide Show** > **Record Slide Show**.

- 4. To use ink, eraser, or the laser pointer in your recording, right-click the slide, click **Pointer options**, and pick your tool:
  - ✓ Laser Pointer
  - ✓ Pen
  - ✓ Highlighter
  - Eraser (This option is grayed out unless you have previously added ink to some slides.)

To change the color of the ink, click Ink Color.

| <u>N</u> ext<br>Previous<br>Last <u>V</u> iewed<br>See All Slides |   |   |                                |   |
|-------------------------------------------------------------------|---|---|--------------------------------|---|
| <u>Z</u> oom In                                                   |   |   |                                |   |
| Custom Sho <u>w</u>                                               | 1 |   |                                |   |
| Show P <u>r</u> esenter View                                      |   |   |                                |   |
| S <u>c</u> reen                                                   | • |   |                                |   |
| Pointer Options                                                   | F | ! | Laser Pointer                  |   |
| <u>H</u> elp                                                      |   | 3 | <u>P</u> en                    |   |
| Pa <u>u</u> se Recording                                          |   | 1 | <u>H</u> ighlighter            |   |
| End Show                                                          |   |   | Ink <u>C</u> olor              | , |
|                                                                   |   | 1 | E <u>r</u> aser                |   |
|                                                                   |   | 2 | <u>E</u> rase All Ink on Slide |   |
|                                                                   |   |   | Arrow Options                  | 1 |

5. To end your recording, right-click the final slide, and click **End Show**.

| <u>N</u> ext             |   |
|--------------------------|---|
| <u>P</u> revious         |   |
| Last <u>V</u> iewed      |   |
| See <u>A</u> ll Slides   |   |
| <u>Z</u> oom In          |   |
| Custom Sho <u>w</u>      |   |
| Show Presenter View      |   |
| S <u>c</u> reen          | I |
| P <u>o</u> inter Options | I |
| <u>H</u> elp             |   |
| Pa <u>u</u> se Recording |   |
| End Show                 |   |

**Tip:** When you finish recording your narration, a sound icon appears in the lower-right corner of each slide that has narration.

The recorded slide show timings are automatically saved. Timings are shown in **Slide Sorter** view just beneath each slide.

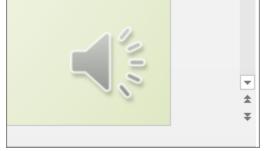

In this process, what you record is embedded in each slide, and the recording can be played back in Slide Show. A video file is not created by this recording process. However, if you want a video

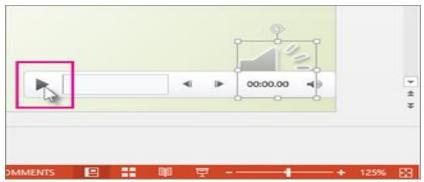

Set the slide timings manually

PowerPoint automatically records your slide timings when you add narrations, or you can manually set the slide timings to accompany your narrations.

- ✓ In **Normal** view, click the slide that you want to set the timing for.
- ✓ On the Transitions tab, in the Timing group, under Advance Slide, select the After check box, and then enter the number of seconds indicating how long the slide should appear on the screen. Repeat the process for each slide that you want to set the timing for.

**Tip:** If you want the next slide to appear *either* when you click the mouse or automatically after the number of seconds that you enter—whichever comes first—select both the **On Mouse** 

Click and the After check boxes.

Delete timings or narration

The **Clear** command is for deleting timings or narration from your recording that you don't want or that you want to replace. There are four different **Clear** commands that allow you to:

- ✓ Delete the *timings* on the *currently selected slide*
- $\checkmark$  Delete the *timings* on *all slides* at once

|                | ✓ Delete the <i>narration</i> on the <i>currently selected slide</i>                                                                              |
|----------------|----------------------------------------------------------------------------------------------------|
|                | ✓ Delete the <i>narration</i> on <i>all slides</i> at once                                                                                        |
|                | 1. If you do not want to delete all the timings or narration in your                                                                              |
|                | presentation, open a specific slide that has a timing or narration                                                                                |
|                | that you do want to delete.                                                                                                    |
|                | 2. On the <b>Slide Show</b> tab of the PowerPoint ribbon, on the <b>Record</b>                                                                    |
|                | Slide Show button, click the down arrow, point to Clear, and then                                                                                 |
|                | choose the appropriate <b>Clear</b> command for your situation.                                                                                   |
|                | Turn off timings or turn off narrations, ink, and laser pointer                                                                                   |
|                | After you've recorded your PowerPoint presentation, any timings, gestures, and audio you performed are saved on the individual                    |
|                | slides. But you can turn them all off if you want to view the slide                                                                               |
|                | show without them:                                                                                                    |
|                | ✓ To turn off recorded slide timings: On the Slide                                                                                                |
|                | Show tab, clear the Use Timings box.                                                                                                    |
|                | ✓ To turn off recorded narrations, ink, and the laser                                                                                             |
|                | pointer: On the Slide Show tab, clear the Play                                                                                                    |
|                | Narrations box.                                                                                                    |
| Recording tips | $\checkmark$ Recordings are added to the presentation on a per-slide                                                                              |
|                | basis, so if you want to change a recording, you only have                                                                                        |
|                | to re-record the affected slide or slides. Also, you can                                                                                          |
|                | rearrange the order of slides after recording without having                                                                                      |
|                | to re-record anything. This also means it's easy to pause for                                                                                     |
|                | a break while recording a presentation.                                                                                                    |
|                | <ul> <li>PowerPoint doesn't record audio or video during transitions</li> <li>between slides, so don't speak while advensing the slide</li> </ul> |
|                | between slides, so don't speak while advancing the slide.<br>Also, include a brief buffer of silence at the beginning and                         |
|                | the end of each slide to make the transitions smooth and                                                                                          |
|                | ensure that you don't cut off audible narration while                                                                                             |
|                | transitioning from one slide to the next.                                                                                                    |
|                | ✓ You can't record <i>narration</i> in PowerPoint for the web. Use                                                                                |
|                | a desktop version of PowerPoint to record your narration.                                                                                         |
|                | $\checkmark$ You can adjust and edit the size of video and ink in edit                                                                            |
|                | view.                                                                                                    |
|                | $\checkmark$ If it's possible that your audience may use PowerPoint for                                                                           |
|                | the web to experience the recording, use the transitions that                                                                                     |
|                | are supported by PowerPoint for the web (Cut, Fade, Push,                                                                                         |
|                | Wipe, Split, Random Bars, Shape, Morph).                                                                                                    |
|                | <ul> <li>Presentation recording works best with touch-screen PCs</li> </ul>                                                                       |
|                | that have a web camera.                                                                                                    |
|                | <ul> <li>Use video preview to make sure everything is set up</li> <li>correctly before recording</li> </ul>                                       |
|                | <ul> <li>correctly before recording.</li> <li>✓ For slides that you want to record gestures (such as ink) on,</li> </ul>                          |
|                | make multiple copies of the slide so that you can easily                                                                                          |
|                | record multiple takes. Then delete the extraneous slides                                                                                          |
|                | when you're done.                                                                                                    |
|                | ✓ Record a few seconds of silence by turning off audio and                                                                                        |
|                | video to advance after a set time.                                                                                                    |
|                |                                                                                                    |

✓ For higher quality, use an external web cam and/or microphone.

Built-in cameras and microphones are suitable for most tasks. But if you want more professional-looking video, consider using an external web cam, if you're able. If you're using PowerPoint on a tablet or laptop and you're inking with a stylus, an external camera and microphone allows you to minimize stylus noise.

As soon as you finish your first slide recording, play it back. Before you get too far down the road of recording your presentation, make sure your audio and video sound and look the way you expect.

Consider the following tips to maintain a clear message and to keep your audience attentive and interested.

- → Minimize the number of slides keep the number of slides in your presentation to a minimum.
- → Choose an audience-friendly font size font size smaller than 30 might be too difficult for the audience to see from distance.
- → Keep your slide text simple use bullets or short sentences, and try to keep each item to one line. Some projectors crop slides at the edges, so that long sentences might be cropped.
- → Use visuals to help express your message pictures, charts, graphs, and SmartArt graphics provide visual cues for your audience to remember. As with text, however, avoid including too many visual aids on your slide.
- → Make labels for charts and graphs understandable use only enough text to make label elements in a chart or graph comprehensible.
- → Check the spelling and grammar to earn and maintain the respect of your audience, always check the spelling and grammar in your presentation.

### Unit III - Websites and MOOCs for English Language teaching

#### At the end of this unit, you will be able to:

- Identify websites for English Language Teaching/Learning
- Identify MOOCs for English Language Professionals
- Use websites for the different lessons you teach
- Attend MOOCs for English Language Professionals

# Tips for creating an effective presentation

Objectives

| Introduction | Thousands of materials and free educational software can be found on<br>the internet for the purpose of English language teaching and learning.<br>In this section we selected various websites and links that are relevant<br>resources for the teaching and learning of English. As this is a self-<br>study section, therefore, you are expected to search and be acquainted<br>with the websites through evaluating them for your further<br>implementation. Teachers evaluate all kinds of materials that they use<br>for teaching and learning. Some criteria and questions teachers might<br>ask themselves when evaluating educational software, applications and<br>resources are listed below.<br>Age/year level: |
|--------------|----------------------------------------------------------------------------------------------------|
|              | • Is the application appropriate for the age and year level of the students?                                                                                                    |
|              | <ul><li>Is the reading level of the text and type of media appropriate?</li></ul>                                                                                                    |
|              | Curriculum links:                                                                                                    |
|              | • Are there links between the content/functions of the                                                                                                    |
|              | application and the expectations of the curriculum?                                                                                                    |
|              | <ul><li>Are the content and examples relevant to the curriculum?</li><li>Will this help teach the curriculum in new or different ways?</li></ul>                                                                                                    |
|              | Instructional content:                                                                                                    |
|              | • Is the information accurate, complete and current?                                                                                                    |
|              | • Are sources reliable?                                                                                                    |
|              | <ul><li>Does the content encourage higher-order thinking?</li><li>Is the content culturally appropriate?</li></ul>                                                                                                    |
|              | Engaging and interactive:                                                                                                    |
|              | <ul> <li>Will the learner(s) be actively involved in using the tool?</li> <li>Is feedback provided? Is the feedback appropriate and meaningful?</li> </ul>                                                                                                    |
|              | Assessment:                                                                                                    |
|              | • Are assessment tasks included, or can the teacher develop relevant assessment tasks that link to the use of the tool?                                                                                                    |
|              | Flexibility:                                                                                                    |
|              | • Can all aspects of the tool be integrated easily into classroom activities?                                                                                                    |
|              | • Can the tool be used for multiple curriculum units?                                                                                                    |
|              | Media:                                                                                                    |
|              | • Does the medium used support or distract from the learning activity?                                                                                                    |
|              | Usability:                                                                                                    |
|              | • Is the tool easy to use and intuitive?                                                                                                    |
|              | Technical considerations:                                                                                                    |
|              | <ul> <li>Does the tool work consistently?</li> <li>Are there special technical requirements for using the tool?<br/>Does the school have access to those requirements?</li> </ul>                                                                                                    |
|              | Support materials:                                                                                                    |
|              | <ul> <li>Does the tool have multiple forms of help (manuals, context-sensitive help, and tutorials)?</li> <li>Are teaching support materials or online resources available</li> </ul>                                                                                                    |
|              | to help a teacher embed the tool into lessons?                                                                                                    |

#### **Getting Ready**

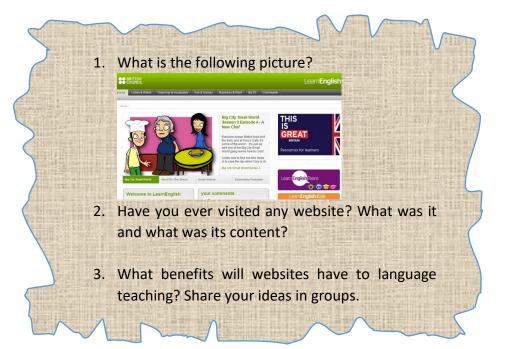

☐ This is one of the Websites with more relevant teaching materials to supplement the teaching English Course. 'Writing Process Website' has many sub categories, which have relevant contents to Sophomore English Course. It has ample information to fully support the teaching and learning of writing English. It is possible to access this Website through

<u>http://www.kent.k12.wa.us/curriculum/writing/elem\_writing/bib/writingprocess.htm</u>. Accessing to this Website enables both instructors and students to manipulate all the subcategories given below (1 - 15). All of these have relevant information and contents to the contents of Sophomore English Course.

ABC's of the Writing Process

(http://www.angelfire.com/wi/writingprocess/). This Website site provides resources that help in writing. It incorporates important information that could strengthen our writings on sentence, paragraph, essay and letters.

- Steps of Writing a Basic Essay (<u>http://www.essaypunch.com/</u>) This one also helps as a teaching and learning aid for both instructors and students in developing short essays consisting of an introduction, a two or three-paragraph body, and a conclusion.
- ESL teachers! <u>http://www.kyoto-</u> <u>su.ac.jp/information/tesl-ej/ej08/a2.html</u>. This Website

Websites for ELT Writing process Website

|              | gives teachers additional information on teaching English     |
|--------------|---------------------------------------------------------------|
|              | as a Second Language mainly in teaching writing.              |
| -            | Learning Transitions                                          |
|              | (/http://www.unc.edu/depts/wcweb/handouts/transitions.h       |
|              | tml/) In this Website both instructors and students could     |
|              | get adequate information in teaching and learning             |
|              | Sophomore English.                                            |
|              | 1 0                                                           |
|              | This website could be                                         |
|              | accessed through                                              |
|              | (http://www.kcmetro.cc.mo.us/maplewoods/writeplace/co         |
|              | <u>nclusions.html</u> ). This Website could supplement how to |
|              | write an effective conclusion. This is very important part    |
|              | especially in writing persuasive essays since the             |
|              | conclusion is the last chance that writer has to convince     |
|              | the reader.                                                   |
| $\checkmark$ | Learning to Write Hooks: - This is another important          |
|              | Website that is accessed via                                  |
| $\checkmark$ | (http://www.kcmetro.cc.mo.us/maplewoods/writeplace/writ       |
|              | ingintros.html). In this Website students could get ample     |
|              | information and model examples of introductory paragraph.     |
| $\checkmark$ |                                                               |
|              | (http://www3.sk.sympatico.ca/fiss/newpage1.htm). This         |
|              | Website is an online workshop for classroom instructors       |
|              | that are interested in implementing the writing process in    |
|              | their classes. They can participate in various workshops in   |
|              | their virtual office and communicate with other scholars of   |
|              | the same discipline.                                          |
| $\checkmark$ | Writing Terrific Paragraphs                                   |
|              | (http://www2.pvc.maricopa.edu/tutor/eng/engessbody.htm):      |
|              | This Website has different sample paragraphs especially in    |
|              |                                                               |
| ./           | wiring terrific paragraphs.                                   |
| v            | Writing a Basic Paragraph                                     |
|              | ( <u>http://www.paragraphpunch.com</u> ). This Website takes  |
|              | users through the actual steps of writing basic paragraphs.   |
|              | Users develop an idea and write their own topic sentence,     |
|              | body, and a conclusion. The Website provides questions        |
|              | that help to guide users step by step through pre-writing,    |
|              | writing, organizing, editing, rewriting, and publishing.      |
| $\checkmark$ | Five Paragraph Essay                                          |
|              | (http://www.geocities.com/SoHo/Atrium/1437/structure.ht       |
|              | <u>ml</u> ).                                                  |
| $\checkmark$ | In this Website both teachers and students get adequate       |
|              | information in writing five paragraph essay: an               |
|              | introductory paragraph, three body paragraphs and a           |
|              | conclusion.                                                   |
| $\checkmark$ | Learn to evaluate and edit                                    |
|              | (http://www.geocities.com/SoHo/Atrium/1437/eval.html).        |

|                   | $\checkmark$ Instructors and students could get ample information of                                                                              |  |  |  |  |  |
|-------------------|----------------------------------------------------------------------------------------------------|--|--|--|--|--|
|                   | importance of editing.                                                                                                    |  |  |  |  |  |
|                   | <ul> <li>Writer's Corner : - It is possible students and instructors<br/>access this Website through</li> </ul>                                   |  |  |  |  |  |
|                   | (http://ccweb.norshore.wednet.edu/writingcorner/writingpr                                                                                         |  |  |  |  |  |
|                   | <u>ocess.html</u> ). It is a Website that gives supplementary about                                                                               |  |  |  |  |  |
|                   | written communication.                                                                                                    |  |  |  |  |  |
|                   | ✓ Teacher's Ideas                                                                                                    |  |  |  |  |  |
|                   | ( <u>http://www.urich.edu/~writing/wweb.html</u> ). This is a                                                                                     |  |  |  |  |  |
|                   | Website where instructors get ideas for their classroom.                                                                                          |  |  |  |  |  |
|                   | ✓ Outline of the Basic Writing Process                                                                                                    |  |  |  |  |  |
|                   | (http://www.csuohio.edu/writingcenter/writproc.html).                                                                                             |  |  |  |  |  |
|                   | Here, both instructors and students could get some exciting                                                                                       |  |  |  |  |  |
|                   | <ul> <li>ideas like the necessary steps that any writer should follow.</li> <li>✓ Writing Examples and Fabulous Ideas: This Website is</li> </ul> |  |  |  |  |  |
|                   | accessed through                                                                                                    |  |  |  |  |  |
|                   | ✓ <u>http://freedom.up.net/~msbones/ww01000.htm</u> . It is full of                                                                               |  |  |  |  |  |
|                   | examples written by students from different parts of the                                                                                          |  |  |  |  |  |
|                   | world.                                                                                                    |  |  |  |  |  |
| Teacher Websites  | The second important Wakeits for teaching Sonhomore English is                                                                                    |  |  |  |  |  |
| reacher websites  | The second important Website for teaching Sophomore English is the Teacher Websites                                                               |  |  |  |  |  |
|                   | ( <u>http://thwt.org/englishteachersites.htm</u> ). Under this major                                                                              |  |  |  |  |  |
|                   | Website there are various links which could help instructors and                                                                                  |  |  |  |  |  |
|                   | students to supplement Sophomore English in particular and other                                                                                  |  |  |  |  |  |
|                   | English Courses in general.                                                                                                    |  |  |  |  |  |
|                   | ✓ Ted Nellen's Cyber English Homepage: - This                                                                                                    |  |  |  |  |  |
|                   | Website is rich in information about teaching                                                                                                    |  |  |  |  |  |
|                   | English with technology; it indicates that language                                                                                               |  |  |  |  |  |
|                   | teaching could be effective if it is assisted by                                                                                                  |  |  |  |  |  |
|                   | technology.                                                                                                    |  |  |  |  |  |
|                   | <ul> <li>Cyber English 9: - This Website helps students to<br/>use the different trends of writing.</li> </ul>                                    |  |  |  |  |  |
|                   | <ul> <li>Cyber Comp 10: This is an important Website to</li> </ul>                                                                                |  |  |  |  |  |
|                   | supplement Sophomore Composition class.                                                                                                    |  |  |  |  |  |
| Sophomore English | This is the third major Website identified as one of the Websites                                                                                 |  |  |  |  |  |
| Website           | that could supplement                                                                                                    |  |  |  |  |  |
|                   | Sophomore English teaching and learning. Its path is                                                                                              |  |  |  |  |  |
|                   | <u>http://158.91.55.1/~jeanar/Rock_files/</u> . It has sub-categories that                                                                        |  |  |  |  |  |
|                   | could enhance <b>reading</b> , writing, speaking, listening and others.                                                                           |  |  |  |  |  |
|                   | These Websites could help students who take Sophomore English                                                                                     |  |  |  |  |  |
|                   | Course to integrate the four language skills                                                                                                    |  |  |  |  |  |
|                   | http://158.91.55.1/~jeanar/Rock_files/writing.htm                                                                                                 |  |  |  |  |  |
|                   | http://158.91.55.1/~jeanar/Rock_files/speaking.htm                                                                                                |  |  |  |  |  |
|                   | http://158.91.55.1/~jeanar/Rock_files/listening.htm                                                                                               |  |  |  |  |  |
|                   | http://158.91.55.1/~jeanar/Rock_files/viewing.htm                                                                                                 |  |  |  |  |  |

http://158.91.55.1/~jeanar/Rock\_files/studentwrk.htm http://158.91.55.1/~jeanar/Rock\_files/othersites.htm

# 4.1. Sentence master Website

This is the fourth identified major Website. It helps to supplement the teaching and learning of Sophomore English basically in sentence writing practices. This Website could be accessed through <a href="http://www.sentencemaster.ca/rules.html">http://www.sentencemaster.ca/rules.html</a>.

# 4.2. Den tips paragraph Website

The fifth major Website is Den tips Paragraph Website accessed through

http://www2.actden.com/Writ\_Den/tips/paragrap/. It is used to practice writing a paragraph. In this Website instructors and students could get adequate supplements about parts of a paragraph (topic sentence, supporting details and closing sentence), how to write a paragraph (prewriting paragraphs, writing paragraphs, editing and publishing paragraphs) and kinds of paragraphs (definition, classification, description, compare and contrast, sequence, choice, explanation and evaluation).

# 4.3. Other Websites

Although the above websites are identified as major ones to supplement Sophomore English Course, they are not the only ones. These are those with contents that match with the contents of Sophomore English Course. Since the Internet is very vast, the researcher believes that there are more important Websites that could supplement Sophomore English. An attempt has done to grouping the identified Websites according to the specific topic they supplement. Thirty-two Websites have identified and classified under three headings: sentence, paragraph and essay Websites.

# 4.4. Sentence writing

- ✓ <u>http://www.arts.uottawa.ca/writcent/hypergrammar/bldsent.</u> <u>html</u>
- <u>http://www.eslgold.com/grammar/building\_sentences.html</u>
- ✓ <u>http://grammar.about.com/od/sentencecombining/a/SBadja</u> <u>dvex.htm</u>
- ✓ <u>http://leo.stcloudstate.edu/punct/sentpatt.html</u>
- http://www.aueb.gr/lessons/english/int\_eng1/int\_eng1\_writ ing.html
- ✓ <u>http://www.learnenglish.de/grammar/sentencetext.htm</u>
- ✓ http://www.storyit.com/magnets/wmagnets.htm
- ✓ <u>http://grammar.about.com/od/sentencecombining/a/SBprep</u> phrases.htm
- ✓ <u>http://grammar.about.com/od/sentencecombining/a/SBprep</u> phrases.htm
- ✓ <u>http://209.85.129.104/search?q=cache:b\_XXMz9ThzsJ:ww</u> w.ngflcymru.org.uk/vtc/ngfl/english/118/Building%2520se ntences/Building%2520sentences.ppt+Sentences+building &hl=en&ct=clnk&cd=10&gl=et

|                      | 4.5. Paragraph building                                                                                                    |
|----------------------|----------------------------------------------------------------------------------------------------|
|                      | <ul> <li><u>http://www2.actden.com/Writ_Den/tips/paragrap/</u></li> <li><u>http://www.victoria.ac.nz/llc/academic-writing/pbuild-</u></li> </ul> |
|                      | reading.html                                                                                                    |
|                      | ✓ http://www.victoria.ac.nz/llc/academic-                                                                                                    |
|                      | writing/pbuild1.html                                                                                                    |
|                      | ✓ http://www.unc.edu/depts/wcweb/handouts/paragraphs.htm                                                                                         |
|                      | <u>1</u>                                                                                                    |
|                      | <ul> <li>http://www.bbc.co.uk/skillswise/words/writing/paragraphs/<br/>game.shtml</li> </ul>                                                     |
|                      | ✓ http://secondlanguagewriting.com/explorations                                                                                                  |
|                      | ✓ http://www.textcontrol.com/blog/permalink/2005060601/                                                                                          |
|                      | ✓ http://contentwise.typepad.com/content_wise/2007/11/build                                                                                      |
|                      | ing-a-bett.html                                                                                                    |
|                      | ✓ http://www.leeds.ac.uk/arts/studyskills/writtenassignments/                                                                                    |
|                      | page_11.htm                                                                                                    |
|                      | 4.6. Essay writing                                                                                                    |
|                      | http://www.leeds.ac.uk/arts/studyskills/writtenassignments/                                                                                      |
|                      | page_11.htm                                                                                                    |
|                      | ✓ <u>http://elearn.mtsac.edu/pmarcy/vesl1wc/</u>                                                                                                 |
|                      | <u>http://www.esc.edu/htmlpages/writerold/menub.htm</u>                                                                                          |
|                      | ✓ <u>http://education.wichita.edu/caduceus/examples/essay_stud</u>                                                                               |
|                      | ent/index.htm                                                                                                    |
|                      | http://www.gsc.edu/ACTT/fsherwood/RegentsTest/essay_b                                                                                            |
|                      | <u>uilding.htm</u>                                                                                                    |
|                      | <u>http://members.tripod.com/~lklivingston/essay/</u>                                                                                            |
|                      | ✓ <u>http://essayinfo.com/</u>                                                                                                    |
|                      | http://hedc.otago.ac.nz/hedc/sld/Study-Guides-and-                                                                                               |
|                      | Resources/Essay-Writing.html                                                                                                    |
|                      | http://www.jcu.edu.au/studying/services/studyskills/essay/                                                                                       |
|                      | http://www.monash.edu.au/lls/llonline/writing/general/essa                                                                                       |
|                      | <u>y/index.xml</u>                                                                                                    |
|                      | http://www.english.bham.ac.uk/staff/tom/teaching/howto/es<br>say.htm                                                                             |
|                      | <u>say.nun</u>                                                                                                    |
| Check these websites | Here are lists of annotated websites. Go online, check if they work                                                                              |
|                      | and identify the skills you learn/teach with.                                                                                                    |
|                      | 1. <u>www.nonstopenglish.com</u> : This site offers free English as a                                                                            |
|                      | Second language (ESL) and English as Foreign Language                                                                                            |
|                      | (EFL) activities. There are many English grammar and                                                                                             |
|                      | vocabulary tests. If one registers, they can receive free email                                                                                  |
|                      | exercises and they can see which exercises they have done and                                                                                    |
|                      | how well.                                                                                                    |
|                      | 2. <u>www.englishclub.com</u> : In its <u>Learn English</u> part, it includes                                                                    |
|                      | lessons, games, videos and other resources that help learners                                                                                    |
|                      | speak English.                                                                                                    |
|                      |                                                                                                    |

- 3. <u>www.english-zone.com</u>: This site provides different zones for learning English. These zones include: <u>grammar zone</u>, <u>reading</u> <u>zone</u>, <u>verb zone</u>, <u>basic skills zone</u>, <u>writing zone</u>, <u>idiom zone</u>, <u>spelling zone</u>, <u>pronunciation zone</u>, <u>study skills zone</u>, <u>vocabulary zone</u>, <u>conversation zone</u>, <u>fun stuff zone</u> and <u>teacher</u> <u>zone</u>.
- 4. <u>www.rong-chang.com</u>: This site contains resources, exercises and quizzes on listening, speaking, reading, writing, grammar and vocabulary.
- <u>www.english-at-home.com</u>: This site includes resources and exercises on <u>Speaking English</u>, <u>English Grammar</u>, <u>Vocabulary</u> & <u>Idioms</u>, <u>English Reading</u>, <u>Real Life English and Games &</u> <u>Quizzes</u>.
- 6. <u>www.expertenglish.com</u>: This site provides links to <u>Free</u> <u>Learn English Online</u>, <u>Grammar Exercises</u>, <u>English Listening</u>, <u>Free ESL</u>, <u>ESL English Grammar</u>, <u>English Language Study</u>, <u>Play Online Games</u>, <u>Free Fun Games to Play</u>, <u>Make a Free</u> <u>Online Game</u> and <u>Free online Games</u>.
- 7. <u>www.world-english.org</u>: There are a great deal of resources in this site. It holds resources, tests, quizzes and exercises on reading, writing, speaking, listening, vocabulary and grammar.
- 8. <u>www.learn-english-today.com</u>: This site include Grammar lessons, Grammar exercises, Business English, <u>Idioms : A-Z</u> <u>lists, Idioms : by theme, Proverbs, Vocabulary, New English</u> <u>words, Phrasal verbs, Word games, Fun activities, Famous</u> <u>quotations, Newspapers - radio, Study resources</u> and <u>Teaching</u> <u>resources</u>.
- 9. <u>www.learnenglish.britishcouncil.org</u>: This web provides free resources for learning vocabulary, grammar, and listening. Exercises with feedback integrated are available on the site. It also includes exercises and resources on IELTS.
- 10. <u>www.englishlearner.com</u>: EnglishLearner.com helps you learn English online with exercises on grammar, reading comprehension, vocabulary and listening at <u>beginner</u>, <u>intermediate</u> and <u>advanced</u> levels.
- 11. <u>www.Livemocha.com</u>: Livemocha is an online social language learning site. Visitors who want to learn English can take free self-study lessons and partner with other people around the world who already speak English or are trying to learn the language themselves. Livemocha also offers video and audio downloads, extra help from knowledgeable tutors, and useful tips from native English speakers.
- 12. <u>www.1-Language.com</u>: Students who are trying to learn English as a second language will benefit from the free audio tutorial found at 1-Language.com. The tutorial includes 40 audio lessons that focus on practical conversations and the

type of academic language students can expect to encounter at U.S. universities.

- 13. <u>www.bbc.co.uk</u>: The site offers free audio and video courses that can be taken online as well as newsletters, language tips, and other study materials.
- 14. **www.usingenglish.com:** This site provides a large collection of free language learning resources for students who are trying to learn English as a second language. The resources include a language reference guide, an English glossary, ESL tests and quizzes, worksheets, English usage articles, and an ESL discussion forum.
- 15. <u>www.about.com</u>: The About.com Guide to English as a Second Language offers a free eight-lesson course to help students learn English as a second language. The course is delivered via email and includes links to additional learning resources as well as a community forum for students to discuss what they have learned.

# **MOOCs for Learning and Teaching English**

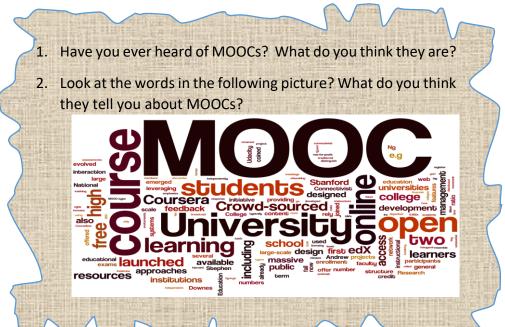

MOOC stands for Massive Open Comme Course. It is a course given on the internet, usually at college level, that is open to anyone to enroll. In most cases, real university professors teach the courses and they are usually free. In short, they are free online courses that you can attend and get a certificate for. Some of benefits to taking an open online course are:

- $\checkmark$  It is free.
- $\checkmark$  It is online, so you can learn from anywhere.

# **Getting Ready**

# Introduction

|                          | <ul> <li>Many times, you can earn a certificate that shows you completed a course.</li> <li>Many times, the course is taught by real professors from actual universities. You can even take a course from a Harvard professor free!</li> <li>You can drop out anytime. Unlike with an actual university, it does not matter if you suddenly do not have enough time to finish your class. You can start and stop anytime and you will not lose anything.</li> </ul>                                                                                                    |
|--------------------------|----------------------------------------------------------------------------------------------------|
| Some MOOCs for<br>ELT    | <ul> <li>https://www.britishcouncil.me/en/english/mooc</li> <li>https://americanenglish.state.gov/mooc-english-teaching-<br/>professionals</li> <li>https://www.thinkinenglish.org/thinkinenglishblog/improve-<br/>your-skills-with-9-absolutely-free-moocs-for-esl-and-efl-<br/>teachers</li> <li>https://www.thinkinenglish.org/thinkinenglishblog/improve-<br/>your-skills-with-9-absolutely-free-moocs-for-esl-and-efl-<br/>teachers</li> <li>https://www.thinkinenglish.org/thinkinenglishblog/improve-<br/>your-skills-with-9-absolutely-free-moocs-for-esl-and-efl-<br/>teachers</li> <li>https://www.cambridgeenglish.org/learning-english/free-<br/>resources/mooc/</li> <li>https://www.aeeteacher.org/MOOC</li> </ul>                                                                                                    |
| How can we get<br>there? | You got to a MOOC site e.g. <u>https://www.mooc-list.com/tags/teach-english</u><br>Register by clicking on the register tab or join now.<br>Image: I will it is that if is the is if is the is is if is the is is if is the is is if is the is is the is is the is is the is is the is is the is is the is is is the is is the is is is the is is the is is the is is is the is is the is is the is is the is is the is is the is is is the is is the is is is the is is the is is the is is the is is the is is the is is the is is the is is the is is the is is the is is the is is the is is the is is the is is the is is the is is the is is the is is the is is the is is the is is the is is the is is the is is the is is the is is the is is the is the is the is t |
|                          | Create new account       Log in       Request new password         Username*                                                                                                    |

British Council MOOCs

A List of Courses at <u>https://www.britishco</u><u>uncil.me/en/english/m</u><u>ooc</u>

# **English for the Workplace**

This free course is perfect for people who are learning English and who are interested in developing English language skills to help them secure a better job. Join the course between 13 March and 10 April 2017.

# **English in Early Childhood**

This free online course will help you explore the best way on how young children learn English as an additional language while they're still learning their mother tongue.

#### **Exploring English: Language and Culture**

Increase your confidence in English and improve your language skills with the free online course while exploring more about British culture at the same time.

# **Exploring English: Shakespeare**

Improve your English language skills by looking at the life and works of William Shakespeare and his enduring popularity.

# How to succeed in the Global Workplace

Beginning your career or starting a new job brings to mind lots of questions, so we've designed a course to guide you through those initial weeks and months. Join our free online course to prepare for your first job or the early stages of the career.

# Ideas for a better world

Learn about policymaking and leadership from experts and inspirational leaders, and create your own policy action plan.

# Language Assessment in the Classroom

Assessment is becoming increasingly important in language education. That's why we've designed this online course to help you understand it better.

# **Study UK: Preparing for Work**

This online course will help you identify and build the employability skills needed for the modern workplace.

# Teaching English: How to plan a great lesson

Develop your English language teaching skills and learn how to plan and deliver effective English lessons with this online course.

#### **Understanding IELTS**

Our four Understanding IELTS courses will give you a complete guide to everything you need to know as you prepare for the IELTS test.

#### Understanding language: learning and teaching

Developed by the University of Southampton and the British Council, last year this course was take by 120.00 people from all over the world.

# Unit IV Mobile devices for accessing ICT tool supported lessons

At the end of this unit, you will be able to:

- Identify parts of mobile devices
- Identify mobile apps
- Use mobile phones for teaching English Language

A mobile device (or handheld computer) is a computing device small enough to hold and operate in the hand. Typically, any handheld computer device have an LCD or OLED flat screen interface, providing a touchscreen interface with digital buttons and keyboard or physical buttons along with a physical keyboard. New data storage, processing and display technologies have allowed these small devices to do nearly anything that had previously been traditionally done with larger personal computers. Many such devices can connect to the Internet and interconnect with other devices such as car entertainment systems or headsets via Wi-Fi. Bluetooth. cellular networks or near field communication (NFC). Integrated cameras, digital media players, the ability to place and receive telephone calls, video games, and Global Positioning System (GPS) capabilities are common.

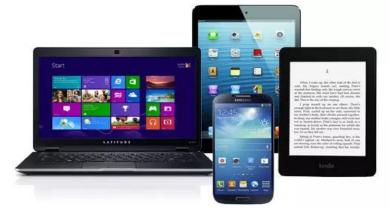

# Objectives

# Introduction

# **Getting Ready**

- 1. What are mobile devices?
- 2. What can you use mobile devices for?
- 3. Where can you use mobile devices?
- 4. How can they be used for language teaching and learning?
- 5. What do you understand from the following picture?

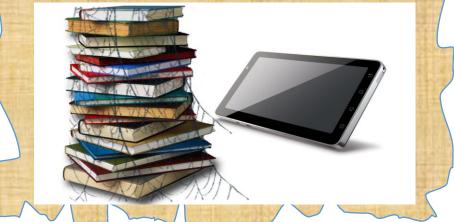

# Characteristics of Mobile Devices

Mobile Devices and Their Uses Mobile devices have similar characteristics. Among them are: -

- ✓ Wi-Fi or cellular access to the internet
- $\checkmark$  A battery that powers the device for several hours
- ✓ A physical or onscreen keyboard for entering information
- ✓ Size and weight that allows it to be carried in one hand and manipulated with the other hand
- ✓ Touch-screen interface in almost all cases
- ✓ A virtual assistant, like Siri, Cortana or Google Assistant
- ✓ The ability to download data from the internet, including apps and books
- ✓ Wireless operation

Times are changing now, and the focus has shifted mainly towards a mobile device populated world. Some of the most common mobile devices we use today include:

Smartphones – are handheld, can fit in a pocket, have a million and one uses, and help keep us connected at all times thanks to a constant network connection from a wireless carrier. There are many different device choices, so it should be easy to find a one that meets all of you needs.

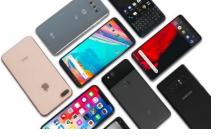

Smartphones are advanced versions of traditional cell phones in that they have the same features as cell phones — such as the ability to make and receive phone calls, text messages and voicemail — but they can also be used to browse the internet, send and receive email, participate in social media and shop online. They also can download apps from the internet using a cellular or Wi-Fi connection to expand the smartphone capabilities in a vast number of ways.

Tablets – similarly to smartphones, tablets share many of the same benefits but in a larger form factor. Tablets are portable, like laptops, but they provide a different experience. Instead of running a traditional laptop and desktop computer applications, they run apps designed specifically for tablets. The experience is similar, but not the same as using a laptop computer. Tablets come in all sizes, from slightly larger than a smartphone to the size of a small laptop. Some examples include work presentations, heavy gaming, or even live streaming of shows in high definition on Netflix.

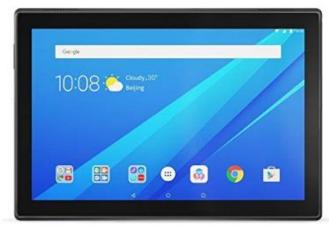

 Laptop Computers – devices have always been popular because they give us the functionality of a desktop computer that we can take anywhere. We can use the same operating system with the same programs, which means there is no device learning curve. Having a full-sized keyboard, the same input/output ports and the ability to connect an external display are some added benefits as well.

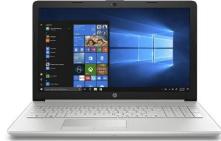

Smartwatches – devices are relatively new and play in somewhat of a niche market at this point in time. The main benefits a smartwatch can provide us the ability to get notifications and necessary information on our wrist without having to pick up another device. With some of the new standalone models, we can even take and receive phone calls just like our smartphones can.

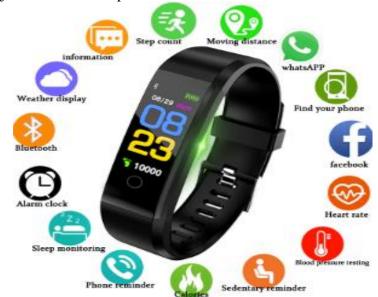

 E-readers – its primary purpose is for reading. The Amazon Kindle and Barnes & Noble Nook have made the e-reader a popular choice for people who enjoy reading books in a digital format. These devices changed the whole concept of reading and helped to bring books into a new era.

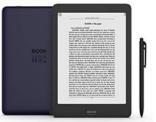

 Handheld Gaming Consoles – or simply handheld console, is a small, portable self-contained video game console with a built-in screen, game controls, and speakers. Handheld game consoles are smaller than home video game consoles and contain the console, screen, speakers, and controls in one unit, allowing people to carry them and play them at any time or place.

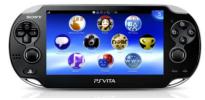

Basic Mobile phone navigation

This activity might help you to navigate:

- Home and volume buttons
- Menu Button
- Power Button
- Back Button
- Swipe
- Voice Commands

This is an activity that would be beneficial at the beginning of term. It could also form an entire lesson, or go on to form part of a series of activities in lessons as 'bite-sized' ten minutes 'tech tip of the day' slots. NB: This activity might equally well form part of a professional development program for teachers. Colleagues might also like to work together informally to further their own understanding of their own smartphones or tablets. It should be noted that this activity might be elementary but it is important for the next activities.

Individually or in group, explore and practice the navigation buttons as shown in the figure bellow. Note that the buttons might be different on your phone but the functions are the same.

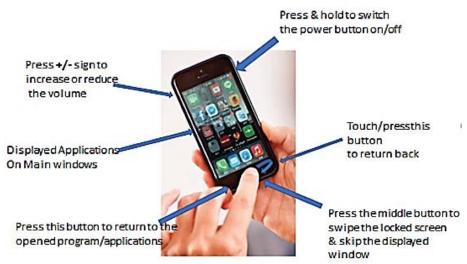

Now, using your cell phone, go to the application menus and navigate the "Voice recording" application. This practical exploration of this application will help you for the next voce recording practice.

This activity will help you to use:

- Short Message Services (SMS),
- GPS/location service,
- Camera to take video and photo,
- Browsing internet account to compose and receive message,
- Downloading and uploading files,
- Bluetooth to send and receive files,

Mobile phone applications and their functions

- Wi-Fi to connect with internet,
- voice calls and
- gaming

This is an activity that would be beneficial at the beginning of term. It could also form an entire lesson, or go on to form part of a series of activities in lessons as 'bite-sized' ten minute 'tech tip of the day' slots. NB: This activity might equally well form part of a professional development program for teachers. Colleagues might also like to work together informally to further their own understanding of their own smartphones or tablets.

- 1. switch their operating systems to English
  - Go to the "settings" and click the "Language and input" button and select/click your preference from the list of option. After that you will see a change on your phone keyboard.
- 2. log onto Wi-Fi
  - Go to the "settings" and select/click the "Wi-Fi" icon. This will lead you to the next window. Here, you can press the button either to OFF/ON mode. If you put the button on the ON mode, the mobile cell will search internet connection if there is one in your area.
- 3. Switch on (and off) the silent mode and flight mode and enable/disable location services can also be accessed as stated on the above procedures. The simple way to get in it is to swipe the top of the screen down with your finger. When you do that you will see the screen as shown below. So please do the activities as indicated below.

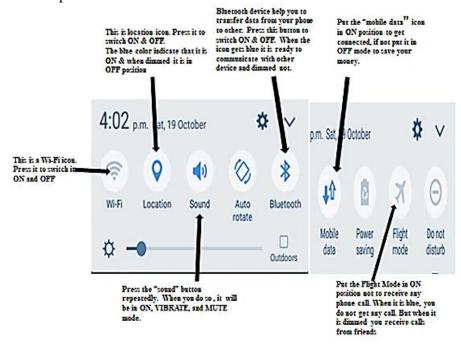

Note: if the Wi-Fi service is available at your compound you should put the Wi-Fi icon (icon) in ON mode to get free internet connection. But if the Wi-Fi service is not available you need to make the mobile data in ON position to get internet connection with fee. In either case both the Wi-Fi and mobile data will help you to exchange date through internet.

4. While the "location" icon is in the ON position, go to the application menu and select/open the "Google maps" app (alternatively, you can go to the "Settings" and select the "Google" icons). When you open a Google maps app you will see a list of service available. For example, In the "Nearby" list you can find restaurants, coffee, bars, hotels and more. If you are in Arbaminch, for instance, the feature of "Nearby" (as the name indicates) will show/tell you the nearby places such as bars, hotels. Note that this is only possible if the places are recently registered in Google map. In Google map, however, you can find locations and places that you need by using/selecting features and/or typing the name of the locations in the search bar.

Now, to increase your familiarity with the Google map app, practice and explore its features repeatedly to see/get varieties of services.

Mobile Learning (*M-learning*) is education via the Internet or network using personal mobile devices, such as tablets and smartphones to obtain learning materials through mobile apps, social interactions and online educational hubs. What makes mobile learning different is that the content takes into account, the screen size of mobile phones and other mobile devices.

It is flexible, allowing students access to education anywhere, anytime. Students use mobile apps and tools to complete and upload assignments to teachers, download course instruction and work in online social groups to complete tasks. E.g., Duolingo is an app with which students can learn other languages by completing small daily tasks on their mobile phone.

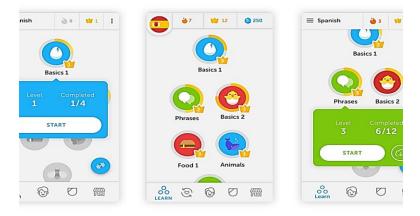

# **Mobile Learning**

# Application Software

The word "app" is an abbreviation for "application." It's a piece of software program that is designed to run through a web browser or offline on your computer, and on a smartphone phone, tablet or other electronic devices, including smart TVs and smartwatches. Apps may or may not have a connection to the internet.

# **Types of Apps**

There are three main types of apps: desktop, mobile, and web.

- Desktop apps are usually much fuller than mobile apps and consist of all the features of a program, whereas the
- mobile equivalent is a simpler and easier-to-use version.

Most desktop and web apps are built to be used with a mouse and keyboard along with a large display, but mobile apps are intended to be accessed with a finger or stylus on a small screen.

#### **Mobile Apps**

Mobile app allows us to do and accomplish various tasks. An application can be inbuilt or downloadable. Example of inbuilt applications are: window and android applications which are primarily designed to communicate with hardware devices. As the name indicates that Downloadable applications can easily accessible from the internet to be downloaded and installed in our device to do different activities. Examples of downloadable application are Internet Explores, Viber, telegram, Trucaller etc. in your mobile phone you can access varous apps from Play store and Gallaxy Apps. Now let us tryout.

Use your mobile phone and Go to the application menu. When you do so the screen like this will pop out. Here you may find two types of application store that are compatible/suitable apps for your mobile phone operating system: paly store and Galaxy apps.

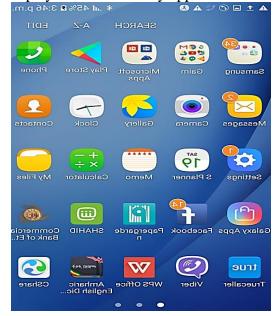

# Where to Get Mobile Apps

Almost every platform has a repository where its users can download both free and paid apps. These are normally accessible through the device itself or a website so that the app can be queued up for download the next time the user is on the device.

For example, the *Google Play store* and Amazon's Amazon Appstore are two places where Android users can download mobile apps. iPhones, iPod Touch devices, and iPads can get apps through the *App Store* straight from their devices.

**Google Play** is the app store that Google runs, and it's also an important piece of Android's security as it scans apps before and after they're downloaded and monitors them for unusual activity. It can be a bit overwhelming when you first open up Google Play, but don't worry, we're here to help you get started!

### Searching for apps on Google Play

If you do not find an interesting application from the lists within the play store, you should search from the play store. If you already know the name of the app you're looking for, or have a specific app type in mind, you can search for it rather than browsing through app categories. In such a way, you can find out any application that is suitable to your phone from the play store.

*Note:* In order to get, download, and install applications from the store, you need to put your mobile data or Wi-Fi in ON position to get connected (i.e. internet connection is required).

- 1. Tap the **Google Play** icon on your home screen.
- 2. Tap the **white search bar** at the top of the screen.

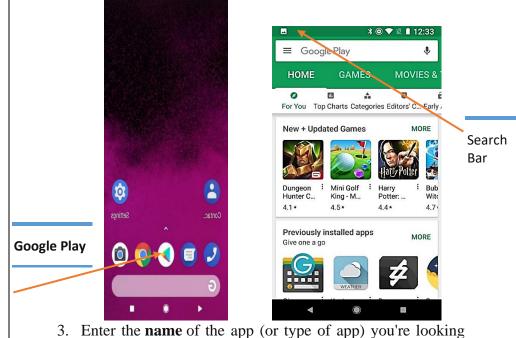

- 3. Enter the **name** of the app (or type of app) you're looking for.
- 4. Tap the **search** icon on your keyboard (should be in the location of the Enter key).

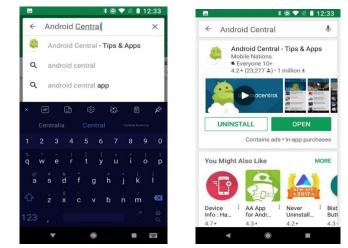

You can browse through Google Play's Top Charts to try and find a new app you want to install.

- 1. Tap the **Google Play** icon on your home screen.
- 2. Tap Top Charts underneath the Home tab.

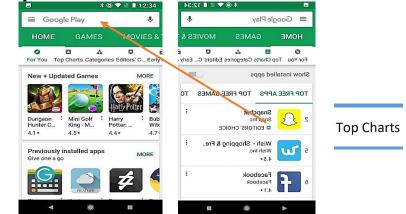

Swipe left and right between the charts for Top Free, Top Paid, Top Grossing, Top New Free, Top New Paid, and Trending. You can also browse through Google Play by category:

- 1. Tap the Google Play icon on your home screen.
- 2. Tap **Categories** underneath the Home/Games tabs.
- 3. Tap the **category** you'd like to browse.

Now, some app categories are just a series of Top Charts narrowed to that category of app, but other categories have featured apps and subcategories in addition to the Top Charts for that category.

- Download free apps
- 1. Tap on an **app** in the search results or categories.
- 2. Tap **Read more** and look through the app's description and reviews to ensure the app seems right for you.
- 3. Tap **Install** button to allow the request.

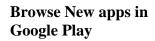

As a result, the automatic downloading and installation process will begin. When the installation is completed you may see a message like "installation is completed or Successfully installed".

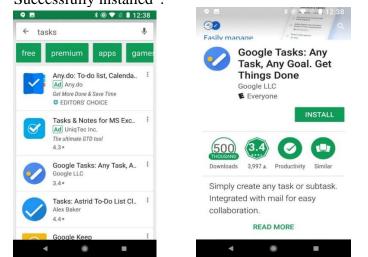

The app will now download and install itself, usually in a few seconds depending on how large or small the app is. If you're on a device running an older version of Android, you'll have to agree to an app's permissions before it downloads. Read the permissions before clicking **Agree**. Once the app is finished installing, an Open button will appear in the same place the Install button previously occupied.

Apps need updates from time to time, and if you need to manually update your apps, steps are:-

- 1. Swipe in from the **left edge** of the screen OR tap the **threeline menu icon** in the top white bar to open the menu.
- 2. Tap My apps & games.
- 3. App needing updates will appear at the top of the list. To update a single app, tap the **Update** box next to the app.
- 4. Tap Update All to update all the apps needing updates.

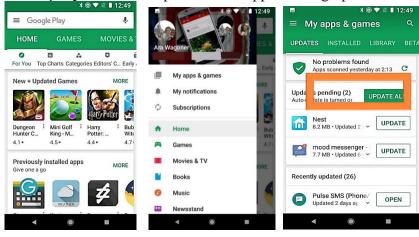

Update apps

# **Toggle auto-update**

Rather than manually updating apps, which is easy to forget, Google Play is set to automatically update apps for you when you're on Wi-Fi. If you'd prefer that it install updates automatically even when on cellular data — or not auto-update at all — you can change the setting easily.

- 1. Swipe in from the **left edge** of the screen OR tap the **threeline menu icon** in the top white bar to open the menu.
- 2. Scroll down and tap Settings.

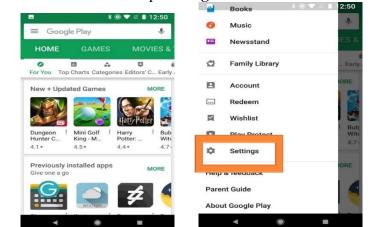

- 3. Tap Auto-update apps.
- 4. To turn off auto-update, select **Do no auto-update apps**. To enable auto-update on cellular data, select **Auto-update at any time**.

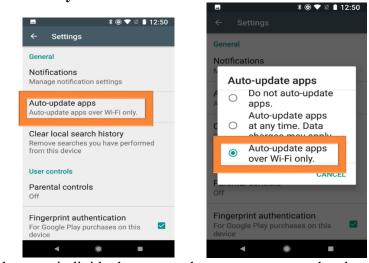

If there are individual apps you do not want auto-updated, you can opt them out of auto-update while allowing your other apps to stay updated.

- 1. Tap the app you don't want auto-updating.
- 2. Tap **three-dot menu icon** in the top right corner of the screen (next to the search icon).
- 3. Tap to uncheck **Enable auto-update**.

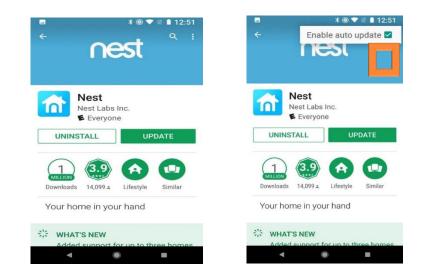

- 1. Tap the app you want to uninstall.
- 2. Tap **Uninstall**. For some paid apps within the refund window, this box might read **Refund** instead.
- 3. A window will open confirming you want to uninstall the

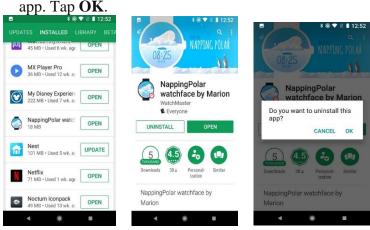

# Managing E-mail

Trainee teachers are expected to use electronics technology in and out of the classroom to foster the teaching learning process. Because the traditional lecturing method alone did not bring the desired effect and allow learners to be effective communicator as the 21<sup>st</sup> century community demands. Technology brought rich educational materials to simplify the teaching and learning. And we need to utilize such materials. To do so we have to have the skill and knowledge to operate technological tools and explore appropriate materials to use and consume them for the required purpose. So, in this tutorial, you practice **input the address of a website, send and receive emails, and downloading files from the internet** using the mobile phone.

In previous "basic computer" training you have learned and created your internet account. Now, using your account, you are going to practice to **input the address of a website, send and receive** 

# Uninstall apps

TRAINING MANUAL AI

emails, and downloading files from the internet using the mobile phone.

Go to the app's menu on your mobile phone and use any browsers like Internet explorer, Chrome, Gmail and Google. For the purpose of this tutorial, we use Gmail to input your address on the address bar. Now, press the Gmail icon as indicated below.

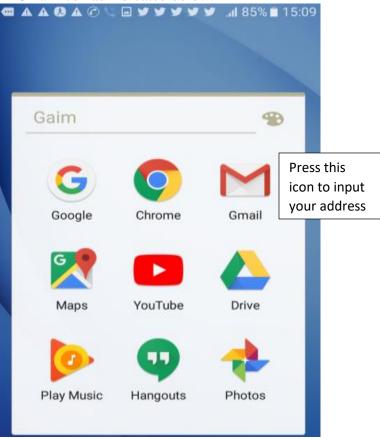

- Now a new window will pop out to enter your address. In "email address" section, enter your address which looks like this: <u>melakuhailemichael7@gmail.com</u>; <u>melaku20@yahoo.com</u>. Next, enter your **password** in the space provided below. And press the "log in" button to go to "in box". The inbox the place where you will see email messages sent to you.
- Now practice the following steps as shown below. Note that while you read the message, you may encounter an

attachment icon Attachments. This indicates that you have attachment file that you need to download. So, if you see thing, you should press/click it and "View & Save" options will be displayed. So, select the SAVE button as a result the process of downloading will emerge.

|      | ρ         | ~                             |          |          |          |       |          |
|------|-----------|-------------------------------|----------|----------|----------|-------|----------|
|      |           |                               |          |          |          |       | <u>s</u> |
|      |           |                               |          |          |          |       | nbo      |
|      |           |                               |          | m        | hoo.cc   | 20@ya | nelaku   |
| _    |           |                               |          |          | Y.       | τοda  |          |
| r    | 21        | ompetitio<br>000 Com          | 15,000 C |          | nt For F | Taler | F        |
| r    |           | on executi<br>Monday T        |          |          | ip outst |       | Y        |
| r    | 19        | <b>riend sug</b><br>see their |          | ahsay is |          | M 📕   | F        |
| r    |           | niversity U<br>ships and I    | ridge Ur |          | pen No   | • 0   | 8        |
| r    | 19        |                               | a 3      | a, Fatim | Fatima   | Me,   | -        |
|      | :<br>Nore | Criptions A                   |          | Sttachme |          |       | tnbox    |
| , th |           | ext step                      |          |          |          |       |          |
|      |           | d. Note                       |          |          |          |       |          |
|      |           | e your fi                     |          |          |          | -     |          |
|      |           | mplete th                     |          |          |          |       |          |
|      | •         | <b>A - A</b>                  |          | 0 -      | ~        |       |          |
|      |           |                               |          |          | *        | 5.1   | 83%      |

ttach file to  $\geq$ essage, you he following

| 🛦 🔍 🛨 🛦 🛦 🖬 🛦 🕄 🕜 🔇 🖂 🛛 🔻 🕺 📶 83% 🖹 15:16 |                   |         |        |   |  |  |
|-------------------------------------------|-------------------|---------|--------|---|--|--|
| ÷                                         | Compose           | e       | >      | : |  |  |
| From                                      | melakuhailemichae | l7@gmai | il.com |   |  |  |
| То                                        | I                 |         |        | ~ |  |  |
| Subject                                   |                   |         |        |   |  |  |
| Compose email                             |                   |         |        |   |  |  |

Make free phone calls and send free texts [using cross platform apps] In this tutorial we practice using VIBER app. Note that in order to use this application, your friends' must install the VIBER application. It should also be noted that the communication through Viber requires internet connection. So, you should turn ON the packet/cellular data or Wi-Fi to get the service (how to turn the ON & OFF the packet/cellular data or Wi-Fi has shown in the above activities.)

> Go to the application menu and select/press the "Viber" application icon as shown below. As you do so it will lead you to the new window.

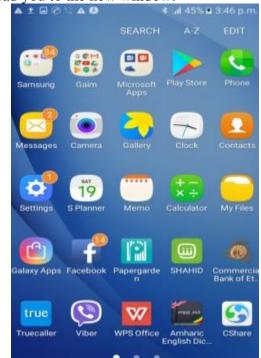

- In the main Viber window, you will see features like CHATE, CONTACTS, & CALLS. Press CONTACT if you were already contacted with your friends using Viber application previously. If this is so select your friend's phone number and press a "Free Call" button to start calling.
- If your friends' contact number is not displayed in the dropdown list, press CALL button and enter the phone number you wish to call. Here two options (Viber Out Call and Invite to Viber) are displayed. If your friend is not the user of Viber app, press "Invite to Viber" button. As a result, a notification message will reach to your friend. Otherwise press the "Viber Out Call" button to call him/her.

# Take and share a photograph

Sometimes, you may need to take a photograph and share it to your nearby friends to discus and comment on it. This can easily be done using technological tools in your mobile phone. So in this tutorial, you are going to practice how to use a **camera** in your mobile and share it to your colleague through the use of **Bluetooth** infrared technology. To do that you should follow the following step-by-step procedure.

Go to the application menu on your mobile and press the "camera" icon to take photo. Next the clear scree with camera icon will appear as shown in the figure bellow. And hold the camera straight to the direction of the objects that you want to take and:

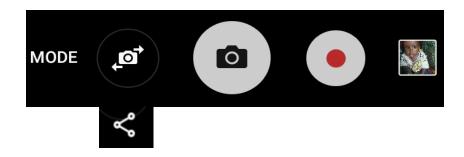

Remember that the data transferring process will be carried out only when the Bluetooth device is in the ON position and paired with your friend's mobile. Also, the data transferring process depends on the size of the file. Usually transferring video file will take some time because its size and capacity is big and thus your friend's data space on the phone to hold the file should be enough.

In this tutorial you are going to practice the Storing and sharing files in Google apps. It can be done quickly and easily if you know the location of your files.

Now, follow the following steps to *store* the files in Google drive and share the files to anyone you like.

- → Now, using your mobile phone, go to the "My File/ file manager" folder and open it. From the dropdown lists, select "documents". Here you may see some files that are stored in your phone.
- At the top-right side of the screen, there is a "More" button. Press/select the "More" to get list of instructions and,
- → Select "share". When you do so, rectangular shapes will appear in front of each file (ready to be selected and waiting for you to select them).
- → Select one or more of this rectangular shape

Storing and sharing files

Note that when you select the file, a mark  $\sqrt{}$  will appear inside the rectangle.

- → When you do so, the "share" menu will appear in the topright side of the screen. So press it to go to the next step.
- → Now lists of applications will emerge. From the lists, select the "save to drive" icon. And then select "save" button.

Now you have stored your files in the Google apps. The advantage of storing your files and photos in Google apps is that you can access and use them anywhere and anytime (even if you lost your mobile) as long as you remember your Google account and password.

Similarly, using mobile phone, you can also *share* files to yours over the internet. The following practices will help you to share files to anyone you like. So, let's tryout the activities.

- → Now, using your mobile phone, go to the "My File/ file manager" folder and open it. From the dropdown lists, select "documents". Here you may see some files that are stored in your phone.
- At the top-right side of the screen, there is a "More" button. Press/select the "More" to get list of instructions and,
- → Select "share". When you do so, rectangular shapes will appear in front of each file (ready to be selected and waiting for you to select them).
- → Select one or more of this rectangular shape

Note that when you select the file, a mark  $\sqrt{}$  will appear inside the rectangle.

- → When you do so, the "share" menu will appear in the topright side of the screen. So, press it to go to the next step.
- → Now lists of applications will emerge. From the lists, select the "Gmail or Yahoo Mail etc" icon. And then it will redirect you to the place where you write/compose email message as we have practice in the previous tutorial.
- → Now enter your and your friend address into the address bar as shown in the previous tutorial.

# Unit V - Mobile Applications for English Language Teaching and Learning

At the end of this unit, you will be able to:

- Identify mobile apps for English Language Teaching/Learning
- Describe different functions of mobile apps for ELT
- Use mobile phones for teaching English Language

Mobile phones with high capabilities extend into all areas of human life, so wireless communication technology is growing rapidly. Consequently, mobile learning can be considered as the next generation of e-learning. So, mobile devices are not substitute for existing learning devices, but they serve as extension for learning in a new environment having new capabilities, though, not all learning content and activities are appropriate for mobile devices.

Before discussing and presenting possible examples as well as specific activities that are designed for and used on mobile phones, I would like to ponder on some questions related to the issue of mlearning. These questions may help teachers to find out what difference m-learning might make to their teaching. The issue of mlearning may induce curiosity, or excitement.

- Is it really possible to learn/learn a foreign language with such small devices?
  - 2. What sort of people use mobile devices for teaching and
    - learning/learning a foreign language?
  - 3. What sort of subjects and situations are appropriate for mobile learning?
  - 4. Are our students already using handheld computers for
    - learning?

There are a few free language learning mobile apps will guide you through learning a language from start to finish or help you sharpen language skills that you may already have. Learning a new language with these free apps is particularly helpful because you'll always have them at your fingertips. Even a few minutes waiting for an appointment, or 15 minutes in the back of an Uber, gives you time

# Objectives

# Introduction

**Getting Ready** 

# Mobile Apps used for ELT

to complete a lesson. You can use these language learning apps to learn words and phrases in lots of different languages, including Spanish, English, French, Italian, German, Irish, Dutch, Russian, Chinese, and many others. Just check each description to see which app teaches what language.

Hello English covers all the aspects of language learning, including vocabulary, translation, grammar, spellings, spoken, and reading skills. However, you should **already be able to understand basic English structure** and alphabets, the app can't help you learn English from scratch.

When you'll first launch the app, you'll have to **select your native language to continue**. There are **22 languages supported**, and make sure you choose the right one as the app will work in your native language from here.

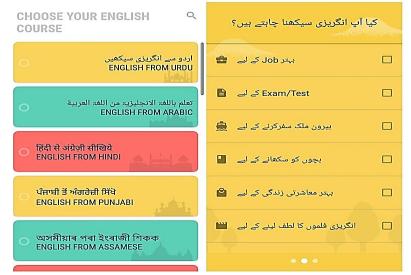

Afterwards, you'll be given a 20 questions test that the app will use to assess your current English level. According to the test results, you'll be recommended lessons that will work best for you. For example, when I did a perfect score on the test, the app recommended me to start from the lesson 351. Although, when I did very poor on the test, the app recommended me to start from the lesson 1.

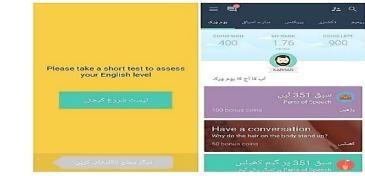

AMU, DECEMBER 2019

**TRAINING MANUAL** 

**Hello English** 

Hello English uses **interactive games to teach** different English lessons, and you'll **earn coins to unlock more difficult lessons**. Even **experts can find some good lessons** to sharpen their English.

#### → Duolingo

- ✓ Duolingo uses interactive games to help you learn up to 23 different languages, including English from the scratch. For beginners, the app focuses on helping you learn verbs, phrases, and sentences. Although advanced users can also improve their language by completing writing, speaking, and vocabulary lessons.
- ✓ You'll have to choose the language you want to learn and your native language to start the learning process. Afterwards, you can confirm whether you want to learn the language from scratch or you just want to improve.

| Telenor |            | 🛜 🖌 71% 🖥 6:27 PM | <b>•</b> |                    | 🛜 🖌 71% 🖬 6:27 PM                           |
|---------|------------|-------------------|----------|--------------------|---------------------------------------------|
| l want  | t to learn |                   | ÷        | Pick a Dail        | y Goal                                      |
| •       | Spanish    |                   |          |                    |                                             |
| 0       | French     |                   |          | Casual             | 5 minutes a day                             |
|         | German     |                   |          | Regular<br>Serious | 10 minutes a day<br>15 minutes a day        |
| *       | Chinese    |                   |          | Insane             | 20 minutes a day                            |
| <u></u> | English    |                   |          |                    |                                             |
| ۲       | Japanese   |                   |          |                    |                                             |
| :0)     | Korean     |                   |          |                    | You can always<br>change this goal<br>later |
| 0       | Italian    |                   |          |                    |                                             |
| 3       | Portuguese |                   |          |                    |                                             |
|         | Dutch      |                   |          | co                 | ONTINUE                                     |

✓ Depending on your selection, the app will make you go through a simple test. This test will help understand your proficiency in the **language and Duolingo will provide learning** material accordingly. If you'll make a mistake, the app will immediately **use a different game to help** you learn and correct it. If you'll still make a mistake, it will use a different game to further help you understand.

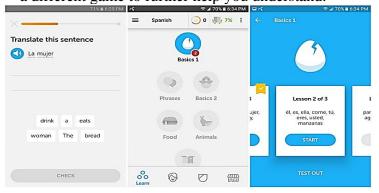

# → Lingbe

It's a **community-based app where people** help each other and share their native language. It **connects you with real people** on call that are native in the language you are looking to learn. It has a **language exchange system**. To get **talking minutes to learn** a foreign language, you'll have to first talk with someone in your native language and help them learn it. So it's basically a give and take app where you are both the teacher and the learner. Overall, it's a **fun way to make friends, learn cultures, and learn a new language**.

| Telenor | 전 🗢 🖬 45% 🛢 11:33 PM                                                                                       | ସି ତି ବି∡ 45% ≣ 11:34 PM   |      | G    | ପି 🗢 🖌 44% 🛢 11:35 PM                                                                                                    |
|---------|----------------------------------------------------------------------------------------------------|----------------------------|------|------|----------------------------------------------------------------------------------------------------|
| ¢       | Log in With Facebook                                                                                       | My profile                 | Save | ≡    | Lingbe<br>Welcome to Lingbe                                                                                                    |
| уош     | Continue as<br>Lingbe will receive:<br>public profile, friend list, birthday, photos<br>and email address. | Please, complete your prof | to   | Love | Lingos is our virtual<br>currency. To get more<br>time to practice you<br>need to earn lingos. The<br>easiest way to that is to<br>put yourself available<br>and help other users to<br>practice your native<br>language. You can<br>change your lingos<br>anytime to continue<br>practicing. You can<br>explore other<br>atternatives of earning<br>lingos in 'Get more time'<br>section. Enjoy practicing<br>and helping our |
|         | Continue                                                                                                   | I am native in             | ٩    |      | OK                                                                                                    |
| 6       | This doesn't let the app post to Facebook.                                                                 | I wanna practice           | ٩    | 16   |                                                                                                    |

✓ The main interface only consists of a button to start a call, and a button to confirm you are available or unavailable to receive calls. After your call, you can Like the person in the app to connect with them later. If they like you back, then they will appear in your Chats section as a friend.

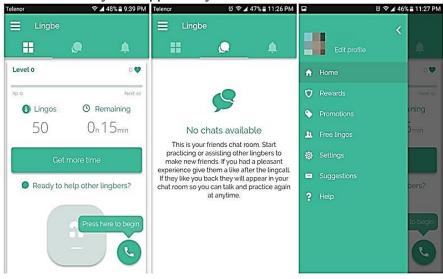

→ Memrise

It offers a **large variety of courses for a lot** of different languages, including English. These courses are actually constructed by other members of the Memrise community, making **Memrise a crowd-sourced learning** platform. Most of the lessons are gamified, and Memrise **offers all the tools** to let regular users create courses.

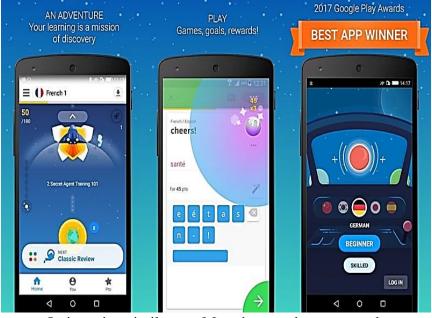

It is quite similar to Memrise as the courses here are also **created by native speakers** in the community. You'll have to start from a custom difficulty level and the courses will be provided accordingly. It additionally **works as a social media platform** where people with different languages can chat and share their experience.

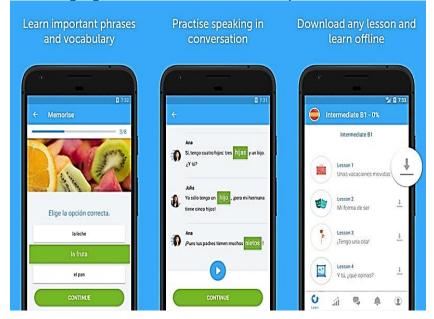

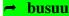

#### → Awabe

A completely free app that helps you learn over 4000 common phrases and vocabularies. The app works completely offline and there are tons of data to improve your English. The app offers translations, audio and video lessons, and a bunch of language learning games. You'll also get daily speaking, listening, and memorizing tests that ensure your skills stay fluent.

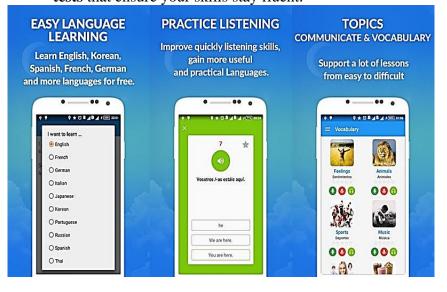

# → Beelinguapp

It uses audiobooks to help you learn different languages. You just have to **listen to stories** and novels in the language you want to learn and **side by side read the text** in your native language. Audiobooks lovers will surely love this app as they can **listen to audiobooks of their interest** and at the same time learn a new language. There are many **free audio books to hone** your English skills, but some are paid.

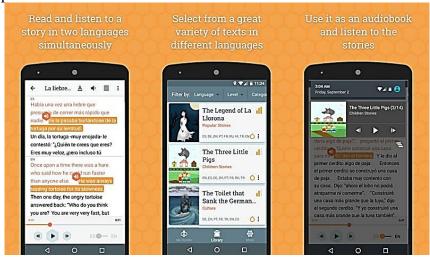

# → Hello Talk

It is similar to Lingbe as it **connects you with native speakers** to help improve your language skills. However, it adds a few extra features that might interest you. You can **view the profiles of users manually to find a match that interests you**. Additionally, you can also send text and audio messages, and **even do video calls** with other people.

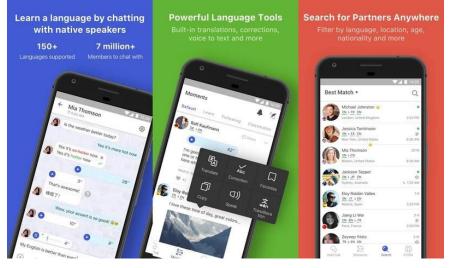

It's a practicing tool to help you improve your pronunciation and create confidence to have a conversation in English. The app has **hundreds of recorded conversations** where you can **listen to native speakers** and then speak and record yourself. You can **listen to yourself and a native speaker** to compare and improve your pronunciation.

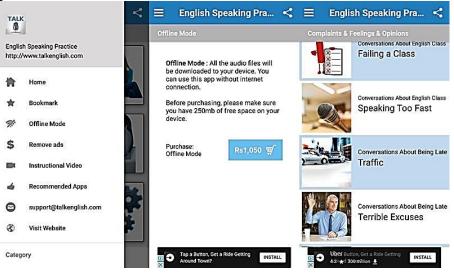

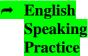

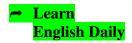

"Learn English Daily" is a free application for learning to speak English. This app follows a simple approach to **learning English by listening and speaking**. The app consists of thousands of words and phrases narrated by native speakers. The app contains lessons that give special attention to English pronunciation and everyday language. You can listen to those **phrases to improve your pronunciation** and memorize them. It also notifies you to **speak sentences every day** to keep your English fluent.

This mobile app is compatible with all of your devices.

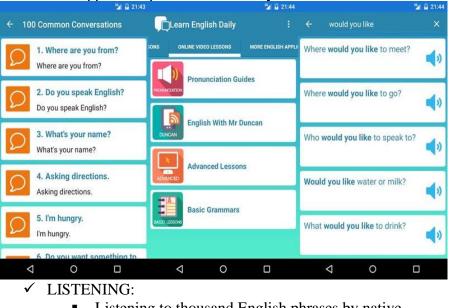

- Listening to thousand English phrases by native speaker
- SPEAKING:

 $\checkmark$ 

- Try to speak common sentences everyday will help you improve your English speaking
- ✓ "Learn English Daily" include:
  - A hundred Common English Conversions
  - Thousand Essential Phrases and Words
  - Online lessons
  - Translation to most common languages.

# **Open and Use Mobile App (Learn English Daily)**

You should search for the app on your mobile device

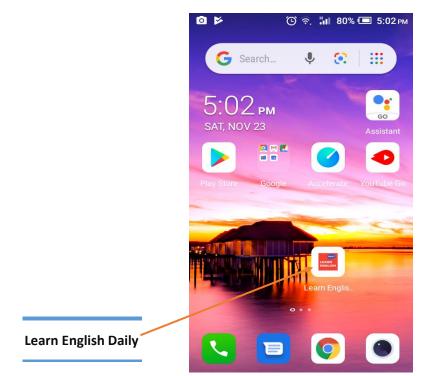

You can select one tab among these

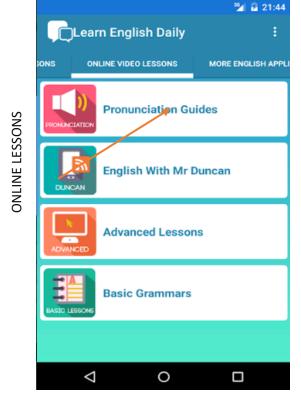

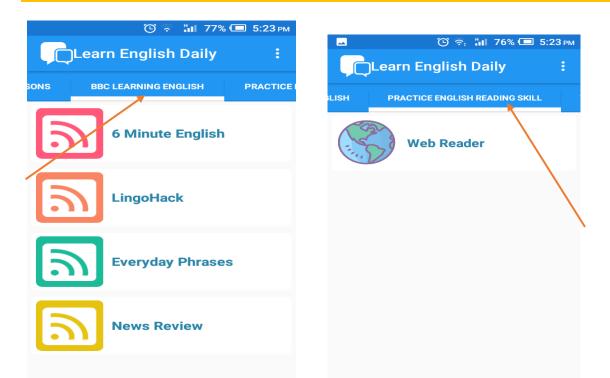

You can tap one option among different options under Offline Lessons tab. Example: tap "100 **Common Conversations**".

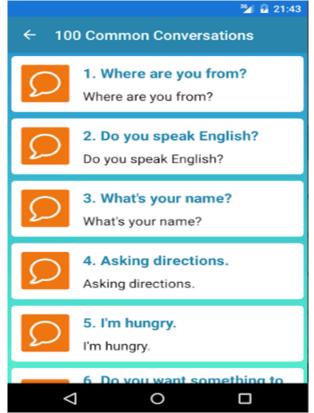

You can tap one conversation among these listed under "**100 Common Conversations**". Example: tap "**Ask directions**".

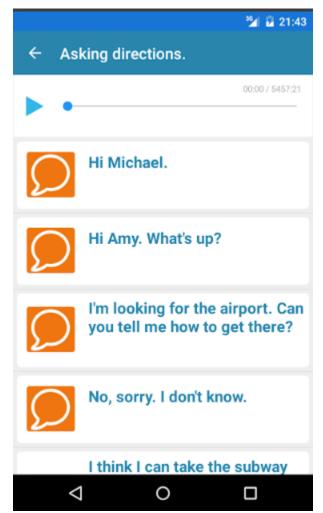

You can search for special phrases by taping "Essential Phrases" under Offline Lessons. Then you can search for any phrase like "would you like".

| ← would you like                       | ≌ 21:44<br>× |
|----------------------------------------|--------------|
| Where would you like to meet?          | <b>\</b> »   |
| Where <b>would you like</b> to go?     | <b>\</b> »   |
| Who <b>would you like</b> to speak to? | <b>\</b> »   |
| Would you like water or milk?          | <b>\$</b>    |
| What would you like to drink?          | <b>\$</b>    |
|                                        |              |

If you want to set your native language to practice on the app, you can tap **three-dot menu icon** in the top right corner of the screen (next to the Learn English Daily text).

| <sup>36</sup> /1 💆 11:38                     | 🎽 🔒 11:37                   |
|----------------------------------------------|-----------------------------|
| English Conversation                         | ← Choose Your Native Tongue |
| SONS ONLINE VIDEO LESSONS MORE ENGLISH APPLI | Korean                      |
| PRONUNCIATION Pronunciation Guides           | Portuguese                  |
| English With Mr Duncan                       | Russian                     |
| DUNCAN                                       | Thai                        |
| Advanced Lessons                             | C* Turkish                  |
| Basic Grammars                               | Vietnamese                  |
| BASIC LESSONS                                | *: Chinese                  |
|                                              |                             |
|                                              |                             |

You can tap one option among different options under Online Video Lessons Tab. Example: tap "**Pronunciation Guides**" or "**Basic Grammars**".

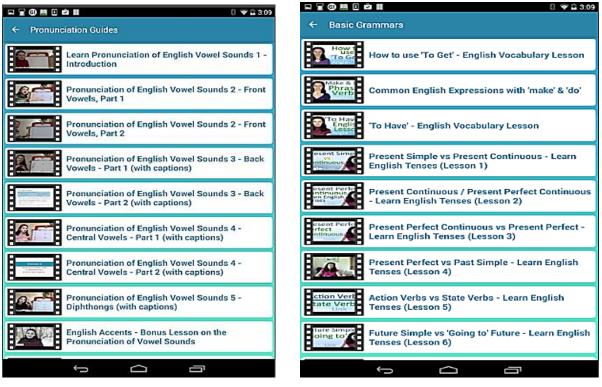

#### Mobile devices for Different Activities

Apart from the downloadable apps from the play store and website, the mobile phone by itself can be used for English language teaching. Examples of mobile learning and mobile learning situations can be the following:

- SMS-based learning receiving wanted text messages supports learning outside classroom.
- GAME-based learning in which learning materials are so designed to be integrated with aspects of physical environment, they serve as a link between the real world of knowledge and the visual world of the game, e.g. **Timelab** is a game about climate change and its effects. Players get information about possible new environmental changes and laws as they progress in the game. The results of the game can be later discussed in the classroom.
- M-learning can be used to teach such skills as: vocabulary, pronunciation, grammar, listening, reading comprehension, speaking and spelling. Variety of activities related to language learning can be supported by mobile devices:
  - SMS vocabulary, reading, writing;
  - Internet access reading comprehension, listening, speaking;
  - camera speaking when e.g. describing a picture or a scene;
  - audio/video recording listening, speaking, understanding and listening to other speakers;
  - Video messaging MMS sending recorded scenes, role-play situations, recorded speaking tasks.

Now let's practice using the 'ideal self' language user; reflecting on learning and motivation

This activity might help with:

- learners getting to know themselves and each other and building confidence in their second language identities
- developing speaking and writing skills
- focusing on language modal verbs
- identifying useful and not so helpful language learning strategies and providing help with identifying new ideas to try
- Introducing learners to digital literacies involved in creating multimedia recordings and sharing these in an online space; negotiating rules for etiquette, privacy and safe online practices.
- 1. Introduce learners to the ideal second language self as a concept, relating to the various characteristics that learners would ideally like to possess as a fluid and fluent 'ideal self' language user. Learners might like to discuss their own sense of identity as a language learner.

|                                | <ul> <li>2. The following ideas for sentence stems relate to learners' thoughts about their L2 Language 'Self': <ul> <li>I am</li> <li>I could be</li> <li>I might be</li> <li>I will be</li> </ul> </li> </ul>                                                                                                    |
|--------------------------------|----------------------------------------------------------------------------------------------------|
| Further sources of<br>ELT apps | <ul> <li>I will be</li> <li>I was</li> <li>I ought to (but I don't)</li> <li>Something what helps me learn is</li> <li>I learn best when</li> <li>Now, I need to</li> <li>One thing I could do tonight/this week is</li> <li>My learning goal (this week) is</li> <li>My learning goal (last week/today) was</li> <li>3. Learners choose one or two sentence stems (or write their own) to complete and record (audio or video) in or out of class. Learners might like to post these to a shared space with additional multimedia (using sound, image combinations or just a photo from the surrounding environments of their lives, e.g. places around campus, home, job, place of worship, etc.).</li> <li>4. Learners could write/record one sentence in their current or ought-to self, go on to their ideal L2 self, and comment on/discuss their own and each other's representations.</li> <li>5. Reflection should involve considering how far they have come, and how far to go in their own 'language learning journeys' as well as identifying appropriate learning goals and strategies for achieving these.</li> <li>Learners should be asked to document the process and achievement of one or two of their goals (and challenges) by using the audio voice or video recording functions of their mobile phones or by taking a photograph.</li> <li>Android apps for ELT <ul> <li>http://list.ly/list/6a4-android-apps-for-elt</li> <li>Apps for iPad <ul> <li>http://ipadapps4school.com/category/college/</li> <li>Android and IOS apps for ELT</li> </ul> </li> </ul></li></ul> |
|                                | <ul> <li>http://list.ly/list/6qC-byod-apps-for-elt</li> <li>→ British Council Apps         <ul> <li>http://learnenglish.britishcouncil.org/en/apps</li> </ul> </li> <li>→ Collins ELT Apps             <ul> <li>www.collins.co.uk/page/ELT+Apps</li> <li>→ Cambridge University Press Apps</li> <li>www.cambridgemobileapps.com/</li> </ul> </li> <li>→ Macmillan Apps             <ul> <li>www.macmillanenglish.com/educational-apps/</li> <li>→ Reviews of the latest ELT apps                <ul> <li>http://eltjam.com/?s=product+review</li> </ul> </li> </ul> </li> </ul>                                                                                                    |

# Objectives

#### Introduction

# Unit VI - Facebook group for English language teaching and learning

At the end of this unit, you will be able to:

- Recognize different social media for ELT
- Describe how Facebook can be used for ELT
- Create Facebook for ELT

Social Media has been defined as websites which allow profile creation and visibility of relationships between users. They are webbased applications which provide functionality for sharing, relationships, group, conversation and profiles. Social media has been referred to as "social media sites" or a set of information technologies which facilitate interactions and networking. Social media, such as Facebook, Twitter, and LinkedIn, provide people with a pervasive network connectivity (Asur & .

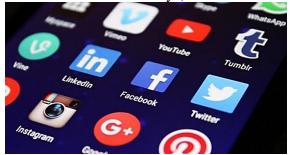

Some of the social media is going to be around for a long time are as follows: -

- Twitter
- Facebook
- Blogging
- Skype
- WeChat
- Instagram
- Google+
- Viber
- Telegram and
- many more.

< 1.

- 1. What is social media? What social media types do you know?
- 2. How can you use social media for language
- learning/teaching?
- 3. Do you think your students are already using Facebook? For what purpose?
- 4. How can Facebook be used for language teaching and

learning purpose? What will be the role of the teacher?

#### **Getting Ready**

#### Using Social Media in the Classroom

Instead of fighting against students' digital habits, there are positive ways to incorporate social media in the classroom and into educational settings that both the teacher and students will love.

Today's classrooms are full of digital natives — kids who have grown up uber-connected through technology. Teachers want their students involved in the classroom process and not pulled away by apps like Instagram and Facebook. While the first inclination is to keep students completely away from social media, the reality is that technology is a huge part of their future. But how to use social media in the classroom?

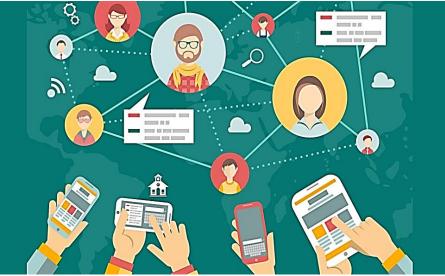

There are many different ways that social media can be used directly in the classroom for education that can be taken advantage of for students of any age, from elementary all the way through college.

a social network that both teachers and students can comprehend and one they both know how to use quite well. Facebook gets a lot of criticism as a spot for wasting time, but there are some pretty significant ways to use it for good, especially when it comes to learning pursuits. Take a look at some educational uses for Facebook:

• **Broadcast updates and alerts** - Have students follow the class's Facebook Page, and the instructor can use it to post class prompts, updates, share homework assignments and encourage discussion. Even if a student isn't active on Facebook, these pages are still accessible when signed out. If you want help moderating the page, assign one or two students as administrators. However, keep in mind Facebook Page are public and anyone with a Facebook account can comment on the posts.

#### Facebook

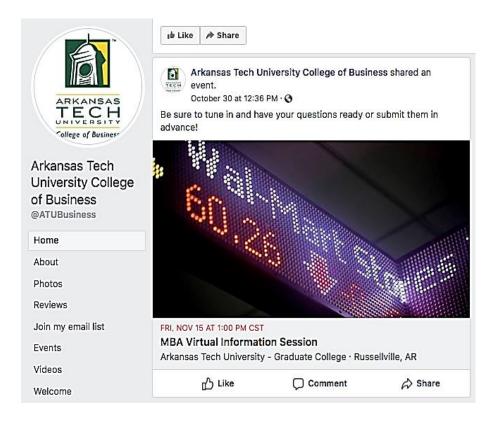

- Stream live lectures and host discussions Instructors can also create Facebook Groups for each of their classes—both public or private—and stream Facebook Live lectures, post discussion questions, assign homework and make class announcements.
  - Keep students engaged during school breaks or snow days by posting reminders and assignment to avoid having to review once class resumes from the break.
  - When using social media for education, it's important to ensure a professional boundary, so when setting up a Facebook Group, teachers do not need to send friend requests. Email both parents and students a direct link to the Facebook Group for access.

widely known videoconferencing software that allows one to effectively bring in people from around the world. Since a trip to a specific location (such as a different country) probably isn't feasible, you can always bring the location into the classroom with Skype. Through video chat, your class can speak with other classes in different parts of the world.

• Use for Guest Speakers - Some educational destinations may also provide lectures or tours through Skype, allowing your students to experience a culture in real time with full

Skype

| Twitter    | <ul> <li>interactivity. Therefore, teachers can make good use of the platform to reach out famous authors and subject related experts to talk to the students, share valuable insights and knowledge through videoconferencing feature of Skype.</li> <li>Use Twitter as a class message board - Twitter can be great as a discussion board or message board for a class. Teachers can create a single Twitter handle per class and reuse it every year, or they can create a new handle each school year. The 280-character limit makes students think critically on communicating concisely and effectively, a beneficial skill to develop.</li> <li>Teacher can use Twitter to post reminders for assignment due dates or share inspirational quotes and helpful links to practice quizzes or resources.</li> <li>Teacher can also create discussions and Twitter chats surrounding a specific hashtag that they create.</li> </ul>                                                                                              |
|------------|----------------------------------------------------------------------------------------------------|
| Instagram: | <ul> <li>A picture really does say a thousand words (or more) so tap into your students' attraction to visuals with this popular social media app. Consider these classroom-friendly Instagram uses:</li> <li>O Use Instagram for photo essays - In a visual heavy class, students can use Instagram to present a series of photos or graphics in a visually appealing manner. Instagram allows students to practice digital storytelling in ways that other social media platforms may fall short.</li> <li>Students can create class-specific Instagram accounts and may delete them after the course is over if they so choose.</li> <li>Assignment resources - When students have an assignment due that involves a local resource, encourage them to physically go to that resource and see/experience it for themselves. If the student has access to a smartphone, have them upload an Instagram photo of that trip and tag it with an assigned project hashtag so that you and the other students can access it.</li> </ul> |
| Pinterest  | <ul> <li>Redo famous images - Assign a historic image project where each student picks a famous image -either a photo or illustration- to recreate in his or her own way. Encourage students not to simply copy the original images but to interpret them in their own way, whether by taking photos or using Instagram features. Group students into pairs for this assignment to ensure that everyone has access to a smartphone.</li> <li>The idea of "pinning" things to a board is nothing new in classroom settings. Teachers have asked students to create posters, corkboards, and other physical collections of themed ideas for decades. Pinterest simply expands the reach of what</li> </ul>                                                                                                    |

Facebook as a tool for English teaching and learning students can pin and makes it electronic. Here are a few specific ways to use this platform of social media in the classroom:

- **Group work** Have students share a Pinterest board to collaborate on upcoming projects. When they are ready to sit down and actually create an essay, poster, or presentation, all of their ideas are located in a central spot.
- Encourage students to scan images of their strongest work for an online board portfolio - They can add to it throughout the year and even add more segmented options.
- **Brag boards -** Create a board and pin the best work of your students for all to see. This is an easy way to encourage students and allow their peers to see their hard work. You can even invite parents to join the board to see the students' handiwork.

Technology is ingrained in high school students today, so why fight that inclination? Social media is a part of students' lives, and teachers can use that to their advantage in the classroom. Find ways to connect with students through social media in the classroom, and it will lead to a more streamlined experience for you and all of the kids.

Exchanging ideas on various platforms makes learning very easy. Whether the Student is from high school or college going, it is the best idea to make them unite on a common topic. When you decide to go to the Facebook for learning, there are many ways to fulfill this task. Today Facebook gives more options to use it as a learning platform. Let us look at some of the advantages of using Facebook for students. They can start to practice it and learn a lot.

→ Facebook groups

Check the number of students in your school. Make sure that they are on Facebook. This is necessary for learning the Facebook in the classroom. Create a Facebook group of all the students in your class. Make this group private because student's information and courses get shared in it. This is a good option for Facebook learning.

### → Documenting

Ever seen the younger generation on Facebook? They want to publish, share and record every part of their lives. Where they go, to whom they meet, and what they do in their day to day lives. Take advantage of this and use this for Facebook for educational purposes. For example, if the class has organized a picnic or an educational trip, the teachers can put up the pictures as a part of Facebook learning. They can share information or reviews about it on the site.

### → Facebook Live

Facebook life can prove to be an excellent learning feature for students and for educational purpose. Students can use the Facebook in the classroom to stream videos. They can post it later for others. This medium is not only for educating them but also good if students want to use it for their referencing later. Students can record difficult chapters. They can use it in the study by watching and learning later.

#### → Facebook Polls

Polling can be an exciting medium for students. They can seek and give their opinions about a particular topic or a situation of debate. Students through Facebook learning can create their polls for their classmates. They can ask for their vote about simple day to day things or class materials.

#### → Digital citizenship

Using Facebook for educational purposes encourages students to meet and talk online. The teachers can guide them to get digital citizenship skills. Students through Facebook learning can learn how to create content. They can comment and share the right kind of material online. Digital citizenship also allows the students to identify, analyze and differentiate fake content. These contents run online from the real ones.

#### → News Feeds

Students can create news webcasts for themselves. This is one of the most exciting points of Facebook for students. Later, they can share it on the page for their friends and classmates. Webcasts contain clips, local news, favorite stories, breaking news. Students can share it with the classmates belongs to each field. For example- academic, fashion, sports, inter-school competition or inter-school standings etc.

#### → Challenge your mind

Big companies have the capabilities to nurture and bring up new talents. They have contests and web challenges or quiz to identify talents of all age groups. Facebook learning is a suitable medium for this purpose. These challenges offer business and mind bender case studies for students. Students can take up these challenges online. Then they can apply and show their skills on these platforms.

#### → Post events

Facebook for educational purposes has not limited functioning. It provides more than studying and sharing bookish knowledge. Facebook for students can also have a fun piece. Schools often organize or take parts in matches or a charity event or festivities.

Students can put up all the events that are taking place in their school on Facebook. They can invite participation while informing everyone about the events. This approach enhances Facebook learning and develops a synergy among all students. Students can sync up their calendars with Facebook since it offers that feature.

#### → Make global connections

Facebook is not a restricted medium to a city or country. It is a worldwide platform. Then why not make the Facebook in education also that broad? Students from different parts of the world can come together on various topics. They can debate and discuss to draw a conclusion or have a common opinion on a particular issue. That What is Facebook Group? doesn't affect their own demographic rather it is a part of a more prominent and common global problem.

#### → Book/Journal Reviews

Books or educational magazines are a part of every child's life. Learning is must whether he is learning from a textbook or using Facebook for education. What if you have read an excellent book which you feel your friends should also read? You are studying for a competitive exam and feel this book has unique contents. It may help analyze faster. You have a paper to write and need reference or guidelines. Do you want to access another friend's published journal? Facebook in education helps students find and improve each other sail through.

#### **Facebook Page**

- Built-in analytics (Page Insights).
- Call-to-action button (e.g. Sign Up, Book Now, Learn More) on your Facebook Page.
- Boost your Facebook Page and Page posts with Facebook ads.
- Like and comment as your Facebook Page.
- Add apps and services to your Facebook Page, so that your fans can easily order a product, make a booking, get a quote and more.

#### **Facebook Group**

- Built-in analytics (Group Insights) now.
- Set your Facebook group as private (Closed or Secret).
- Post documents, create polls, and even buy and sell in your Facebook group.
- Group chat with your group members.
- Members receive notifications about new posts to the Group.

# *Note:* You can link your Facebook groups to your Facebook Page.

A Facebook Group is a page that any Facebook user can create in order that others can join, allowing group members to interact based on a common interest, affiliation or association (Cary Janssen, 2010). The main purpose of groups is to help users socialize around any topic or community and to share information/knowledge for students. Some important significant features are: -

- ability for administrators to message members of the group directly and
- all members of a group have the ability to engage in a single chat window.

Therefore, in education students can learn actively and interact with classmates and teacher more and easily. Interaction through Facebook is not a face-to face interaction so that students felt less anxiety which resulted in increasing motivation in language learning.

#### Create a Facebook Class Group

Let's see some important steps to create a Facebook group here:

#### 1. Open Facebook page

If you do not have a Facebook account you should create your new Facebook personal account. However, if you already have created and familiar with this application, follow the following steps.

- (a) Double click on one of internet browsers (such as Internet Explorer, Firefox, Opera, Google Chrome, etc.) on your computer.
- (b) Type *www.facebook.com* address on the URL address bar and press inter key or click the search button.
- (c) Enter the security username and password code into the provided Textboxes and then click Login button to go to the next step.
- 2. Create Facebook Class Group

To start, click on "**Group**" under the "**CREATE**" section at the bottom of the left sidebar.

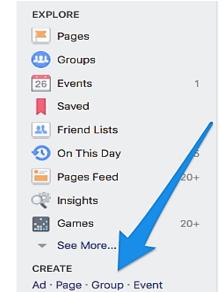

You can also find the same option under the drop-down menu in the upper-right corner of any Facebook page:

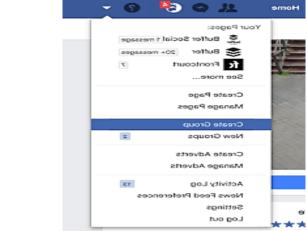

Next, fill out the basic info in the pop-up:

- Choose a name for your Facebook Group (You can change this later.)
- Enter the names of friends you want to *add* or email addresses of the people you want to *invite* to your Facebook Group (You have to add or invite at least one person.)
- Select the privacy setting of your Facebook Group (Public, Closed, or Secret)

| Create | e New G     | roup                           | Outside Warwick University 🔻                                                              | ×   |
|--------|-------------|--------------------------------|-------------------------------------------------------------------------------------------|-----|
| <      |             |                                | ng things done and staying in touch<br>vant. Share photos and videos, have<br>s and more. | >   |
| Name   | e your gro  | oup                            |                                                                                           |     |
| Alfred | 's Test Gro | pup                            |                                                                                           |     |
| Add s  | ome peo     | ple                            |                                                                                           |     |
| Ash F  | Read ×      |                                |                                                                                           | 7   |
| Hey A  | \sh! Would  | l you be interested in joining | g my cool new Facebook Group? ;)                                                          |     |
|        | ested:      |                                | Learn more about groups priv                                                              | acv |
|        | Public      |                                |                                                                                           | -   |
| 1      |             |                                |                                                                                           |     |

# Here's a quick overview of the differences between the three privacy options:

|                                                                                      | Public                                                | Closed                                                       | Secret                                                      |
|--------------------------------------------------------------------------------------|-------------------------------------------------------|--------------------------------------------------------------|-------------------------------------------------------------|
| Who can join?                                                                        | Anyone can join or be added<br>or invited by a member | Anyone can ask to join or be<br>added or invited by a member | Anyone, but they have to be<br>added or invited by a member |
| Who can see the group's name?                                                        | Anyone                                                | Anyone                                                       | Current and former members                                  |
| Who can see who's<br>in the group?                                                   | Anyone                                                | Anyone                                                       | Only current members                                        |
| Who can see the group description?                                                   | Anyone                                                | Anyone                                                       | Current and former members                                  |
| Who can see the group tags?                                                          | Anyone                                                | Anyone                                                       | Current and former members                                  |
| Who can see the group location?                                                      | Anyone                                                | Anyone                                                       | Current and former members                                  |
| Who can see what<br>members post in the<br>group?                                    | Anyone                                                | Only current members                                         | Only current members                                        |
| Who can find the group in search?                                                    | Anyone                                                | Anyone                                                       | Current and former members                                  |
| Who can see stories<br>about the group on<br>Facebook (ex: News<br>Feed and search)? | Anyone                                                | Only current members                                         | Only current members                                        |

| Group Name  | S                                                                                                    |
|-------------|----------------------------------------------------------------------------------------------------|
| Group Туре  | Pick a Group Type<br>Group types help people see what the group is about.                                                                         |
| Description | Potential members see the description if privacy is set to public or closed.                                                                      |
| Tags        | Write up to 5 tags (ex: soccer)<br>Tags help people find groups they might be interested in joining. You can change these at any time. Learn more |
| Locations   | This can help people find your group more easily if they're looking for groups in your area.<br>Add Locations                                     |

For example, a public or closed Facebook Group could be suitable for a community of your customers while a secret Facebook Group could be great for exclusive groups such as VIP customers or beta testers.

• If your Group is public it's also worth noting that anyone can see the posts and comments in your Facebook Group without having to join. If you want to protect the privacy of your members, a closed or secret Facebook Group will be more appropriate.

Once you've decided on the privacy options, hit "Create".

You'll be prompted to select an icon for your Facebook Group. If you don't have a preference, Facebook will default to the generic Group icon (

#### 3. Fill out Facebook Group's info

Head over to your Group settings, by clicking on the three-dots button below your cover photo and then choose "Edit Group Settings".

A best practice is to work your way down the list of and fill each out accordingly. Here are the key things to do:

• Add a cover photo - The ideal cover photo size is 820px wide by 462px tall.

On the desktop, Facebook will crop the cover photo a little from the top and bottom.

• Select a group type to help people understand what the group is about - types available:

#### EFFECTIVE ENGLISH LANGUAGE TEACHING THROUGH ICT Buy and Sell Project **Close Friends** School or Class • Club Study Group • **Events and Plans** Support Team • Family Neighbors Travel Parents Custom • Pick a Group Type Buy and Sell Neighbors Support Adda feetures to the group Parents Close Friends meaT Travel Project duto Custom School or Class Events and Plans Study Group Family Cancel Confirm

- Write a description to tell people what the group is about in more details to share information that they want the entire group, especially new members, to know such as the dos and don'ts of the group.
- Add (up to five) tags to help people find your group. For example, when I search "social media" on Facebook, Facebook groups with the "social media" tag will show up.

| f social media                                                           |        |        |                             |             | Q        |        | <b>1</b> | Alfre             |
|--------------------------------------------------------------------------|--------|--------|-----------------------------|-------------|----------|--------|----------|-------------------|
| All Posts                                                                | People | Photos | Videos                      | Shop        | Pages    | Places | Groups   |                   |
| Filter Results                                                           |        | Groups |                             |             |          |        | See All  | Er                |
| POSTED BY  Anyone  You  You  Your Friends                                |        |        | rty Little Soc<br>1 members | ial Media Q | uestions | •      | Joined   | P<br>P<br>C<br>Fa |
| <ul> <li>Your Friends and<br/>Groups</li> <li>Choose a Source</li> </ul> |        |        | cial Media -<br>00 members  | New York C  | ity      |        | +1 Join  |                   |
| OSTED IN GROUP     Any group     Your Groups                             |        |        |                             | See All     |          |        |          |                   |

Once you start typing, Facebook will offer some suggestions such as this:

| Tags                | Social me | Social media                                 |               |  |  |  |
|---------------------|-----------|----------------------------------------------|---------------|--|--|--|
|                     | -         | Social Media Today<br>503,205 like this      | n joining. Ye |  |  |  |
| ocations            | .O.       | Social Media Examiner 🥏<br>496,093 like this | 're looking   |  |  |  |
| nd Email<br>Address | 0         | Social media<br>55,858 like this             | posts using   |  |  |  |
|                     |           | Social media marketing                       |               |  |  |  |
| Privacy             |           | 13,642 like this                             | nd their po   |  |  |  |

• Add your location if you are a local Group. It makes it easier for people who are looking for Facebook Groups in your area to find your Facebook Group. You can add multiple locations if your group is present in a few places:

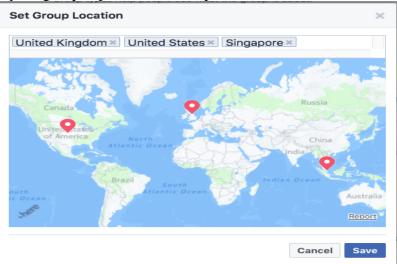

• **Customize your URL.** Using an easy-to-remember URL makes it easier to share your Facebook group with others during meetups and conferences.

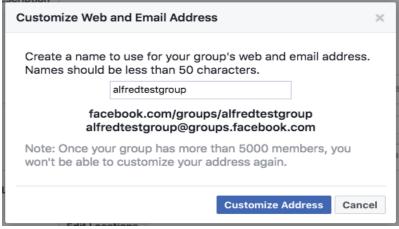

#### 4. Add or invite friends and promote the Facebook Group

Facebook Group is now ready to be shared, Add or invite people using the 'Add Members' field on the right of your Facebook Group.

| Add Members ···                 |                   |           |
|---------------------------------|-------------------|-----------|
| o/Video 🛛 💽 Live Video 🛛 🔤 More | ADD MEMBERS       |           |
|                                 | MEMBERS           | 2 Members |
| eate Poll 😑 Feeling/Activity 🚥  |                   |           |
|                                 | SUGGESTED MEMBERS | Hide      |

- To add a friend, enter their name in the field. Your friend will join the Facebook group automatically without having to accept any invitation.
- To invite a friend or customer, enter their email address. If you want to add a personalized note on the invite, click on the tiny blue icon on the right.

#### Facebook

Alfred Lua has invited you to the group Alfred's Test Group.

Ash Read is a member.

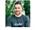

- · Share photos and videos
- Collaborate on projects
- Create events and polls

Hey, Alfred! I'm starting a new community for in-house content marketers to get together. Interested? :)

Groups are separate spaces where you can:

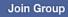

This message was sent to alfred.lua@hotmail.com. If you don't want to receive email invitations from this group in future, please unsubscribe. Facebook, Inc., Attention: Community Support, 1 Hacker Way, Menlo Park, CA 94025

If you are certain your invitees would love to be part of your Facebook group, you can go ahead and add them. Otherwise, I would recommend inviting them and letting them decide if they want to join.

**Tip:** There's a "Share" button just below your cover photo for you to share your Facebook Group to different parts of Facebook (e.g. timeline, Messenger, and Page.)

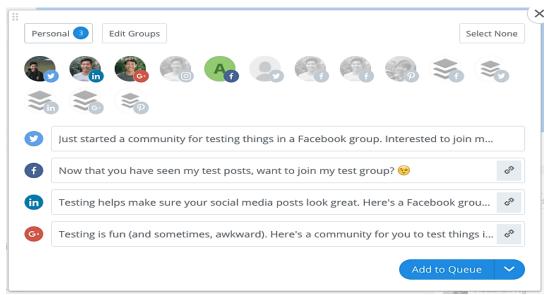

#### 5. Link the Facebook Group page to Facebook Page

Here are the advantages of linking your Facebook Group to your Facebook Page:

- It's easier for your Facebook Page fans and visitors to find (and join) your Facebook Group.
- You can post, Like, and comment as your Page in your Facebook Group.

• Your community can have a separate space to interact and build relationships with one another. This is how it looks on HBO's Facebook Page:

|                  | Image: Second second second |
|------------------|----------------------------------------------------------------------------------------------------|
| HBO 🥑<br>@HBO    |                                                                                                    |
| Home             |                                                                                                    |
| Photos           | 📫 Like 🕅 Follow 🧀 Share \cdots Watch Video                                                                                                    |
| Events<br>Videos | Groups                                                                                                    |
| Posts            | Big Little Lies Official Group                                                                                                    |
| Groups           | Public Group<br>31,563 members                                                                                                    |
| Notes            | Welcome to the official Group for HBO's new limited series, Big Little Lies. This is a                                                                                                    |
| Community        | About Create Ad Create Page Developers Careers Privacy Cookies Ad Choices [> Terms Help                                                                                                    |
| Create a Page    | Facebook © 2017<br>English (US) Polski Español Français (France) Italiano Lietuvių Română 中文(简体) Português (Brasil) Deutsch العربية                                                                                                    |

To link your Facebook Group to your Facebook Page,

- click on "Groups" on the left sidebar of your Facebook Page.
- If you don't see the "Groups" tab on your Page, go to "Settings" → "Edit Page" and add the "Groups" tab to your Page.

| f    | Alfred's Test Page                                                                                  |                        |          | Q                                                                                          | Alfred               | Home 20+          | R 🛛 🕲             | •      |
|------|----------------------------------------------------------------------------------------------------|------------------------|----------|--------------------------------------------------------------------------------------------|----------------------|-------------------|-------------------|--------|
| Page | Messages                                                                                            | Notifications 8        | Insights | Publishing Tools                                                                           |                      |                   | Settings          | Help 👻 |
|      | <ul> <li>☆ General</li> <li>✓ Messaging</li> <li>☆ Edit Page</li> <li>⇒ Post Attribution</li> </ul> |                        |          | Edit Page<br>Configure actions and tabs for yo                                             | our page             | Ę.                | ø                 |        |
|      | <ul> <li>Notifications</li> <li>Messenger Platf</li> <li>Page Roles</li> </ul>                      |                        |          | Templates<br>Choose a template with default buttons<br>Current Template:<br>Standard       | s and tabs designed  | to help your Pag  | e.<br>Edit        |        |
|      | People and Other Preferred Page A Perferred Page A Partner Apps and Branded Conten                  | Audience<br>d Services |          | Tabs<br>Click and drag a tab name to rearrange<br>the sections people see at the top of yo |                      | order also determ | ines the order of |        |
|      | <ul> <li>Instagram Ads</li> <li>Featured</li> </ul>                                                 |                        |          | Use default tabs<br>Turn on default tabs to use the tabs we<br>your type of Page.          | think will be most s | uccessful for     | OFF               |        |
|      | Crossposting     Page Support Inte                                                                  | oox                    |          | Home                                                                                       |                      |                   | Settings          |        |
|      | ≡ Activity Log                                                                                      |                        | <b>→</b> | Posts                                                                                      |                      |                   | Settings          |        |
|      |                                                                                                    |                        |          |                                                                                            |                      |                   | <b>A</b>          |        |

- When you click on "Groups", you'll be prompted to link a group to your Page. Hit "Get Started". (If you have not created your Facebook Group, you can click "Create Linked Group" to start a brand-new Group.)
- A pop-up will appear for you to select the groups you want to link. Hit "Link" and then "Link Group".

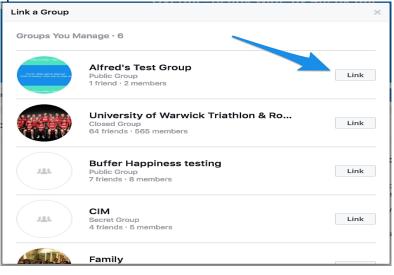

And you're set!

| Alfred's Test Page<br>@alfredtestpage | ତ<br>Test Overall - 820px wide by 462px tall<br>Visible on desktop - 820px wide by 312px tall                                                                                                    | Test            |
|---------------------------------------|----------------------------------------------------------------------------------------------------|-----------------|
| Home<br>Posts                         |                                                                                                    |                 |
| Reviews                               | 📫 Like 🔊 Follow 🧈 Share \cdots                                                                                                    | e 🖉             |
| Videos                                |                                                                                                    |                 |
| Photos                                | Groups Create Linked Group                                                                                                    | Link Your Group |
| About                                 |                                                                                                    |                 |
| Community                             | Alfred's Test Group                                                                                                    |                 |
| Groups                                | 1 friend · 3 members                                                                                                    |                 |
| Promote<br>Manage Promotions          | About Create Ad Create Page Developers Careers Privacy Cookies Ad ChoicesD Terms Help<br>Facebook © 2017<br>English (US) Polski Español Français (France) Italiano Lietuvių Romānă 中文(简体) Português (Brasil) Deutsch البريية | +               |

## Unit VII - Free Audio-video Record and Playback Tools for ELT

At the end of this unit, you will be able to:

- Recognize different Audio-video record for ELT
- Describe what snagit is
- Record a video with a snagit

A screen capture is a snapshot or recording of anything on your current computer screen—your desktop, a window, an application, a region, a hidden window, or an entire webpage and turning into an image or video. Screen captures allow you to communicate quickly and efficiently with others. Screen captures are one of the most useful ways of sharing what we see.

While they may seem similar, a screenshot and screen capture are a little different. A screenshot only refers to a static image. A desktop screen capture involves grabbing anything on your screen, including images, animated GIFs, or videos. It sounds a little bit like arguing semantics, we know, but it can make a difference depending on what end result you want.

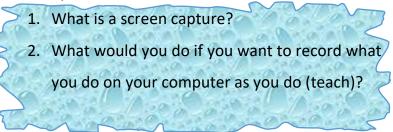

Lead in Task

Objectives

Introduction

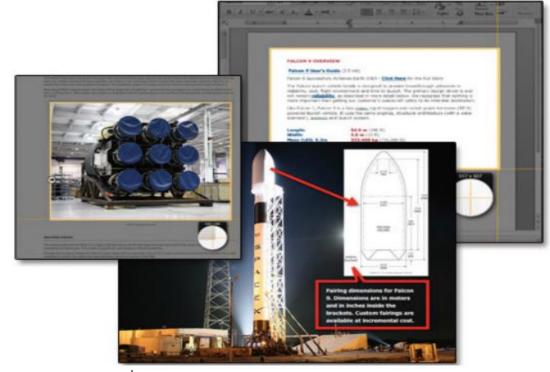

# Some screen recorder tools

Some of the best Screen capture applications are: -

- TechSmith Camtasia Studio (Windows, Mac, iOS) for detailed video editing
  - Techsmith's Camtasia Studio is an **all in one screen** recording and editing suite.
  - Camtasia Studio can be used by hobbyists and professionals alike. Its capabilities include recording the screen, recording the webcam, editing video, editing audio, adding transitions and animated callouts.
  - It also features comprehensive editing features. You can cut, join and **render the screen capture video** based on various options.

#### o **Pros**

- ✓ Powerful screen capture capabilities
- ✓ Professional editing features including green screen, callouts, and transitions
- ✓ Built in extensive media library
- ✓ Export to MP4, WMV, MOV, AVI, M4V, and GIF
- ✓ Export project files to continue editing elsewhere or share with other people
- ✓ Various mouse effects (sounds, clicks) to make the video look realistic
- ✓ Multi-layer editing with timeline capabilities
- Cons
  - ✓ Expensive compared to other software
  - $\checkmark$  In the free version, videos are watermarked

|                | <ul> <li>Atomi's ActivePresenter 7 (Windows, Mac) – full-Scale<br/>Screen Recording and Tutorial Creation for LMS software<br/>or interactive screen captures</li> <li>Bandicam (Windows) for hi-res screen recording</li> <li>Ice Cream Screen Recorder</li> <li>iSpring Free Cam – Free Unlimited Screen Capture with<br/>Editing</li> <li>ScreenPresso – Simple Screen Capture Software</li> <li>CamStudio – Free and Powerful Screen Capture</li> <li>OBS Studio (Windows, Mac, Linux) – Open Source for<br/>live streaming/Broadcast webinars and Desktop Capture</li> <li>Apowersoft Screen Recorder Pro (Windows, Mac,<br/>Android, iOS) – Screen Recording with Powerful Export<br/>Options for mobile screen capture</li> <li>Chris PC Screen Recorder – Record Your Screen at High<br/>Framerates</li> <li>Movavi Screen Recorder Studio 8 (Windows, Mac) –<br/>Limited Free Version Desktop Recorder</li> <li>Snagit – Powerful Screen Recording</li> <li>FlashBack Pro (Windows) – Screen Capture with<br/>Powerful Editing audio post-capture</li> <li>Screencast-o-matic – Easy Screen Recording</li> <li>GoPlay Editor – Professional Video Editing and Screen<br/>Capture</li> <li>Showmore – Web Based Screen Recording</li> <li>Wink – Create Interactive Screen Recording</li> <li>VLC Player – Media Player with Screen Capture</li> </ul> |
|----------------|----------------------------------------------------------------------------------------------------|
|                | <ul> <li>Fraps – Benchmarking and High-Quality Video Capture</li> <li>Fast Stone Capture – Powerful Screenshot and Video</li> </ul>                                                                                                    |
|                | Capture                                                                                                    |
| What is SnagIt | <ul> <li>Tiny Take – Screen Recorder with Cloud Storage</li> <li>SnagIt is an application that records desktop images, sounds and videos and saves them as a video or audio output file. Faculty can use SnagIt to create simple videos on their desktop for use in flipped or online classes. It did not allow you to capture the entire website page and you were limited to capturing only the portion visible on the screen. Not only can you create photo images of the screen, but you can also create screen captured videos. Short, simple recordings that won't require much editing can be done with Snagit as compared to others.</li> <li>There are many reasons for using Snagit:</li> <li>Gather inspiration for a project</li> <li>Show the CTAT Department or NTS exactly what's happening on your computer</li> <li>Create handout graphics from a video capture</li> <li>Create several thumbnail images for a blog or webpage</li> </ul>                                                                                                    |

Provide directions for your students

- Hide sensitive information
- When soliciting feedback, include a video so reviewers know exactly what you're looking for
- Make infographics
- Quickly create how-to documents
- Grab important screens from webinars
- Provide feedback or grade assignments
- Conduct research
- Watermark an image

#### SnagIt Tool Main Interface

| File Edit Image Effects Share View He | IP                    | SampleSNAG1                                                | snag - Snagit Editor                |                | Sign In 👻 🌲 🔔                                |          |
|---------------------------------------|-----------------------|------------------------------------------------------------|-------------------------------------|----------------|----------------------------------------------|----------|
| Ξ Library 兽 Capture                   | h K                   | a 🗩 🗌                                                      | * 🗱 🗗 🛛                             | çre 🔸 A        | Copy All                                     | 🖞 Share  |
|                                       |                       |                                                            |                                     |                | Quick Styles                                 |          |
|                                       |                       |                                                            |                                     |                | 🗩 🙆 🔎                                        | ø        |
|                                       | Helpf                 | ul Tips                                                    |                                     |                | 🔎 🖪 🖪                                        | A        |
|                                       |                       | (checker                                                   | a transparent<br>board) canvas      |                | Tool Properties                              | -        |
| - 💙                                   |                       |                                                            | ackground when<br>them in another   | 1              | Fill Outline Shape                           | Shadow   |
|                                       | PO If you was save yo | ant to move objects like<br>ur image in the <b>.snag f</b> | these after you save,<br>le format. |                |                                              | •        |
|                                       |                       | 0                                                          |                                     | 5              | Font Size                                    | 4        |
| 🕞 Recent 🧳 Tag                        |                       | Q 100% ~                                                   | 640 x 318px *                       |                | 🔏 Effects 🔅                                  | Properti |
| Helphi Tan                            |                       |                                                            |                                     | There a        | Ξ. = ·                                       |          |
|                                       |                       |                                                            |                                     |                |                                              |          |
|                                       | 11                    | of mark-                                                   |                                     | Sand And State | State<br>State<br>Contrasting<br>Contrasting | -        |

Getting Started with SnagIt

With Snagit, you can quickly capture anything on your screen, edit and enhance your captures, and then send it to common sharing destinations quickly and easily using one of the many outputs to fit your sharing needs. Snagit helps you create and share high-quality **screen captures** for your presentations, documents and blogs. Snagit's streamlined workflow combined with Editor's Open Captures Tray allows you to continuously capture then save, edit, and share at a later time.

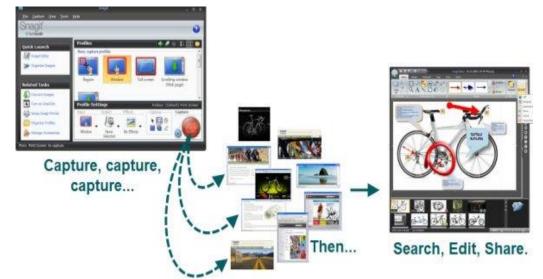

Start Your First Capture

Screen capture is a snapshot of anything on your computer screen the desktop, a window, a region, a hidden window, or an entire webpage. With Snagit, you can capture anything on your screen, edit and enhance captures, and send captures.

1. In the Capture window, click the Capture button.

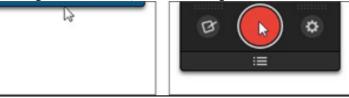

#### 2. Select the area to capture:

- Region: Click and Drag to select an area
- Window: Move the cursor over the window. When an orange dashed border appears around the window, click to select.

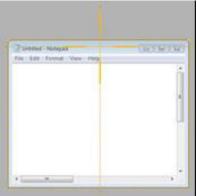

Full Screen: Move the cursor until an orange border appears around the entire screen

Scrolling Window: Move the Cursor over the window. Click an arrow to capture the horizontal scrolling area, vertical scrolling area or entire scrolling area

3. Select Image to capture.

The image opens in Snagit Editor where you can edit, enhance and share captures.

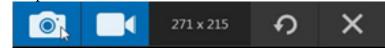

#### **Snagit Editor**

Preview, edit, enhance and share captures.

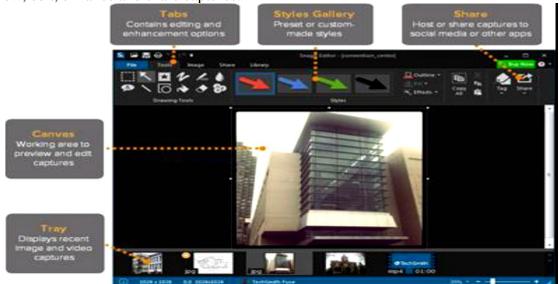

#### Resize an Image

Use the resize option to enter new dimensions to scale the size of an image:

1) In Snagit Editor, select the Image tab >Resize Image

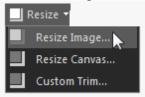

2) The resize Dialog box appears. Enter a new value in pixels or a percentage for the width and height

| Resize Image               |            |
|----------------------------|------------|
| Pixel Dimensions           |            |
| Width:                     | 516 pixels |
| Height:                    | 428 pixels |
| 0232                       |            |
| Print Dimensions           |            |
| Print Dimensions<br>Units: | Percent 👻  |
|                            |            |

3) 3.) As you change the value, a preview of the resized image appears. When you have the desired size click OK.

Add Shapes, Text and Callouts to an Image

#### 1.) Add a shape

• In Snagit Editor, select Tools tab> Shape tool

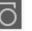

• Select a shape style from the Styles Gallery or adjust the Outline, Shadow and Opacity options to create a custom shape.

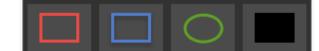

• Click and drag on the canvas to draw the shape

### 2.) Add Text and Callouts

• In Snagit Editor, select Tools tab> Callout Tool

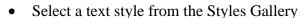

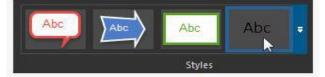

- Click and drag on the canvas to draw the text box
- Type text in the text box
- Click the cursor three times to select the text in the text box. The text editing options appear on the Text Edit tab. Change the font, color, formatting, or alignment on this tab.

#### Share your Captures

The Output buttons in Snagit Editor allow you to quickly share to different destination such as email, Word, Google Drive, PowerPoint and more.

- 1) Click to select your capture
- 2) Select and output button or an option from the Share menu.

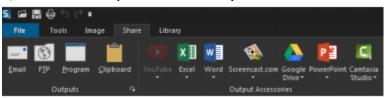

SnagIt identifies a region of the screen and records the visual information in that area, along with audio from the microphone, the system, or both.

#### Before recording

- Create or plan your visual components ahead of time. Make sure they illustrate clearly the content you want to explain.
- Create an outline of what you will say.

#### Set Up the Capture

| <ul> <li>Open the windows you plan to record, such as a PowerPoint presentation, a website.</li> <li>software for demonstration, or a PDF document.</li> <li>"Stack" the live areas that you wish to record on top of each other on your screen.</li> <li>If you are using PowerPoint, the Slide Show mode automatically goes to full screen. To resize it for your SnagIt window, hit Alt-D, Alt-V. This launches a window you can resize and re-position.         <ul> <li>Open SnagIt.</li> <li>Select Video.</li> </ul> </li> <li>Recommended Settings:         <ul> <li>Capture Type: Fixed Region</li> <li>Properties (at bottom of Capture Type drop-down): Rectangle dimensions: 800 x 600</li> <li>Share: File                 <ul> <li>Click the red button in the lower right corner to set up the recording.</li> <li>Move the recording region over the section you want to record and click the mouse.</li> <li>The yellow frame with crosshairs indicates the area that will be recorded.</li> <li>A window will confirm that audio is coming from the microphone and the system. Change these settings by clicking on the microphone or system buttons on the control panel.</li> <li>You may have to resize and/or reposition windows before recording.</li> <ul> <li>Prepare any notes you want to consult while recording.</li> <li>Prepare any notes you want to consult while recording.</li></ul></ul></li></ul></li></ul>                                                                                                    |       | Getting ready to record                                             |
|----------------------------------------------------------------------------------------------------|-------|---------------------------------------------------------------------|
| <ul> <li>2. software for demonstration, or a PDF document.</li> <li>3. "Stack" the live areas that you wish to record on top of each other on your screen.</li> <li>4. If you are using PowerPoint, the Slide Show mode automatically goes to full screen. To resize it for your SnagIt window, hit Alt-D, Alt-V. This launches a window you can resize and re-position. <ul> <li>Open SnagIt.</li> <li>Select Video.</li> </ul> </li> <li>5. Recommended Settings:</li> <li>6. Capture Type; Fixed Region</li> <li>7. Properties (at bottom of Capture Type drop-down): Rectangle dimensions: 800 x 600</li> <li>8. Share: File <ul> <li>Click the red button in the lower right corner to set up the recording.</li> </ul> </li> <li>9. Move the recording region over the section you want to record and click the mouse.</li> <li>10. The yellow frame with crosshairs indicates the area that will be recorded.</li> <li>11. A window will confirm that audio is coming from the microphone and the system. Change these settings by clicking on the microphone or system buttons on the control panel.</li> <li>12. You may have to resize and/or reposition windows before recording.</li> <li>The recording window and control panel are now set for you to begin recording.</li> <li>Prepare any notes you want to consult while recording.</li> <li>Prepare any notes you want to consult while recording.</li> <li>Prepare any notes you want to consult while recording.</li> <li>Click the record button in the video tab, choose to include the cursor in your video, record system audio (the sounds that come from your computer), or begin a recording with the webcam.</li> </ul>                        |       | 1. Open the windows you plan to record, such as a                   |
| <ul> <li>3. "Stack" the live areas that you wish to record on top of each other on your screen.</li> <li>4. If you are using PowerPoint, the Slide Show mode automatically goes to full screen. To resize it for your Snaglt window, hit Alt-D, Alt-V. This launches a window you can resize and re-position. <ul> <li>Open Snaglt.</li> <li>Select Video.</li> </ul> </li> <li>5. Recommended Settings:</li> <li>6. Capture Type: Fixed Region</li> <li>7. Properties (at bottom of Capture Type dropdown): Rectangle dimensions: 800 x 600</li> <li>8. Share: File <ul> <li>Click the red button in the lower right corner to set up the recording.</li> </ul> </li> <li>9. Move the recording region over the section you want to record and click the mouse.</li> <li>10. The yellow frame with crosshairs indicates the area that will be recording.</li> <li>11. A window will confirm that audio is coming from the microphone and the system. Change these settings by clicking on the microphone or system buttons on the control panel.</li> <li>12. You may have to resize and/or reposition windows before recording.</li> <li>The recording window and control panel are now set for you to begin recording.</li> <li>Prepare any notes you want to consult while recording.</li> <li>Or her a screenshot isn't enough, record a video with Snagit. Start your video capture from the All-in-One tab or speed things up by jumping right to the Video Tab. From the Video tab, choose to include the cursor in your video, record system audio (the sounds that come from your computer), or begin a recording with the webeam.</li> </ul>                                                                    |       | PowerPoint presentation, a website,                                 |
| <ul> <li>each other on your screen.</li> <li>4. If you are using PowerPoint, the Slide Show mode automatically goes to full screen. To resize it for your SnagIt window, hit Alt-D, Alt-V. This launches a window you can resize and re-position. <ul> <li>Open SnagIt.</li> <li>Select Video.</li> </ul> </li> <li>Recommended Settings: <ul> <li>Capture Type: Fixed Region</li> </ul> </li> <li>Properties (at bottom of Capture Type dropdown): Rectangle dimensions: 800 x 600</li> <li>Share: File <ul> <li>Click the red button in the lower right corner to set up the recording.</li> </ul> </li> <li>Move the recording region over the section you want to record and click the mouse.</li> <li>The yellow frame with crosshairs indicates the area that will be recorded.</li> <li>A window will confirm that audio is coming from the microphone and the system. Change these settings by clicking on the microphone or system buttons on the control panel.</li> <li>You may have to resize and/or reposition windows before recording.</li> <li>Prepare any notes you want to consult while recording.</li> <li>Prepare any notes you want to consult while recording.</li> <li>Record a Video with Snagit.</li> </ul> <li>Khen a screenshot isn't enough, record a video with Snagit. Start your video capture from the All-in-One tab or speed things up by jumping right to the Video Tab. From the Video tab, choose to include the cursor in your video, record system audio (the sounds that come from your computer), or begin a recording with the webcam.</li>                                                                                                    |       | 2. software for demonstration, or a PDF document.                   |
| <ul> <li>4. If you are using PowerPoint, the Slide Show mode automatically goes to full screen. To resize it for your Snaglt window, hit Alt-D, Alt-V. This launches a window you can resize and re-position. <ul> <li>Open Snaglt.</li> <li>Select Video.</li> </ul> </li> <li>Recommended Settings: <ul> <li>Capture Type: Fixed Region</li> <li>Properties (at bottom of Capture Type dropdown): Rectangle dimensions: 800 x 600</li> </ul> </li> <li>Share: File <ul> <li>Click the red button in the lower right corner to set up the recording.</li> </ul> </li> <li>Move the recording region over the section you want to record and click the mouse.</li> <li>The yellow frame with crosshairs indicates the area that will be recorded.</li> <li>A window will confirm that audio is coming from the microphone and the system. Change these settings by clicking on the microphone or system buttons on the control panel.</li> <li>You may have to resize and/or reposition windows before recording. <ul> <li>Prepare any notes you want to consult while recording.</li> <li>The recording window and control panel are now set for you to begin recording.</li> <li>Prepare any notes you want to consult while recording.</li> <li>The recording vindow and control panel are now set for your to begin record a video with Snagit</li> </ul> </li> <li>When a screenshot isn't enough, record a video with Snagit. Start your video capture from the All-in-One tab or speed things up by jumping right to the Video Tab. From the Video tab, choose to include the cursor in your video, record system audio (the sounds that come from your computer), or begin a recording with the webcam.</li> </ul> |       | 3. "Stack" the live areas that you wish to record on top of         |
| <ul> <li>automatically goes to full screen. To resize it for your SnagIt window, hit Alt-D, Alt-V. This launches a window you can resize and re-position.         <ul> <li>Open SnagIt.</li> <li>Select Video.</li> </ul> </li> <li>Recommended Settings:         <ul> <li>Capture Type: Fixed Region</li> <li>Properties (at bottom of Capture Type drop-down): Rectangle dimensions: 800 x 600</li> <li>Share: File                 <ul> <li>Click the red button in the lower right corner to set up the recording.</li> <li>Move the recording region over the section you want to record and click the mouse.</li> <li>The yellow frame with crosshairs indicates the area that will be recorded.</li> <li>A window will confirm that audio is coming from the microphone and the system. Change these settings by clicking on the microphone or system buttons on the control panel.</li> <li>You may have to resize and/or reposition windows before recording.</li> <li>Prepare any notes you want to consult while recording.</li> <li>Prepare any notes you want to consult while recording.</li></ul></li></ul></li></ul>                                                                                                    |       | each other on your screen.                                          |
| <ul> <li>Snaglt window, hit Alt-D, Alt-V. This launches a window you can resize and re-position.         <ul> <li>Open Snaglt.</li> <li>Select Video.</li> </ul> </li> <li>Recommended Settings:         <ul> <li>Capture Type: Fixed Region</li> <li>Properties (at bottom of Capture Type drop-down): Rectangle dimensions: 800 x 600</li> <li>Share: File                 <ul> <li>Click the red button in the lower right corner to set up the recording.</li> <li>Move the recording region over the section you want to record and click the mouse.</li> <li>The yellow frame with crosshairs indicates the area that will be recorded.</li> <li>A window will confirm that audio is coming from the microphone and the system. Change these settings by clicking on the microphone or system buttons on the control panel.</li> <li>You may have to resize and/or reposition windows before recording.</li> <ul> <li>The recording window and control panel are now set for you to begin recording.</li></ul></ul></li></ul></li></ul>                                                                                                    |       | 4. If you are using PowerPoint, the Slide Show mode                 |
| <ul> <li>you can resize and re-position.         <ul> <li>Open Snaglt.</li> <li>Select Video.</li> </ul> </li> <li>Select Video.</li> <li>Recommended Settings:         <ul> <li>Capture Type: Fixed Region</li> <li>Properties (at bottom of Capture Type drop-down): Rectangle dimensions: 800 x 600</li> <li>Share: File                 <ul> <li>Click the red button in the lower right corner to set up the recording.</li> <li>Move the recording region over the section you want to record and click the mouse.</li> <li>The yellow frame with crosshairs indicates the area that will be recorded.</li> <li>A window will confirm that audio is coming from the microphone and the system. Change these settings by clicking on the microphone or system buttons on the control panel.</li> <li>You may have to resize and/or reposition windows before recording.</li> <li>The recording window and control panel are now set for you to begin recording.</li></ul></li></ul></li></ul>                                                                                                    |       | automatically goes to full screen. To resize it for your            |
| <ul> <li>Open Snaglt.</li> <li>Select Video.</li> <li>Recommended Settings:</li> <li>Capture Type: Fixed Region</li> <li>Properties (at bottom of Capture Type drop-<br/>down): Rectangle dimensions: 800 x 600</li> <li>Share: File         <ul> <li>Click the red button in the lower right corner to<br/>set up the recording.</li> <li>Move the recording region over the section you want to<br/>record and click the mouse.</li> <li>The yellow frame with crosshairs indicates the area that<br/>will be recorded.</li> <li>A window will confirm that audio is coming from the<br/>microphone and the system. Change these settings by<br/>clicking on the microphone or system buttons on the<br/>control panel.</li> <li>You may have to resize and/or reposition windows before<br/>recording.</li> <li>The recording window and control panel are now<br/>set for you to begin recording.</li> <li>Prepare any notes you want to consult while<br/>recording.</li> </ul> </li> <li>When a screenshot isn't enough, record a video with Snagit. Start<br/>your video capture from the All-in-One tab or speed things up by<br/>jumping right to the Video Tab. From the Video tab, choose to<br/>include the cursor in your video, record system audio (the sounds<br/>that come from your computer), or begin a recording with the<br/>webcam.</li> </ul> <li>Click the record button in the control panel.</li> <li>A countdown window appears.</li>                                                                                                    |       | SnagIt window, hit Alt-D, Alt-V. This launches a window             |
| <ul> <li>Select Video.</li> <li>Secommended Settings:</li> <li>Capture Type: Fixed Region</li> <li>Properties (at bottom of Capture Type drop-<br/>down): Rectangle dimensions: 800 x 600</li> <li>Share: File         <ul> <li>Click the red button in the lower right corner to<br/>set up the recording.</li> </ul> </li> <li>Move the recording region over the section you want to<br/>record and click the mouse.</li> <li>The yellow frame with crosshairs indicates the area that<br/>will be recorded.</li> <li>A window will confirm that audio is coming from the<br/>microphone and the system. Change these settings by<br/>clicking on the microphone or system buttons on the<br/>control panel.</li> <li>You may have to resize and/or reposition windows before<br/>recording.</li> <li>Hit the ESC key to return to the desktop without recording.         <ul> <li>The recording window and control panel are now<br/>set for you to begin recording.</li> <li>Prepare any notes you want to consult while<br/>recording.</li> </ul> </li> <li>When a screenshot isn't enough, record a video with Snagit. Start<br/>your video capture from the All-in-One tab or speed things up by<br/>jumping right to the Video Tab. From the Video tab, choose to<br/>include the cursor in your video, record system audio (the sounds<br/>that come from your computer), or begin a recording with the<br/>webcam.</li> </ul> <li>Click the record button in the control panel.</li> <li>A countdown window appears.</li>                                                                                                    |       | you can resize and re-position.                                     |
| <ul> <li>5. Recommended Settings:</li> <li>6. Capture Type: Fixed Region</li> <li>7. Properties (at bottom of Capture Type drop-<br/>down): Rectangle dimensions: 800 x 600</li> <li>8. Share: File <ul> <li>Click the red button in the lower right corner to<br/>set up the recording.</li> </ul> </li> <li>9. Move the recording region over the section you want to<br/>record and click the mouse.</li> <li>10. The yellow frame with crosshairs indicates the area that<br/>will be recorded.</li> <li>11. A window will confirm that audio is coming from the<br/>microphone and the system. Change these settings by<br/>clicking on the microphone or system buttons on the<br/>control panel.</li> <li>12. You may have to resize and/or reposition windows before<br/>recording.</li> <li>13. Hit the ESC key to return to the desktop without recording.</li> <li>The recording window and control panel are now<br/>set for you to begin recording.</li> <li>Prepare any notes you want to consult while<br/>recording.</li> <li>Prepare any notes you want to consult while<br/>recording.</li> <li>When a screenshot isn't enough, record a video with Snagit. Start<br/>your video capture from the All-in-One tab or speed things up by<br/>jumping right to the Video Tab. From the Video tab, choose to<br/>include the cursor in your video, record system audio (the sounds<br/>that come from your computer), or begin a recording with the<br/>webcam.</li> <li>Recording</li> <li>1. Click the record button in the control panel.</li> <li>2. A countdown window appears.</li> </ul>                                                                                                    |       | <ul> <li>Open SnagIt.</li> </ul>                                    |
| <ul> <li>6. Capture Type: Fixed Region</li> <li>7. Properties (at bottom of Capture Type dropdown): Rectangle dimensions: 800 x 600</li> <li>8. Share: File <ul> <li>Click the red button in the lower right corner to set up the recording.</li> </ul> </li> <li>9. Move the recording region over the section you want to record and click the mouse.</li> <li>10. The yellow frame with crosshairs indicates the area that will be recorded.</li> <li>11. A window will confirm that audio is coming from the microphone and the system. Change these settings by clicking on the microphone or system buttons on the control panel.</li> <li>12. You may have to resize and/or reposition windows before recording.</li> <li>The recording window and control panel are now set for you to begin recording.</li> <li>Prepare any notes you want to consult while recording.</li> <li>Prepare any notes you want to consult while recording.</li> <li>It the ESC key to return to the dasktop without recording.</li> <li>The recording window and control panel are now set for you to begin recording.</li> <li>Prepare any notes you want to consult while recording.</li> <li>It the control panel to the Video Tab. From the Video tab, choose to include the cursor in your video, record system audio (the sounds that come from your computer), or begin a recording with the webcam.</li> <li>Recording</li> <li>Click the record button in the control panel.</li> <li>Click the record button in the control panel.</li> </ul>                                                                                                    |       | <ul> <li>Select Video.</li> </ul>                                   |
| <ul> <li>7. Properties (at bottom of Capture Type dropdown): Rectangle dimensions: 800 x 600</li> <li>8. Share: File <ul> <li>Click the red button in the lower right corner to set up the recording.</li> </ul> </li> <li>9. Move the recording region over the section you want to record and click the mouse.</li> <li>10. The yellow frame with crosshairs indicates the area that will be recorded.</li> <li>11. A window will confirm that audio is coming from the microphone and the system. Change these settings by clicking on the microphone or system buttons on the control panel.</li> <li>12. You may have to resize and/or reposition windows before recording.</li> <li>3. Hit the ESC key to return to the desktop without recording.</li> <li>The recording window and control panel are now set for you to begin recording.</li> <li>Prepare any notes you want to consult while recording.</li> <li>Prepare any notes you want to consult while recording.</li> <li>It when a screenshot isn't enough, record a video with Snagit. Start your video capture from the All-in-One tab or speed things up by jumping right to the Video Tab. From the Video tab, choose to include the cursor in your video, record system audio (the sounds that come from your computer), or begin a recording with the webcam.</li> <li>Recording</li> <li>Click the record button in the control panel.</li> <li>A countdown window appears.</li> </ul>                                                                                                    |       | 5. Recommended Settings:                                            |
| <ul> <li>down): Rectangle dimensions: 800 x 600</li> <li>8. Share: File         <ul> <li>Click the red button in the lower right corner to set up the recording.</li> <li>Move the recording region over the section you want to record and click the mouse.</li> <li>10. The yellow frame with crosshairs indicates the area that will be recorded.</li> <li>11. A window will confirm that audio is coming from the microphone and the system. Change these settings by clicking on the microphone or system buttons on the control panel.</li> <li>12. You may have to resize and/or reposition windows before recording.</li> <li>The recording window and control panel are now set for you to begin recording.</li> <li>Prepare any notes you want to consult while recording.</li> <li>Prepare any notes you want to consult while recording.</li> <li>It the ESC key to return to the dot system audio (the sounds that come from your video, record a video with Snagit. Start your video capture from the All-in-One tab or speed things up by jumping right to the Video Tab. From the Video tab, choose to include the cursor in your computer), or begin a recording with the webcam.</li> <li>Recording</li> <li>Click the record button in the control panel.</li> <li>A countdown window appears.</li> </ul> </li> </ul>                                                                                                    |       | 6. Capture Type: Fixed Region                                       |
| <ul> <li>8. Share: File <ul> <li>Click the red button in the lower right corner to set up the recording.</li> </ul> </li> <li>9. Move the recording region over the section you want to record and click the mouse.</li> <li>10. The yellow frame with crosshairs indicates the area that will be recorded.</li> <li>11. A window will confirm that audio is coming from the microphone and the system. Change these settings by clicking on the microphone or system buttons on the control panel.</li> <li>12. You may have to resize and/or reposition windows before recording.</li> <li>13. Hit the ESC key to return to the desktop without recording. <ul> <li>Prepare any notes you want to consult while recording.</li> <li>Prepare any notes you want to consult while recording.</li> <li>When a screenshot isn't enough, record a video with Snagit. Start your video capture from the All-in-One tab or speed things up by jumping right to the Video Tab. From the Video tab, choose to include the cursor in your video, record system audio (the sounds that come from your computer), or begin a recording with the webcam.</li> </ul> <i>Recording</i> <ul> <li>Click the record button in the control panel.</li> <li>A countdown window appears.</li> </ul></li></ul>                                                                                                    |       |                                                                     |
| <ul> <li>Click the red button in the lower right corner to set up the recording.</li> <li>Move the recording region over the section you want to record and click the mouse.</li> <li>The yellow frame with crosshairs indicates the area that will be recorded.</li> <li>A window will confirm that audio is coming from the microphone and the system. Change these settings by clicking on the microphone or system buttons on the control panel.</li> <li>You may have to resize and/or reposition windows before recording.</li> <li>The recording window and control panel are now set for you to begin recording.</li> <li>Prepare any notes you want to consult while recording.</li> <li>Prepare any notes you want to consult while recording.</li> <li>It the List to the Video Tab. From the Video tab, choose to include the cursor in your video, record system audio (the sounds that come from your computer), or begin a recording with the webcam.</li> <li>Recording</li> <li>Click the record button in the control panel.</li> <li>A countdown window appears.</li> </ul>                                                                                                    |       | down): Rectangle dimensions: 800 x 600                              |
| <ul> <li>set up the recording.</li> <li>9. Move the recording region over the section you want to record and click the mouse.</li> <li>10. The yellow frame with crosshairs indicates the area that will be recorded.</li> <li>11. A window will confirm that audio is coming from the microphone and the system. Change these settings by clicking on the microphone or system buttons on the control panel.</li> <li>12. You may have to resize and/or reposition windows before recording.</li> <li>13. Hit the ESC key to return to the desktop without recording. <ul> <li>The recording window and control panel are now set for you to begin recording.</li> <li>Prepare any notes you want to consult while recording.</li> <li>Prepare any notes you want to consult while recording.</li> </ul> </li> <li>Kecord a Video with Snagit</li> <li>When a screenshot isn't enough, record a video with Snagit. Start your video capture from the All-in-One tab or speed things up by jumping right to the Video Tab. From the Video tab, choose to include the cursor in your video, record system audio (the sounds that come from your computer), or begin a recording with the webcam.</li> <li>Recording <ul> <li>Click the record button in the control panel.</li> <li>A countdown window appears.</li> </ul> </li> </ul>                                                                                                    |       | 8. Share: File                                                      |
| <ul> <li>9. Move the recording region over the section you want to record and click the mouse.</li> <li>10. The yellow frame with crosshairs indicates the area that will be recorded.</li> <li>11. A window will confirm that audio is coming from the microphone and the system. Change these settings by clicking on the microphone or system buttons on the control panel.</li> <li>12. You may have to resize and/or reposition windows before recording.</li> <li>13. Hit the ESC key to return to the desktop without recording. <ul> <li>The recording window and control panel are now set for you to begin recording.</li> <li>Prepare any notes you want to consult while recording.</li> <li>Prepare any notes you want to consult while recording.</li> </ul> </li> <li>Record a Video with Snagit</li> <li>When a screenshot isn't enough, record a video with Snagit. Start your video capture from the All-in-One tab or speed things up by jumping right to the Video Tab. From the Video tab, choose to include the cursor in your video, record system audio (the sounds that come from your computer), or begin a recording with the webcam.</li> <li>Recording <ul> <li>Click the record button in the control panel.</li> <li>A countdown window appears.</li> </ul> </li> </ul>                                                                                                    |       | • Click the red button in the lower right corner to                 |
| <ul> <li>record and click the mouse.</li> <li>10. The yellow frame with crosshairs indicates the area that will be recorded.</li> <li>11. A window will confirm that audio is coming from the microphone and the system. Change these settings by clicking on the microphone or system buttons on the control panel.</li> <li>12. You may have to resize and/or reposition windows before recording.</li> <li>13. Hit the ESC key to return to the desktop without recording. <ul> <li>The recording window and control panel are now set for you to begin recording.</li> <li>Prepare any notes you want to consult while recording.</li> <li>Prepare any notes you want to consult while recording.</li> </ul> </li> <li>Record a Video with Snagit</li> <li>When a screenshot isn't enough, record a video with Snagit. Start your video capture from the All-in-One tab or speed things up by jumping right to the Video Tab. From the Video tab, choose to include the cursor in your video, record system audio (the sounds that come from your computer), or begin a recording with the webcam.</li> <li>Recording <ul> <li>Click the record button in the control panel.</li> <li>A countdown window appears.</li> </ul> </li> </ul>                                                                                                    |       |                                                                     |
| <ul> <li>10. The yellow frame with crosshairs indicates the area that will be recorded.</li> <li>11. A window will confirm that audio is coming from the microphone and the system. Change these settings by clicking on the microphone or system buttons on the control panel.</li> <li>12. You may have to resize and/or reposition windows before recording.</li> <li>13. Hit the ESC key to return to the desktop without recording. <ul> <li>The recording window and control panel are now set for you to begin recording.</li> <li>Prepare any notes you want to consult while recording.</li> <li>Prepare any notes you want to consult while recording.</li> <li>It encodes the consult of the video tab or speed things up by jumping right to the Video Tab. From the Video tab, choose to include the cursor in your video, record system audio (the sounds that come from your computer), or begin a recording with the webcam.</li> </ul> </li> <li>Recording <ul> <li>Click the record button in the control panel.</li> <li>A countdown window appears.</li> </ul> </li> </ul>                                                                                                    |       |                                                                     |
| <ul> <li>will be recorded.</li> <li>11. A window will confirm that audio is coming from the microphone and the system. Change these settings by clicking on the microphone or system buttons on the control panel.</li> <li>12. You may have to resize and/or reposition windows before recording.</li> <li>13. Hit the ESC key to return to the desktop without recording.         <ul> <li>The recording window and control panel are now set for you to begin recording.</li> <li>Prepare any notes you want to consult while recording.</li> <li>Prepare any notes you want to consult while recording.</li> <li>Include the cursor in your video, record a video with Snagit. Start your video capture from the All-in-One tab or speed things up by jumping right to the Video Tab. From the Video tab, choose to include the cursor in your video, record system audio (the sounds that come from your computer), or begin a recording with the webcam.</li> </ul> </li> <li>Recording         <ul> <li>Click the record button in the control panel.</li> <li>A countdown window appears.</li> </ul> </li> </ul>                                                                                                    |       |                                                                     |
| <ul> <li>11. A window will confirm that audio is coming from the microphone and the system. Change these settings by clicking on the microphone or system buttons on the control panel.</li> <li>12. You may have to resize and/or reposition windows before recording.</li> <li>13. Hit the ESC key to return to the desktop without recording.         <ul> <li>The recording window and control panel are now set for you to begin recording.</li> <li>Prepare any notes you want to consult while recording.</li> <li>Prepare any notes you want to consult while recording.</li> </ul> </li> <li>When a screenshot isn't enough, record a video with Snagit. Start your video capture from the All-in-One tab or speed things up by jumping right to the Video Tab. From the Video tab, choose to include the cursor in your video, record system audio (the sounds that come from your computer), or begin a recording with the webcam.</li> </ul> <li>Recording         <ul> <li>Click the record button in the control panel.</li> <li>A countdown window appears.</li> </ul> </li>                                                                                                    |       |                                                                     |
| <ul> <li>microphone and the system. Change these settings by clicking on the microphone or system buttons on the control panel.</li> <li>12. You may have to resize and/or reposition windows before recording.</li> <li>13. Hit the ESC key to return to the desktop without recording.         <ul> <li>The recording window and control panel are now set for you to begin recording.</li> <li>Prepare any notes you want to consult while recording.</li> <li>Prepare any notes you want to consult while recording.</li> </ul> </li> <li>When a screenshot isn't enough, record a video with Snagit. Start your video capture from the All-in-One tab or speed things up by jumping right to the Video Tab. From the Video tab, choose to include the cursor in your video, record system audio (the sounds that come from your computer), or begin a recording with the webcam.</li> </ul> <li>Recording         <ul> <li>Click the record button in the control panel.</li> <li>A countdown window appears.</li> </ul> </li>                                                                                                    |       |                                                                     |
| <ul> <li>clicking on the microphone or system buttons on the control panel.</li> <li>12. You may have to resize and/or reposition windows before recording.</li> <li>13. Hit the ESC key to return to the desktop without recording.         <ul> <li>The recording window and control panel are now set for you to begin recording.</li> <li>Prepare any notes you want to consult while recording.</li> <li>Prepare any notes you want to consult while recording.</li> </ul> </li> <li>When a screenshot isn't enough, record a video with Snagit. Start your video capture from the All-in-One tab or speed things up by jumping right to the Video Tab. From the Video tab, choose to include the cursor in your video, record system audio (the sounds that come from your computer), or begin a recording with the webcam.</li> </ul> <li>Recording         <ul> <li>Click the record button in the control panel.</li> <li>A countdown window appears.</li> </ul> </li>                                                                                                    |       | · · · · · · · · · · · · · · · · · · ·                               |
| <ul> <li>control panel.</li> <li>12. You may have to resize and/or reposition windows before recording.</li> <li>13. Hit the ESC key to return to the desktop without recording.         <ul> <li>The recording window and control panel are now set for you to begin recording.</li> <li>Prepare any notes you want to consult while recording.</li> <li>Prepare any notes you want to consult while recording.</li> </ul> </li> <li>When a screenshot isn't enough, record a video with Snagit. Start your video capture from the All-in-One tab or speed things up by jumping right to the Video Tab. From the Video tab, choose to include the cursor in your video, record system audio (the sounds that come from your computer), or begin a recording with the webcam.</li> </ul> <li>Recording         <ul> <li>Click the record button in the control panel.</li> <li>A countdown window appears.</li> </ul> </li>                                                                                                    |       |                                                                     |
| <ul> <li>12. You may have to resize and/or reposition windows before recording.</li> <li>13. Hit the ESC key to return to the desktop without recording. <ul> <li>The recording window and control panel are now set for you to begin recording.</li> <li>Prepare any notes you want to consult while recording.</li> </ul> </li> <li>Record a Video with Snagit Snagit When a screenshot isn't enough, record a video with Snagit. Start your video capture from the All-in-One tab or speed things up by jumping right to the Video Tab. From the Video tab, choose to include the cursor in your video, record system audio (the sounds that come from your computer), or begin a recording with the webcam. Recording <ol> <li>Click the record button in the control panel.</li> <li>A countdown window appears.</li> </ol> </li> </ul>                                                                                                    |       |                                                                     |
| <ul> <li>recording.</li> <li>13. Hit the ESC key to return to the desktop without recording.         <ul> <li>The recording window and control panel are now set for you to begin recording.</li> <li>Prepare any notes you want to consult while recording.</li> </ul> </li> <li>Record a Video with Snagit</li> <li>When a screenshot isn't enough, record a video with Snagit. Start your video capture from the All-in-One tab or speed things up by jumping right to the Video Tab. From the Video tab, choose to include the cursor in your video, record system audio (the sounds that come from your computer), or begin a recording with the webcam.</li> <li>Recording         <ul> <li>Click the record button in the control panel.</li> <li>A countdown window appears.</li> </ul> </li> </ul>                                                                                                    |       | 1                                                                   |
| <ul> <li>13. Hit the ESC key to return to the desktop without recording.         <ul> <li>The recording window and control panel are now set for you to begin recording.</li> <li>Prepare any notes you want to consult while recording.</li> </ul> </li> <li>Record a Video with Snagit</li> <li>When a screenshot isn't enough, record a video with Snagit. Start your video capture from the All-in-One tab or speed things up by jumping right to the Video Tab. From the Video tab, choose to include the cursor in your video, record system audio (the sounds that come from your computer), or begin a recording with the webcam.</li> <li>Recording             <ul> <li>Click the record button in the control panel.</li> <li>A countdown window appears.</li> </ul> </li> </ul>                                                                                                    |       |                                                                     |
| <ul> <li>The recording window and control panel are now set for you to begin recording.</li> <li>Prepare any notes you want to consult while recording.</li> </ul> Record a Video with Snagit When a screenshot isn't enough, record a video with Snagit. Start your video capture from the All-in-One tab or speed things up by jumping right to the Video Tab. From the Video tab, choose to include the cursor in your video, record system audio (the sounds that come from your computer), or begin a recording with the webcam. Recording 1. Click the record button in the control panel. 2. A countdown window appears.                                                                                                    |       |                                                                     |
| set for you to begin recording.• Prepare any notes you want to consult while<br>recording.Record a Video with<br>SnagitWhen a screenshot isn't enough, record a video with Snagit. Start<br>your video capture from the All-in-One tab or speed things up by<br>jumping right to the Video Tab. From the Video tab, choose to<br>include the cursor in your video, record system audio (the sounds<br>that come from your computer), or begin a recording with the<br>webcam.Recording1. Click the record button in the control panel.2. A countdown window appears.                                                                                                    |       | •                                                                   |
| <ul> <li>Prepare any notes you want to consult while recording.</li> <li>Record a Video with Snagit</li> <li>When a screenshot isn't enough, record a video with Snagit. Start your video capture from the All-in-One tab or speed things up by jumping right to the Video Tab. From the Video tab, choose to include the cursor in your video, record system audio (the sounds that come from your computer), or begin a recording with the webcam.</li> <li>Recording         <ol> <li>Click the record button in the control panel.</li> <li>A countdown window appears.</li> </ol> </li> </ul>                                                                                                    |       |                                                                     |
| <ul> <li>Record a Video with Snagit</li> <li>When a screenshot isn't enough, record a video with Snagit. Start your video capture from the All-in-One tab or speed things up by jumping right to the Video Tab. From the Video tab, choose to include the cursor in your video, record system audio (the sounds that come from your computer), or begin a recording with the webcam.</li> <li>Recording <ol> <li>Click the record button in the control panel.</li> <li>A countdown window appears.</li> </ol> </li> </ul>                                                                                                    |       |                                                                     |
| SnagitWhen a screenshot isn't enough, record a video with Snagit. Start<br>your video capture from the All-in-One tab or speed things up by<br>jumping right to the Video Tab. From the Video tab, choose to<br>include the cursor in your video, record system audio (the sounds<br>that come from your computer), or begin a recording with the<br>webcam.Recording1. Click the record button in the control panel.<br>2. A countdown window appears.                                                                                                    |       | recording.                                                          |
| SnagitWhen a screenshot isn't enough, record a video with Snagit. Start<br>your video capture from the All-in-One tab or speed things up by<br>jumping right to the Video Tab. From the Video tab, choose to<br>include the cursor in your video, record system audio (the sounds<br>that come from your computer), or begin a recording with the<br>webcam.Recording1. Click the record button in the control panel.<br>2. A countdown window appears.                                                                                                    | D     |                                                                     |
| <ul> <li>When a screenshot isn't enough, record a video with Snagit. Start your video capture from the All-in-One tab or speed things up by jumping right to the Video Tab. From the Video tab, choose to include the cursor in your video, record system audio (the sounds that come from your computer), or begin a recording with the webcam.</li> <li><i>Recording</i> <ol> <li>Click the record button in the control panel.</li> <li>A countdown window appears.</li> </ol> </li> </ul>                                                                                                    |       |                                                                     |
| <ul> <li>your video capture from the All-in-One tab or speed things up by jumping right to the Video Tab. From the Video tab, choose to include the cursor in your video, record system audio (the sounds that come from your computer), or begin a recording with the webcam.</li> <li><i>Recording</i> <ol> <li>Click the record button in the control panel.</li> <li>A countdown window appears.</li> </ol> </li> </ul>                                                                                                    | Snagu | When a correspondent isn't anough record a video with Specif. Start |
| <ul> <li>jumping right to the Video Tab. From the Video tab, choose to include the cursor in your video, record system audio (the sounds that come from your computer), or begin a recording with the webcam.</li> <li><i>Recording</i> <ol> <li>Click the record button in the control panel.</li> <li>A countdown window appears.</li> </ol> </li> </ul>                                                                                                    |       | •                                                                   |
| <ul> <li>include the cursor in your video, record system audio (the sounds that come from your computer), or begin a recording with the webcam.</li> <li><i>Recording</i> <ol> <li>Click the record button in the control panel.</li> <li>A countdown window appears.</li> </ol> </li> </ul>                                                                                                    |       |                                                                     |
| <ul> <li>that come from your computer), or begin a recording with the webcam.</li> <li><i>Recording</i> <ol> <li>Click the record button in the control panel.</li> <li>A countdown window appears.</li> </ol> </li> </ul>                                                                                                    |       |                                                                     |
| <ul> <li>webcam.</li> <li><i>Recording</i> <ol> <li>Click the record button in the control panel.</li> <li>A countdown window appears.</li> </ol> </li> </ul>                                                                                                    |       |                                                                     |
| <ul><li><i>Recording</i></li><li>1. Click the record button in the control panel.</li><li>2. A countdown window appears.</li></ul>                                                                                                    |       |                                                                     |
| <ol> <li>Click the record button in the control panel.</li> <li>A countdown window appears.</li> </ol>                                                                                                    |       |                                                                     |
| 2. A countdown window appears.                                                                                                    |       | 5                                                                   |
|                                                                                                    |       | *                                                                   |
| 3. The vellow frame of the window will scroll during                                                                                                    |       | 3. The yellow frame of the window will scroll during                |
| recording.                                                                                                    |       | •                                                                   |

|              | <ul> <li>4. Narrate as you click through your presentation, demonstrate software, or move from window to window as you wish.</li> <li>5. Everything in the active area will be recorded. <ul> <li>Click the Pause button to take a break, but not stop recording.</li> </ul> </li> <li>6. To end recording, click the Stop button.</li> <li>7. There is a message that the recording is being finalized. <ul> <li>The recording will open in a SnagIt</li> <li>Editor window.</li> <li>Click on the File tab of the SnagIt Editor window to save the file to your hard drive.</li> </ul> </li> </ul> |
|--------------|----------------------------------------------------------------------------------------------------|
|              | <ul> <li>Preview in Editor</li> <li>Capture Cursor</li> <li>Record Microphone</li> <li>Record System Audio</li> <li>On &gt;</li> <li>Print Screen</li> <li>Open Editor</li> </ul>                                                                                                    |
|              |                                                                                                    |
|              | Unit VIII: E-learning platforms for English<br>Language teaching                                                                                                    |
| Objectives   | <ul> <li>At the end of this unit, you will be able to:</li> <li>Understand MOODLE basics</li> <li>Differentiate different functions of MOODLE</li> <li>Explore different functions of google apps for ELT</li> </ul>                                                                                                    |
|              | moodle                                                                                                    |
| Introduction | This training material is developed to introduce and equip the trainee<br>teachers with the basic's skill in Moodle. As a basic (introductory<br>level) training, the material will not cover all the issues related to<br>Moodle because the bulky works in Moodle application require<br>great amount of time. However, we have prepared the complete<br>video tutorials that explicitly explain the steps to work with the<br>application for the required purpose. These videos will help you to<br>enhance your skills of using Moodle for language teaching. More                              |

to ore importantly, it will help you to prepare yourself for the next practical training we have planned. So, we advise you to follow the video lesson attentively and frequently in your spare time.

#### **Getting Ready**

| 5 | 1. | Do you think you can attend and design online courses?     |
|---|----|------------------------------------------------------------|
| 2 | 2. | How do you think the course we see online are designed?    |
|   | 3. | If you want to design an online version of the subject you |
|   |    | teach, how can you do it?                                  |
| 5 | 2  | Have you ever heard of terms like google class, Moodle?    |
| 1 | ~  |                                                            |

Discovering Moodle and What You Can Do

**Meeting Moodle** 

This Chapter is:

- Getting to know Moodle
- Finding your way around the Moodle course front page
- Checking out Moodle basic structure and organization
- Understanding resources, activities, and blocks
- Mastering Moodle terms and conventions
- Uploading assignment
- Moodle Quizzes And Question Banks

Moodle is a large, Web-based software package that enables instructors, trainers, and educators to create Internet-based courses. Moodle is an acronym for Modular Object-Oriented Dynamic Learning Environment. Moodle provides a robust system and an organized, easy-to-use interface for learning over the Internet. One of the greatest advantages in sticking with Moodle is that developers have kept the look and feel consistent over the years, and they promise to continue to keep it consistent so that each upgrade doesn't feel like it's a piece of new software.

Moodle enables educators and trainers to create online courses. Moodle's home page (Moodle also calls it the course front page) displays, in its basic form a link to a list of participants (including the teacher and students), a calendar with a course schedule and list of assignments, resources, activities, updates, and news. This book explains all of Moodle features, including online quizzes, forums, glossaries of terms, wikis, access to documents, and links to other Web resources, and more.

Moodle is referred to as a course management system (CMS), learning management system (LMS), virtual learning environment (VLE), or more recently a learning content management system (LCMS).

So why would your organization use Moodle, or why should you learn to use Moodle? I can give you a number of reasons. Moodle is

- ✓ Widely used, domestically and globally: As of January 2011, more than 39 million registered users are using Moodle. This list shows you a few other stats (the numbers are from http://moodle.org/stats):
  - Registered courses: 4,303,011
  - Users: 40, 590, 582,899,203
  - Teachers: 1,190,743
  - Enrollments: 18,794,573
  - Largest site: 59,920 courses with 225,546 users
  - *Site with most registered users:* Open University 714,310 (Moodle. org has 1,030,779)
  - Countries using Moodle: 213
  - Languages: 83
- ✓ The largest community of users around the globe for a distance learning software: Moodle has an incredibly large and active community spanning the globe. It has been vital to the success of Moodle, and I can guarantee that if you post a question to the help forums, someone will be awake, somewhere around the globe, and you will have a reply. It's like a 24/7 tech support group. See http://moodle.org/forums.
- ✓ Based on a sound educational philosophy: Moodle is based on sound pedagogical principals and educational philosophy, making it one of the few LCMS that's learning-centered instead of tool- and gadget-centered.
- ✓ Free: There's no initial cost to purchase the software and no license fees! Moodle is open source software, meaning it's free and governed by GNU Public License (www.gnu.org/copyleft/gpl.html). You may think that nothing is free. Moodle *is* in that you don't have to pay for the software or the upgrades or license, installation, and training (what the marketing and sales team try to get you to commit to when you purchase large software packages).

Understanding Moodle Basics If you want to explore Moodle and perhaps are excited to start developing your first Moodle course, you need to know a few details about Moodle to navigate it and speak the language. The following sections help get you started.

**Creating a Moodle account and logging in to your course** You need just a couple things to get started with Moodle:

An account with a username and password: Aren't you glad to learn that Moodle is secure? You need a Teacher, a Course Creator, or an Administrator account in order to have editing privileges and create courses.

You can contact your system administrator to set up an account for you.

**A URL:** The URL depends on your organization or a thirdparty company that will host your Moodle site.

If you have an account and a URL, open your Web browser (Moodle works best with Internet Explorer and Firefox) and go to the URL. If this is your first time accessing your Moodle site, you come to a page similar to Figure 1-1.

| Returning to this web site?                                                                                                    | Is this your first time here?                                                                                                    |
|----------------------------------------------------------------------------------------------------|----------------------------------------------------------------------------------------------------|
| Login here using your username and password<br>(Cookies must be enabled in your browser)<br>Username<br>Password Login<br>Some courses may allow guest access<br>Login as a guest<br>Forgotten your username or password?<br>Yes, help me log in | <ul> <li>Hil For full access to courses you'll need to take a minute to create new account for yourself on this web site. Each of the individual courses may also have a one-time "enrolment key", which you won need until later. Here are the steps:</li> <li>1. Fill out the New Account form with your details.</li> <li>2. An email will be immediately sent to your email address.</li> <li>3. Read your email, and click on the web link it contains.</li> <li>4. Your account will be contimed and you will be logged in.</li> <li>5. Naw, select the course you want to participate in.</li> <li>6. If you are prompted for an 'enrolment key' - use the one that your teacher has given you. This will 'enrol' you in the course.</li> <li>7. You can now access the full course. From now noy will on need to enter your personal de and an and password (in the form on this page) to log in and access any course you have encouled in.</li> </ul> |

Figure 1-1: The Login page

Next time you return to the course, either you see just the login box as shown in Figure 1-2 (or Figure 1-1) or you go straight to a list of courses on your Moodle site with a login link in the top-right corner. You have a number of options to log in, all quite straightforward and simple.

| Returning to this web site?                                                                                                   |
|----------------------------------------------------------------------------------------------------|
| Login here using your username and password<br>(Cookies must be enabled in your browser)<br>Username redene<br>Password Login |
| Some courses may allow guest access                                                                                           |
| Forgotten your username or password?<br>Yes, help me log in                                                                   |

Figure 1-2: Returning to the Moodle Login page

#### Navigating the Moodle interface

Finding your way around the Moodle course front page is not difficult when you understand some of the basic terminology and where things are located. Before I begin to help you familiarize yourself with the Moodle interface, you need to understand some terms that I continue to use throughout the book, and the explanation in this chapter will make more sense. These terms are specific to Moodle, so it's a good idea to use them as your reference starting point.

✓ Moodle site/Moodle site front page: Refers to the Moodle software platform that contains all of your organization's courses and blocks with utilities for managing the site. Figure 1-3 shows an example of a Moodle site front page, which includes all the courses available on the site. There is a login link in the top-right corner, a site calendar, site news, and the Site Administration block. When a reference is made to a *site*, it's available to all courses and all users in the site. Organizations usually run only one Moodle site.

A Teacher or Student account would not be able to see the Site Administration block located on the left in Figure 1-3

- ✓ Moodle course: A Moodle course is much like a real-world course, but online: It's a collection of lessons, assignments, quizzes, documents, projects, grade book, and class discussions. An instructor constructs a syllabus, which is posted on the course front page, and students can download instructions, upload completed assignments, and collaborate through wikis, chats, and online forums.
- ✓ Course front page: Refers to the course home page it's your work space and where your learners come when they log in to your Moodle course. On your course front page, you have more tools available to you than your learners do. These additional tools enable you to build and edit your course.

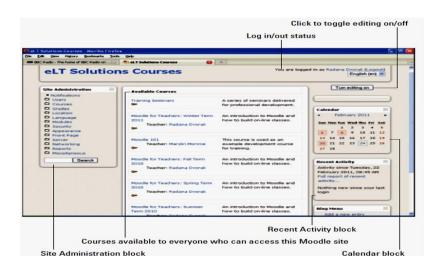

Figure 1-3: The Moodle site front page.

A number of settings offer the instructor controls and tools to add content (called *resources*) and modules such as Wikis, Forums, and Quizzes (called *activities*). The course front page is broken into course sections by week or topic (there are other settings that enable you to set up the course to meet your teaching requirements), and you can add resources and activities to each section.

Figure 1-4 shows what a teacher view of the course front page looks like without the editing features enabled. Figure 1-5 demonstrates the same page with the editing features enabled and number of activities and resources listed under the different sections (topics or units).

| Switch role to. | Y Turn editing on                                           |
|-----------------|-------------------------------------------------------------|
|                 |                                                             |
|                 | Latest News                                                 |
|                 | Add a new topic<br>(No news has been<br>posted yet)         |
|                 |                                                             |
|                 | Upcoming Events 🗉                                           |
|                 | There are no upcoming<br>events                             |
|                 | Go to calendar<br>New Event                                 |
|                 |                                                             |
|                 | Recent Activity                                             |
|                 | Activity since Monday,<br>8 November 2010,<br>05:10 PM      |
|                 | Full report of recent<br>activity<br>Nothing new since your |
|                 | last login                                                  |
|                 |                                                             |

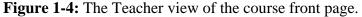

The course front page includes *blocks* on the left and right sides with the center column reserved for the course content. Blocks are tools — kind of like containers for you and your learners. For example, you have blocks for a calendar, search box, lists of activities and resources, participants, newsfeeds, and so on. Many blocks can have links to various activities. By default, each course front page has specific blocks, such as Participants, Latest News, Upcoming Events, and Recent Activity.

When you first access your course, familiarize yourself with the course front page. Find the Turn Editing On button, located in the top-right corner, and click it. You see your course front page come to life, displaying colorful editing icons, including the Activity and Resource drop-down lists appearing in each section. A new Block drop-down list also shows up on the right side. Explore and familiarize yourself with what you have available.

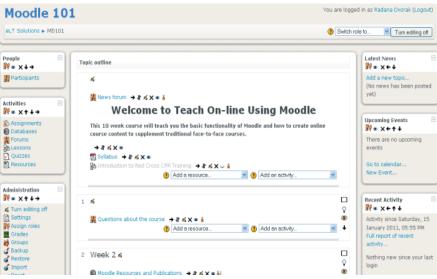

Figure 1-5: The editing tools are available.

Moodle uses a number of terms and specific conventions particular to the software. In the following list, I mention and explain some of these terms and conventions to help you ease into the book:

- ✓ User: A specific participant who is allowed to enter a Moodle site. Each user account has a specific role, which carries a set of permissions.
- ✓ Roles: Roles are user accounts identifying the participants in the site and course. Each role has a set of permissions with capabilities to interact with Moodle. When Moodle is installed, it automatically creates a set of default roles — Administrator, Teacher, Non-Editing Teacher, Course Creator, Student, and Guest
- ✓ Capability: Capabilities are Moodle features. Each activity has specific capabilities and certain roles have the

#### Understanding Moodle terms and conventions

- ✓ capabilities assigned to interact in different capacities with the activities. For example, a Teacher role can post discussions to the News forum, but a Student role can only read a news forum and not post to or reply to it.
- ✓ Permission: Permissions are specific settings for capabilities. You have four options: Not Set/Inherit, Allow, Prevent, or Prohibit.
- ✓ Activities: You can add separate, interactive learning activity modules to your course. They are robust, and each one can be set up to work with individual students, groups, or everyone in the course. The Add an Activity functionality is enabled when you click the Turn Editing On button. (See Figure 1-5.) The drop-down list appears in each section/week of your course. Many of the activities can be graded and push information to a course grade book.

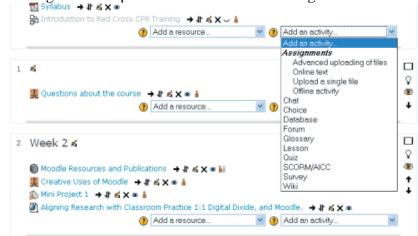

Figure 1-6: The Add an Activity drop-down list

- ✓ Resources: Moodle resources are types of tools that enable you to include almost any kind of file, including multimedia files and links to resources on the Internet. Resources include simple text pages, Web pages including a WYSIWYG editor, IMS packages, and more. Like activities, you add resources by using a drop-down list when editing is turned on. Figure 1-7 shows the drop-down list of various resources.
- ✓ Blocks: Blocks are container-like tools that provide specific information or functionality. There are more than 16 types of blocks, many of which are flexible so that you can use them for a variety of functions. For instance, the HTML block can display a short video on the course front page. The Blocks block appears bottom of the right column when you turn on editing.

|   | Questions about the course                                     | A Jh of M on A                                                                            |      |                    |   |
|---|----------------------------------------------------------------|-------------------------------------------------------------------------------------------|------|--------------------|---|
|   |                                                                | Add a resource                                                                            | 1    | Add an activity    | ۷ |
| 2 | Week 2 🛪                                                       | Insert a label<br>Compose a text page<br>Compose a web page<br>Link to a file or web site |      |                    |   |
|   | Moodle Resources and Publicat     We Creative Uses of Moodle → | Display a directory                                                                       |      |                    |   |
|   | Mini Project 1 → It K × ∞ I Aligning Research with Classing    | om Practice 1:1 Digital Divide, ar                                                        | nd M | londle. → Jt ≼ X a |   |

Figure 1-7: The Add a Resource drop-down list

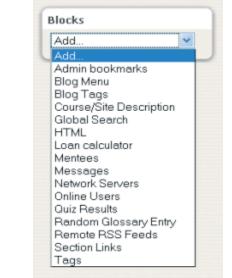

#### Figure 1-8: The Blocks drop-down list

In Moodle apps window, students can upload their assignment to submit their work online using the **Moodle course page** as shown in **Figure 1-3.** A Moodle course page is a collection of lessons, assignments, quizzes, documents, projects, grade book, and class discussions. An instructor constructs a syllabus, which is posted on the course front page, and students can download instructions, upload completed assignments, and collaborate through wikis, chats, and online forums. So to upload the assignment file, follow the steps:

- Open e-learning website
- Click on the 'added assignment'
- Click on "Add submission"
- Select the file to be uploaded from the box at the upper left side
- Click on "Upload file"

Uploading Assignments Quizzes, Question Banks & Interactive Activities

Introduction to Moodle Quizzes and Question Banks

- Click on "Choose file" (file should be below 1MB)
- Click on "Upload this file"
- Finally click on "Save changes"

If you want to change the file click on "Edit submission"

- Click on "Choose file" (file should be below 1MB)
- Click on "Upload this file"
- Finally click on "Save changes"

When you complete the procedures, the process of sending the files will began. Now, to be familiar with, repeat the above action once more.

Welcome to the quizzes and question banks tutorial! In this tutorial, you will learn how to create:

- Question banks
- Several types of multiple-choice questions
- Cloze questions

The Moodle quiz engine has been recognized as one of the most powerful and easy-to-use open-source computer apps in the world! Instructors can create quizzes that can be set to percentage grades, set as pass/fail, left ungraded, or taken multiple times. Because of this versatility, online quizzes can be used for formative and summative assessment, practice tests for students, and other types of interactive activities.

Moodle allows for many questions' types, including:

- **Multiple-choice**—Can be set to one correct answer or several correct answers.
- All-or-nothing multiple choice—A multiple-choice (multiple correct) question type that requires students choose all of the correct responses in question. This question type is different than a standard multiple-choice question with several answers.
- **True/false**—Functions like multiple-choice question, but with only two possible choices.
- **Essay**—Students compose long answers to questions. Essay questions must be graded manually by the instructor.
- **Matching**—Students match the question to a set of responses either in a dropdown menu or by dragging and dropping the answer.
- **Short answer**—Students type in a word. The "short answer" can only be one word or a very short phrase that a student would most likely word correctly.

**Note:** Even with an answer such as "Stop, drop, and roll," you must code all the possible correct answers, such as "stop drop roll," "stop, drop, roll" "stop, drop, and roll," "stop drop and roll," "stop, drop, & roll," "stop drop & roll" and any other possible combination that would be considered correct. For this reason, requiring students to type a sentence rarely works well for an auto-graded short answer question.

- Cloze—Similar to the short answer question type, but cloze questions consist of a sentence or paragraph where certain words are removed and students must provide the missing words.
  - **Numerical**—Similar to a short answer question, except this question format requires students to type in a number for the response.
- **Calculated**—Similar to numerical, but the possible answer choices are drawn from a pool.

You will need some additional image files to create some of the question types in this module. We've created a zipped folder that includes all of the files you need for this training. This zipped file can be found on the ctYOU.org website by clicking "How to Moodle" in the top navigation bar, and then clicking the link to the file located under the *Quizzes, Question Banks & Activities* tutorial. The zipped file contains the following images:

- barn.jpg
- color-green.png
- color-red.png
- color-violet.png
- color-wheel-outline.jpg
- drag-and-drop-house.png
- drag-and-drop-letter.jpg

To use these files, save the zipped folder to your hard drive. Navigate to the location where you saved the zipped folder. Rightmouse-click on the zipped folder and then click to extract the files. This process unzips the Moodle Quiz Tutorial folder so that you can access the individual image files.

In addition, please remember to do the following:

- Watch the video recommended for each question type before attempting the activity for the first time. The written instructions will make much more sense if you watch the video first! □
- Questions created in a question bank do not appear in a quiz until they've been moved into the quiz.
- If a question you have created does not appear in the question bank, you may have accidentally created it in the default area for the quiz or for the course. Check the default areas, locate the question, and then move it to the proper question bank.
- Although you can delete questions from a quiz, be careful about deleting questions from a question bank. If you do not like a particular question, simply remove the question from the quiz or edit the question.
- It is possible to import entire quizzes at one time into a Moodle course by using tests that have been formatted in MS-Word. This method requires users to format quizzes in

# Helpful Hints Before Getting Started

|                            | Westing and if a second first the Kartaka                                           |  |  |
|----------------------------|-------------------------------------------------------------------------------------|--|--|
|                            | • Word in a very specific way. For example, see the YouTube                         |  |  |
|                            | video at <u>https://www.youtube.com/watch?v=iLPVsqJYjzk</u> .                       |  |  |
|                            | The video at                                                                        |  |  |
|                            | https://www.youtube.com/watch?v=GsDimeannOI requires                                |  |  |
|                            | the use of the online Moodle XML Converter located at                               |  |  |
|                            | http://VLEtools.com. This converter allows users to log in                          |  |  |
|                            | using a social media account. You can locate several other conversion tools online. |  |  |
|                            | Before beginning the training, set up a separate topic area in your                 |  |  |
|                            | course or training site and name its Moodle Quiz Training. This                     |  |  |
|                            | way, you can create all quizzes and question types in this tutorial in              |  |  |
|                            | one area.                                                                           |  |  |
| Creating a Question        | VIDEO DEMONSTRATION:                                                                |  |  |
| Bank and Setting up        | Watch this 7 <sup>1</sup> / <sub>2</sub> -minute video to see a demonstration and   |  |  |
| Question Categories        | explanation of quiz categories and questions.                                       |  |  |
|                            | https://www.youtube.com/watch?v=c1xVTHxVQVk                                         |  |  |
|                            | Note: Video demonstrations were not created by Oklahoma                             |  |  |
|                            | CareerTech, and they may use a different version of Moodle.                         |  |  |
|                            | However, the steps are similar to the ones you will use.                            |  |  |
|                            | Using the Moodle Quiz activity requires specific methods for                        |  |  |
|                            | composing questions and organizing question banks. Question                         |  |  |
|                            | banks help you categorize your quiz questions.                                      |  |  |
|                            | <b>Note:</b> If you do not set up question banks before creating quiz               |  |  |
|                            | questions in Moodle, your questions will be saved to the default area               |  |  |
|                            | of your course instead of the question bank, and they often can be                  |  |  |
|                            | difficult to locate.                                                                |  |  |
| Follow these steps to crea | te a <b>question bank</b> and <b>question categories</b> :                          |  |  |
| step Action                | Notes                                                                               |  |  |

| step | Action                                                                                                    | Notes                                                                                                    |
|------|----------------------------------------------------------------------------------------------------|----------------------------------------------------------------------------------------------------|
| 1    | Navigate to your Moodle course                                                                                                 |                                                                                                    |
|      | page and turn editing on.                                                                                                    |                                                                                                    |
| 2    | On your course page, click the <b>Course Management</b> button and then the <b>Question bank</b> link.                         | By default, there will be no categories listed on the<br>dropdown menu on the Question Bank page, other<br>than the default areas. If questions have already been                                                                          |
|      | The course management features<br>may be in a different location,                                                              | created, they will be listed in the dropdown.                                                                                                    |
|      | depending on the theme you are using.                                                                                          |                                                                                                    |
| 3    | Click the <b>Categories</b> tab to create a category for your question bank.                                                   | Think about how you would like to categorize the questions in your test bank. You may choose to categorize them by unit, level of difficulty, question type, and so forth. Each question category should have a unique name or identifier. |
| 4    | On the Edit Categories tab<br>toward the bottom of the screen<br>under Add category > Parent<br>Category, in the dropdown menu | Selecting the top of your course ensures the questions<br>can be selected easily for quizzes and tests throughout<br>your course.                                                                                                    |

select **Top** under your course title.

5 Type in the name of your Remember, each question bank should have a unique name. Oklahoma CareerTech's CIMC uses the question bank category, such as Sample Question Bank, and product number and unit numbers to identify question click the **Add category** button at banks, such as AG1030 Unit 01 Test. If you'd like, the bottom of the screen. add descriptive information in the Category box (however, this is not required). Students will not see the question bank name, so use a name that is meaningful to you. On the Question bank tab, make sure your new 6 Add other categories as needed. When finished, make sure the categories appear in the dropdown menu. new category appears underneath the **Question categories** heading for your course. Return to your main course page.

# **Creating a Quiz**

| VIDEO     | DEMONSTRATION:                                                                 |
|-----------|--------------------------------------------------------------------------------|
| Watch th  | his 5 <sup>1</sup> / <sub>2</sub> -minute video to see a demonstration showing |
| how to s  | et up a Moodle quiz.                                                           |
| https://w | /ww.youtube.com/watch?v=Tj3hViq_vjg                                            |
| Note: V   | video demonstrations were not created by Oklahoma                              |
| CareerT   | ech, and they may use a different version of Moodle.                           |
| Howeve    | r, the steps are similar to the ones you will use.                             |

The following steps describe how to add a **quiz or test** to a course page.

| Steps | Actions                                                                                                    | Notes                                                                                                    |
|-------|----------------------------------------------------------------------------------------------------|----------------------------------------------------------------------------------------------------|
| 1     | Turn editing on for the course.                                                                                  | Click the <b>Edit</b> button in the upper left to enable editing capabilities.                                                       |
| 2     | Under the course topic section where the quiz is to appear, click the <b>Add an activity</b> link.               |                                                                                                    |
| 3     | On the dropdown menu that appears, click<br>to add a <b>Quiz</b> from the list of possible<br>activities.        |                                                                                                    |
| 4     | On the page that appears under the <b>General</b> section, type in a name for the quiz in the <b>Name</b> field. | For example, type in the name <b>Sample Quiz 1</b> in the <b>Name</b> box.                                                           |
|       |                                                                                                    | The <b>Description</b> box is a good place to type                                                                                   |
|       | You can type in a description in the                                                                             | instructions for completing the quiz or test. For                                                                                    |
|       | <b>Description</b> box.                                                                                          | training purposes, type:                                                                                                    |
|       |                                                                                                    | Answer all questions in the quiz. When<br>satisfied with your answers, click the "Submit<br>all and finish" button to exit the quiz. |
| 5     | The remaining options on the page allow                                                                          | Clicking the question mark icons next to these                                                                                       |
|       | you to set the timing, grade, layout, and so                                                                     | options reveals information about them. The                                                                                          |

| 6  | <ul><li>forth. These features are described later in this tutorial.</li><li>At the bottom of the page, click the Save</li></ul>                                                                                                    | question behavior and review options<br>determine whether the quiz functions as a<br>practice quiz or a quiz that's graded.<br>Clicking <b>Save and display</b> reveals a page that                                                                                                |
|----|----------------------------------------------------------------------------------------------------|----------------------------------------------------------------------------------------------------|
| U  | and display link to continue setting up the quiz.                                                                                                    | shows no questions have been added to the quiz. You also have the option to click a button to return to the main course page.                                                                                                    |
| 7  | Click the Edit quiz button.                                                                                                    |                                                                                                    |
| 8  | In the Maximum grade box, type in the point value for the quiz, and then click the <b>Save</b> button next to it.                                                                                                    | For this exercise, enter "10" as the point value.                                                                                                    |
| 9  | To add a quiz question from this page,<br>click the <b>Add</b> link and choose <b>a new</b><br><b>question</b> from the dropdown menu.                                                                                                   |                                                                                                    |
| 10 | On the popup that appears, choose the question type, and then click the <b>Add</b> button at the bottom of the menu.                                                                                                    | For training purposes, click the radio button next to <b>True/False</b> .                                                                                                    |
| 11 | In the <b>General</b> section under <b>Category</b> ,<br>choose the category the question belongs<br>under.                                                                                                    | For training purposes, choose the <b>Sample</b><br><b>Question Bank</b> category you created earlier.                                                                                                    |
| 12 | In the <b>Question name</b> box, type in a<br>unique identifier that will enable you to<br>easily determine the nature of the<br>question, such as Sample-01-TF, which<br>will identify the question as a True/False<br>sample question. | Use a unique code number for each question.<br>For example, CIMC's numbering system<br>denotes the product number, the unit number,<br>quiz/test, and the question number in a three-<br>digit format with no spaces, for example<br>AG1030-1T-001. Only those with rights to edit |
|    |                                                                                                    | the course will see the question name—<br>students will not see it.                                                                                                    |
| 13 | Type in a question in the <b>Question text</b> box.                                                                                                    | For training purposes, type:<br>In the U.S., Independence Day is celebrated on<br>July 4.                                                                                                    |
| 14 | In the <b>Default points</b> box, verify the point value is set to 1.                                                                                                    |                                                                                                    |
| 15 | In the <b>Correct answer</b> dropdown menu, "True."                                                                                                    |                                                                                                    |
| 16 | Scroll to the bottom of the screen and click the <b>Save changes</b> button.                                                                                                    | This will display a page that lists the questions<br>in Sample Quiz 1. From this page, you can also<br>add questions to the quiz from your question<br>bank or other courses.                                                                                                    |
| 17 | Return to your course page by clicking the title of your course in the breadcrumb at the top of the screen.                                                                                                    |                                                                                                    |

Adding a Multiple-Choice Question to a Quiz VIDEO DEMONSTRATION: Watch this 4-minute video to see a demonstration showing how to add a multiple-choice question to a Moodle quiz. https://www.youtube.com/watch?v=tsnHSRpARrU **Note:** Video demonstrations were not created by Oklahoma CareerTech, and they may use a different version of Moodle. However, the steps are similar to the ones you will use.

The following steps describe how to add a multiple-choice question to a quiz.

| Step   | ACTION                                                                                                    | NOTES                                                                                                    |
|--------|----------------------------------------------------------------------------------------------------|----------------------------------------------------------------------------------------------------|
| 1      | From the course page, click the link for <b>Sample Quiz 1</b> that you created earlier.                                                                                                    |                                                                                                    |
| 2<br>3 | Click the <b>Gear</b> icon and choose <b>Edit quiz</b><br>from the menu.<br>This setting may be in a different location,<br>depending on the theme you are using.<br>Click the <b>Add</b> link in the space where you                                                                                                    | This takes you to the <b>Editing quiz</b> page.                                                                                                    |
| 4      | would like to add the new multiple-choice<br>question, and click to add <b>a new question</b> .<br>On the popup that appears, click the radio<br>button to add a <b>Multiple-choice</b> question,                                                                                                    |                                                                                                    |
| 5      | and click <b>Add</b> at the bottom of the menu.<br>At the top of the <b>Adding a Multiple-</b><br><b>choice question</b> page, verify the correct<br>category appears in the Category<br>dropdown menu.                                                                                                    | For training purposes, choose the <b>Sample Question Bank</b> .                                                                                                    |
| 6      | Type in a unique question name, such as Sample-02-MC.                                                                                                    | Use a naming convention that is meaningful to you—students will not see the question names.                                                                                                    |
| 7      | You can add an image to the question, if<br>you'd like. In the <b>Question text</b> editing<br>box, click the <b>Insert/edit image</b> icon,<br>which depicts mountains and a sun). On the<br>popup screen, click the <b>Find or upload an</b><br><b>image</b> link. Click the <b>Browse</b> button to<br>locate the <b>barn.jpg</b> file included with zip<br>file for these training modules. Then click<br>the <b>Upload this file</b> button. If you wish to<br>rename the file, you may do so. Avoid<br>using spaces in the file name. Instead,<br>consider using dashes or underscores for<br>spaces between words in a file name. Type<br>in an accurate but succinct <b>Image</b><br><b>description</b> , and click the <b>Insert</b> button. | For this exercise, adding an image is optional.<br>For training purposes, if adding an image, type<br>your school name as the author and choose<br>Public Domain in the dropdown menu. In the<br>Image Description box, type: Barn and Silo.<br>The best protocol for naming an image is to use<br>a one-word name and extension, such as<br>"barn.jpg." Avoid using spaces in the file name,<br>such as "barn drawing.jpg."<br>Accurate and concise <b>image descriptions</b> are<br>very important for web-based images, and they<br>are required by law for accessibility reasons.<br>Be sure to give proper credit to the image author<br>if the photo was located online or is one that you<br>do not own.<br>Do not use copyrighted images without written<br>permission. |

8 Hit the Enter key after the image to move the cursor to the line underneath the image. Type the question in the **Question text** editing box underneath the image.

Under **Default points**, assign a point value. 9

- 10 Under One or multiple answers, select One answer only from the dropdown menu.
- 11 Choose whether to shuffle the choices within the question. The Shuffle the choices box should have a checkmark by it.
- 12 pe in a response for each Choice box, allowing for only one correct answer. Since the question has only one answer, select 100% in the Grade dropdown menu for the correct answer. Leave the grade value at None for incorrect choices.
- 13 Under the section **Multiple tries**, if setting up a practice quiz, set the **Penalty for each incorrect try** to 0%.
- 14 Click the Save changes button at the bottom of the screen when finished.

For training purposes, type in the question:

Which of the following animals would most likely be found in a barnyard?

In this case, select 1 as the default points.

Select the multiple answers option if students are to select more than one answer that applies.

By default, the answer choices will shuffle. However, for "all of the above," "none of the above," or "a and b only" type of questions, uncheck this box to ensure answer choices remain in a logical order.

For training purposes, under Choice 1, type "rooster" (without quote marks), with the grade of 100% selected from the dropdown menu. For Choice 2, type "lion." For Choice 3, type "monkey." For Choice 4, type "zebra." Incorrect answers should have the Grade set to None.

Under the section **Multiple tries**, if setting up a practice quiz, set the Penalty for each incorrect **try** to 0%.

This sends you back to the **Editing quiz** page for your quiz.

# **Exploring the Quiz Settings**

The steps below will allow you to better understand the most commonly used Moodle Quiz settings.

| Step | Action                                                                                                    | Notes                                                                                                    |
|------|----------------------------------------------------------------------------------------------------|----------------------------------------------------------------------------------------------------|
| 1    | Turn editing on for the course.                                                                               | Click the Turn Edit On button in the upper left.                                                                                                    |
| 2    | Under the course topic section where the<br>new quiz is to appear, click the Add an<br>activity link.         |                                                                                                    |
| 3    | On the dropdown menu that appears,<br>click Quiz from the list of possible<br>activities.                     |                                                                                                    |
| 4    | On the page that appears under the<br>General section, type in a name for the<br>quiz, such as Sample Quiz 2. | You can type in a description in the<br>Description box (such as instructions for the<br>student).                                                                          |
| 5    | Section: General Field:<br>Display Description on course page                                                 | If you check the box, the message you typed<br>in the Description box will appear on the<br>course page below the quiz name.                                                |
|      | Most often, this box is left unchecked.                                                                       | If you do not check this box, only the quiz<br>name will appear on the course page. The quiz<br>description will still display when the student<br>clicks to open the quiz. |

| 6  | Section: Timing Fields: Open/close the<br>quiz<br>You may set an open (start) and close<br>(finish) time, if you so choose. This is<br>not required.                       | When setting the timing on a quiz to open and<br>close for a certain class period, in addition to<br>enabling the times for the quiz to open and<br>close, also enable and set a time limit (for<br>example, 50 minutes).                                                                                                    |
|----|----------------------------------------------------------------------------------------------------|----------------------------------------------------------------------------------------------------|
|    | Be aware that the quiz feature on your<br>Moodle server may use military time (a<br>24-hour clock).                                                                        | The time on the learning management system<br>may be a few minutes different from the time<br>showing on the clock in your classroom. To<br>compensate for this, you may need to adjust<br>the quiz time in the appropriate direction by a<br>few minutes, or add a few minutes of cushion<br>to either the opening or closing time of the |
| 7  | Section: Grade Field: Grade category<br>Select the desired gradebook category<br>from the dropdown list.                                                                   | quiz.<br>This determines the gradebook category where<br>the score will appear.                                                                                                    |
| 8  | Section: Grade<br>Field: Grade to pass<br>Choose the desired minimum grade.                                                                                                | This sets the minimum passing grade and affects activity and course completion.                                                                                                    |
| 9  | Section: Grade<br>Field: Attempts allowed                                                                                                    | For a practice quiz, select Unlimited to allow<br>students to take the quiz many times. For a test<br>that will count as a grade, set the attempts                                                                                                    |
| •  | Use the dropdown to determine the number of attempts that are allowed.                                                                                                    | allowed to 1 (or the number of attempts you choose to allow).                                                                                                    |
| 10 | Section: Grade<br>Field: Grading method<br>This option is only available if multiple                                                                                       | If students will be allowed to go through the<br>quiz many times, you may want to set the<br>Grading method to Highest grade or Average<br>grade.                                                                                                    |
| 11 | attempts are allowed.<br>Section: Layout<br>Field: New page                                                                                                    | The New page setting determines the number of questions per screen. Having one or two questions per screen is typical for long tests.                                                                                                    |
|    | Use the drop-down to determine the number of questions allowed on each page.                                                                                               | The navigation menu on the course screen<br>allows students to view any question on the<br>quiz.                                                                                                    |
| 12 | Section: Question behavior<br>Field: Shuffle within questions                                                                                                    | If you have "all of the above" or "none of the above" type questions, choose No.                                                                                                    |
|    | You can select Yes to shuffle the<br>answer choices within a question to<br>discourage cheating. Otherwise, you<br>may want to leave the layout as shown<br>on the screen. |                                                                                                    |
| 13 | Section: Question behavior Field: How<br>questions behave<br>This setting determines the way<br>students interact with the questions.                                      | Select the choices to fit your situation.<br>Adaptive mode allows students to check their<br>answers before finishing the quiz. Adaptive                                                                                                    |
|    | students interact with the questions.                                                                                                    | answers before ministing the quiz. Adaptive                                                                                                    |

14 Section: Overall feedbackFields: Grade boundaries/Feedback textfields

This step is optional, but recommended to provide valuable feedback to students.

15 Section: Common module settings Field: Availability

Choose to Show or Hide the quiz. You may change the setting at any time.

*16* Section: Common module settings Field: ID number

Enter an ID number if desired.

17 Section: Common module settings Field: Group mode

> Using the Separate groups setting, students cannot see other students who are not in their immediate group. Visible groups allows instructors to assign students to work groups, but students see everyone in the course.

*18* Section: Common module settings Field: Grouping

A Grouping is a set of Groups.

19 Section: Restrict access > Access restrictions > Add restriction Fields: Activity completion

> If desired, select an activity from the dropdown list and the condition that must be met to allow access to the quiz.

20 Section: Restrict access > Access restrictions > Add restriction Fields: Date mode (no penalties) allows students to guess an answer without penalty. Deferred feedback allows students to check their answers only after finishing the quiz.

In the Grade boundary 100% Feedback box, you may type in the message the student will see when they get all of the answers correct. If students earn below a certain percentage, you may type in the critical percentage and the message students will see. Multiple percentage levels can be set.

You can also choose to make the quiz available but not shown on the course page to make the course site appear less cluttered. If using this option, you must provide a link to the quiz from somewhere else such as a Moodle page, but the quiz still appears in the gradebook.

Setting an ID number provides a way of identifying the activity for grading purposes. If the activity is not included in any grade calculation, you may leave the ID number field blank.

For training purposes, use the No groups setting.

The ability to use groups is set in the course settings. Group settings allow an instructor to assign students to small groups, which works well for large classes. In addition, Groups may be used by an instructor who teaches more than one section of the same course during the same semester.

This field only becomes active if you have enabled the Group Mode setting and students have been assigned to groups.

This set of fields ensures students can only access the quiz after completing certain activities.

For training purposes, leave this option at the default.

This set of fields allows students to view and access the quiz only during the specified timeframe.

|    | You must also add the date and time for the restriction.                                                                                   | For training purposes, leave this option at the default.                                                                                                    |
|----|----------------------------------------------------------------------------------------------------|----------------------------------------------------------------------------------------------------|
| 21 | Section: Restrict access > Access<br>restrictions > Add restriction<br>Fields: Grade                                                       | These fields allow you to specify any grade<br>conditions from other parts of the course that<br>must be met prior to accessing the quiz.                                          |
|    | If desired, select an activity from the<br>dropdown list and an acceptable grade<br>range that must be met to allow access<br>to the quiz. | You may set multiple grade conditions. If you do, students can only access the quiz after meeting all grade conditions that you specify.                                           |
| 22 | Section: Restrict access > Access<br>restrictions > Add restriction<br>Fields: User profile                                                | You can restrict access to the quiz based on any field from a user's profile.                                                                                                    |
|    | Select a field and a logical condition<br>that must be met for the user to access<br>the quiz.                                             |                                                                                                    |
| 23 | Section: Restrict access > Access<br>restrictions > Add restriction<br>Field: Restriction set                                              | This setting is recommended only for experienced Moodle users.                                                                                                    |
|    | This allows instructors to set restrictions within restrictions.                                                                           |                                                                                                    |
| 24 | Section: Activity completion<br>Field: Completion tracking                                                                                 | The user will see a checkmark next to the activity name on the course page when the activity is complete, if tracked.                                                              |
|    | Select the desired completion tracking status from the dropdown list.                                                                      | Activity completion can be tracked manually by<br>the student, automatically based on certain<br>conditions, or not at all.                                                        |
|    |                                                                                                    | Multiple conditions may be set. If so, the<br>activity will only be considered complete when<br>all conditions are met.<br>For training purposes, do not indicate activity         |
| 25 | Section: Activity completion<br>Fields: Require view, Require grade,<br>Require passing grade                                              | completion.<br>These conditions can be used if completion<br>tracking is set as "Show activity completion<br>when conditions are met."                                             |
|    | Click the appropriate boxes to enable if<br>you are tracking completion with the<br>system in any of these ways                            | You can check one, both, or none of these<br>items. Based on the items checked, the quiz will<br>be marked complete only when the student<br>views the quiz or the quiz is graded. |
| 26 | Section: Activity completion<br>Field: Expect completed on                                                                                 | This field specifies the date when the activity is<br>expected to be completed. The date is not<br>shown to students and is only displayed in the                                  |
|    | If you check the Enable box for this field, you must also enter an appropriate date.                                                       | activity completion report                                                                                                    |

| 27 | Click Save and display at the bottom of the page.                                                                                                    | The link has now been created from the course to the quiz.                                                                                                    |
|----|----------------------------------------------------------------------------------------------------|----------------------------------------------------------------------------------------------------|
| 28 | On the next screen, click the Edit quiz button.                                                                                                    |                                                                                                    |
| 29 | Click the small Add link to add a question to your quiz, and click a new question on the menu that appears.                                                                                                    | A popup window will appear on which you will select a new question, in this instance.                                                                                                    |
| 30 | Click the radio button next to Multiple-<br>choice question, and click the Add<br>button.                                                                                                    | The multiple choice question type assigns<br>partial credit in "multiple correct" questions if<br>the student chooses some but not all correct<br>responses. If you want students to select all<br>correct responses with no partial credit given<br>for only selecting some of the correct responses,<br>choose the All-or-nothing question type. |
| 31 | Under the General settings, click the<br>dropdown menu to ensure the category<br>for the course is selected for this<br>example.                                                                                                    |                                                                                                    |
| 32 | Type in a question name using the previously determined naming convention.                                                                                                    | For training purposes, type: Sample-03-MC.                                                                                                    |
| 33 | Type the quiz question in the Question text editing block.                                                                                                    | Compose a question that has two correct<br>answers. For training purposes, type: Which of<br>the following are major cities in Kansas?                                                                                                    |
| 34 | Make the appropriate selection in the<br>One or multiple answers dropdown<br>menu.                                                                                                    | Since this question will have two correct<br>answers, select Multiple answers allowed.                                                                                                    |
| 35 | In the Choice 1 box, type in the first<br>correct answer and select 50% as the<br>grade for a question with two correct<br>answers (33.33% for a question with<br>three correct answers, 25% for a<br>question with four correct answers, and<br>so forth). | For training purposes, type Wichita and select 50% as the grade.                                                                                                    |
| 36 | In Choice 2 box, type the second<br>correct answer and select 50% as the<br>grade for a question with two correct<br>answers (33.33% for three correct<br>answers, etc.).                                                                                   | For training purposes, type Topeka and select 50% as the grade.                                                                                                    |
| 37 | n Choice boxes 3 and 4, type in the distracters and set the grade for the incorrect answers to None.                                                                                                    | Under Choice 3 and 4, type Cleveland and<br>Denver as distracters, and set the grade for the<br>incorrect answers to None.                                                                                                    |
| 38 | Set the other features to suit your<br>preference, and click the Save changes<br>button at the bottom of the screen.                                                                                                    | Your new question now appears in the default question bank for your course.                                                                                                    |
| 39 | Preview the new multiple-choice<br>question by clicking the magnifying<br>glass icon.                                                                                                    | Notice the answers have been randomized.<br>Clicking the Fill in correct responses button<br>verifies you formatted the answers correctly.                                                                                                    |

- 40 Verify that all three question created so far appear in the Sample Question Bank. To do so, click the Course Management button and then the Ouestion bank link.
- 41 On the page that appears, select the Sample Question Bank category from the dropdown menu, and check to see how many questions are in the question bank.
- 42 Now, select the Default for your course from the category dropdown menu, and check to see how many questions are in the default question bank for your course.
- 43 To move any stray questions to the Sample Question Bank, click the checkboxes to the left of the question(s).
- 44 Under the With selected heading, choose the Sample Question Bank from the dropdown menu, and then click the Move to button.
- 45 Return to the course page and click the link to the new quiz (in this case, Sample Quiz 2).
- 46 On the page that appears, click the gear icon, and then click the Edit quiz link.
- 47 Click the Add link and click from question bank in the dropdown menu, and choose the Sample Question Bank from the dropdown menu.
- 48 Click the checkbox next to the questions you wish to add to the quiz, and then click Add selected questions to the quiz.

This places the questions in the Sample Question Bank category. Notice that the number in parenthesis after the category name shows the number of questions in that category.

You can also navigate to your course default questions.

The questions remain in the question bank and can be used in multiple quizzes.

Remember, if you want to require students to select all of the correct responses in a multiplecorrect question, choose the All-or-Nothing question type.

**Note:** The All-or-nothing question type is a Moodle plugin, and you may need to request that your server administer install it.

Advanced Question Type: Cloze Questions

| VIDEO DEMONSTRATION:                                           |
|----------------------------------------------------------------|
| Watch this 11-minute video to see a demonstration and          |
| explanation of the Moodle cloze question type.                 |
| http://www.youtube.com/watch?v=shK7fyh3_Rw                     |
| <b>Note:</b> Video demonstrations were not created by Oklahoma |
| CareerTech, and they may use a different version of Moodle.    |
| However, the steps are similar to the ones you will use.       |

A cloze question can be fill-in-the-blank, multiple-choice with a list of possible answers, numerical, or a combination of multiple cloze question types all in one question. Although effective, cloze questions are used less frequently because the answer choices require special coding. Don't let this prevent you from using this type of question—cloze questions are easy to code!

# Creating a Cloze Question with One Answer

Follow the steps below to create a cloze question with one answer choice.

|      | the steps below to create a cloze question with one an    |                                         |
|------|-----------------------------------------------------------|-----------------------------------------|
| Step | Action                                                    | Notes                                   |
| 1    | To add cloze questions to an existing question            | The location of this link may vary,     |
|      | bank, at your course home page on the <b>Course</b>       | depending on the theme on your          |
|      | Management button, click the Question bank                | Moodle site.                            |
|      | link.                                                     |                                         |
| 2    | On the <b>Question bank</b> page, make sure the correct   | For training purposes, select the       |
|      | category appears in the dropdown menu, and then           | Sample Question Bank you created        |
|      | click the Create a new question button.                   | earlier.                                |
| 3    | From the popup window, click the radio button             |                                         |
|      | next to Embedded answers (Cloze), and then                |                                         |
|      | click the <b>Add</b> button.                              |                                         |
| 4    | Type in a question name using your previously             | For training purposes, type: Sample-04- |
|      | determined naming convention.                             | С.                                      |
| 5    | The cloze question format requires a little bit of        | For this example, start with a cloze    |
|      | programming code (see the example in the column           | question that requires a one-word       |
|      | to the right).                                            | answer. For training purposes, type the |
|      | In the <b>Question text</b> editing box, along with the   | following sentence exactly as follows:  |
|      | question, add the following code:                         | This quiz question demonstrates the     |
|      | <ul> <li>an open squiggly bracket {</li> </ul>            | {1:SA:=cloze} question type.            |
|      | • the number of points the question is worth              |                                         |
|      | • a colon                                                 | As noted in the code, the answer to the |
|      | • SA (or singleanswer spelled out with no                 | above single-answer, 1-point question   |
|      | spaces; this is the question type)                        | is the word "cloze."                    |
|      | • a colon                                                 |                                         |
|      | • an equal sign                                           | The question coding is case sensitive.  |
|      | • the answer                                              |                                         |
|      | <ul> <li>a closed squiggly bracket }</li> </ul>           |                                         |
| 6    | Click the <b>Decode and verify the question text</b>      | If you typed something incorrectly, you |
|      | button to check your coding.                              | will see a red error message.           |
| 7    | Click the <b>Save changes</b> button at the bottom of the |                                         |
|      | page if the question was coded correctly, and return      |                                         |
|      | to the Question bank screen.                              |                                         |
| 8    | Click the magnifying glass icon next to your              |                                         |
|      | question to view it.                                      |                                         |
| 9    | When viewing the question, click the <b>Fill in</b>       |                                         |
|      | correct responses button to ensure the question           |                                         |
|      | and answer were typed correctly.                          |                                         |
| 1    |                                                           |                                         |

10 On the Question bank page, click the checkbox to the left of the question and move it to the Sample Question Bank, if necessary.

As you may have noticed, the name of questions that have not been assigned to a question bank appear light gray in color.

# Creating a Numerical Cloze Question with Several Answer Choices

| Step  | Action                                                   | Notes                                                          |
|-------|----------------------------------------------------------|----------------------------------------------------------------|
| 1     | From the Question bank screen, click the Create          | Make sure you are in the correct                               |
|       | a new question, choose Embedded answers                  | category for your quiz.                                        |
|       | (Cloze), and then click the Add button.                  |                                                                |
| 2     | Name the question according to your established          | For training purposes, name the                                |
|       | naming convention.                                       | question Sample-05-C.                                          |
| 3     | Type your question in the question editing box.          | For training purposes, type the                                |
|       | When typing in the code, separate the answer             | following sentence exactly:                                    |
|       | choices using a tilde symbol (~). An equal sign          |                                                                |
|       | designates the correct answer.                           | If an item is "free," the cost is {1:MCV:\$100~\$1~=\$0~\$25}. |
|       | The multi-answer cloze question type uses the            |                                                                |
|       | following abbreviations for question types:              |                                                                |
|       | • MCV – multiple-choice vertical (displays               |                                                                |
|       | choices vertically)                                      |                                                                |
|       | • MCH – multiple-choice horizontal (displays             |                                                                |
|       | choices horizontally)                                    |                                                                |
|       | • MC – dropdown box (displays choices in a               |                                                                |
|       | dropdown box)                                            |                                                                |
|       | • NM – numerical answer                                  |                                                                |
| 4     | Click the <b>Decode and verify the question text</b>     | If you typed something incorrectly, red                        |
| _     | button to check your coding.                             | text will appear.                                              |
| 5     | Click the <b>Save changes</b> button if the question was |                                                                |
|       | coded correctly, and return to the <b>Question bank</b>  |                                                                |
|       | screen.                                                  |                                                                |
| 6     | Click the <b>magnifying glass</b> icon next to your      |                                                                |
| 7     | question to view it.                                     |                                                                |
| 7     | When viewing the question, click the <b>Fill in</b>      |                                                                |
|       | <b>correct responses</b> button to ensure the question   |                                                                |
| 0     | and answer choices were typed correctly.                 | If it is not in the supportion hands many it                   |
| 8     | Make sure the question appears in the correct            | If it is not in the question bank, move it                     |
|       | question bank.                                           | at this time.                                                  |
| reati | ng a Multiple-Answer Cloze Question                      |                                                                |
|       | the steps below to create a cloze question with multi    | ple answers in a question bank.                                |

| rono m un | e steps selow to ereate a croze question                           | with maniple answers in a question bank.  |
|-----------|--------------------------------------------------------------------|-------------------------------------------|
| STEPS     | ACTIONS                                                            | NOTES                                     |
| 1         | On the <b>Question bank</b> page, click                            | For example, use the Sample Question Bank |
|           | the Create a new question button,                                  | you set up earlier.                       |
|           | choose Embedded answers (Cloze),                                   |                                           |
|           | and click the <b>Add</b> button.                                   |                                           |
| 2         | Name the question according to your established naming convention. | For training purposes, type Sample-06-C.  |

| 3 | <ul> <li>Type in the question code text in the editing box. Use the following abbreviations to designate question types:</li> <li>MCV – multiple-choice vertical</li> <li>MCH – multiple-choice horizontal</li> <li>MC – dropdown box</li> <li>NM – numerical answer</li> </ul> | For training purposes, type the following:<br>Ears of corn grow on a:<br>{1:MCH:stock~=stalk~stick~stump}.<br>The hierarchical rank of organisms is<br>Kingdom, Phylum, {1:SA:=Class}, Order,<br>Family, Genus, {1:SA:=Species}.<br>Poison oak usually can be identified by<br>the number of leaflets. As the saying goes,<br>"Leaves of {1:NM:=3}, let it be." |
|---|----------------------------------------------------------------------------------------------------|----------------------------------------------------------------------------------------------------|
| 4 | Click <b>Decode and verify the</b><br><b>question text</b> to check your coding.                                                                                                    |                                                                                                    |
| 5 | Click the <b>Save changes</b> button if the question was coded correctly, and return to the <b>Question bank</b> screen.                                                                                                    |                                                                                                    |
| 6 | Click the <b>magnifying glass</b> icon next to your question to view it.                                                                                                    |                                                                                                    |
| 7 | When viewing the question, click the<br><b>Fill in correct responses</b> button to<br>ensure the question and answer<br>choices were typed correctly.                                                                                                    | If you edit a previously saved multiple-<br>answer cloze question, under the heading<br>The Question Will be Saved as Edited, click<br>to confirm you want to resave the question.                                                                                                    |
| 8 | Make sure the question appears in the correct question bank.                                                                                                    | If it is not in the question bank, move it at this time.                                                                                                    |

Note: The cloze question type can be used to create a unit review. Consider using longer passages of text!

# Google Classroom for e-learning

Moodle requires a server for hosting our lessons but google classroom solves this problem through cloud hosting.

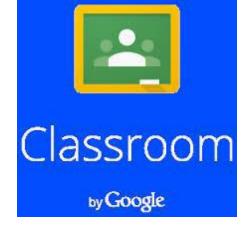

| Introduction                     | Google Classroom integrates Google Docs, Drive, and Gmail in<br>order to create and collect assignments in a paperless environment.<br>By utilizing Classroom, you can create assignments for one or<br>multiple classes, and assign the assignment to each student or a<br>group of students. As a teacher, you can view who has or has not<br>completed assignments, provide feedback during and after<br>assignments, and assign grades. In this section you will practice<br>Signing into Google Classroom, Creating a Class, Changing a Class<br>Theme, Adding a Teacher Photo to the Class, Renaming or Deleting<br>a Class, Adding a Class Resource Page, Adding Student by Class<br>Code, Removing Students from a Class, Resetting the Class Code,<br>Creating an Assignment, Viewing an Assignment, Grading and<br>Returning an Assignment, Changing a Grade, Posting<br>Announcements and Adding and Deleting Comments. |
|----------------------------------|----------------------------------------------------------------------------------------------------|
| Google Classroom<br>Workflow     | 1. Teacher creates assignment and attaches one or all of the following:                                                                                                    |
|                                  | <ul> <li>✓ File(s)</li> <li>✓ Google Drive Item(s)</li> <li>✓ Video(s)</li> <li>✓ Link(s)</li> <li>2. Teacher chooses to send the assignment to each individual student, a group of students, or to the whole class along with privileges: Edit or View.</li> <li>3. Student receives a notification that an assignment is due.</li> <li>4. Student turns in the assignment and loses editing privileges once assignment is turned in.</li> <li>5. The teacher edits the document to grade the assignment, returns it to the student with feedback when necessary.</li> <li>6. Student receives document with grade and has gained editing access again to write comments.</li> </ul>                                                                                                    |
|                                  | Note:<br>Description Both the teacher and students can see the list of pending and completed assignments.<br>The teacher can see all grades for an assignment<br>Students can see their own grades for completed assignments.                                                                                                    |
| Signing into Google<br>Classroom | <ol> <li>Type the following web address: http://classroom.google.com</li> <li>Enter your email and password.</li> </ol>                                                                                                    |
|                                  | <ul> <li>Note: Classroom is only available for Google Apps for Educations users, so you cannot sign into Classroom with your personal Google Account.</li> <li>Click TEACHER. The Welcome to Classroom page opens.</li> </ul>                                                                                                    |

4. Click SEE HOW CLASSROOM WORKS for a guided tour of Classroom. To take the guided tour at a later time, Click the three horizontal lines in the upper-left corner, and select Help.
1. Click the + icon in the upper-right corner.

2. Click Create Class

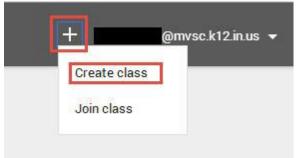

**3. Type a Class Name** and **Section descriptions** such as Section, Grade Level, or Class Time.

| ass    |        |
|--------|--------|
|        |        |
|        |        |
|        | 3      |
| CANCEL | CREATE |
|        | ASS    |

#### 4. The Created Class will now appear.

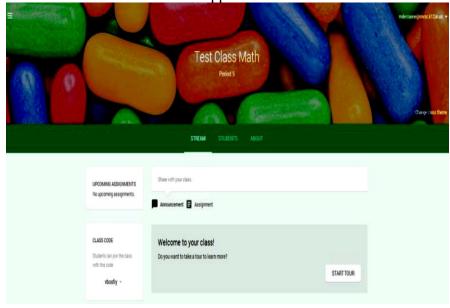

**Creating a Class** 

5. As classes are created, you can navigate and view any class by clicking the three horizontal lines in the upper-left corner. Home Test Class Math Period 5 Test Class ELA 1 Period 1 Changing the Class You can choose a theme (image) that will be displayed for the class Theme in the stream. To change the image: 1. Open the class and click Change Class Theme in the lower-right corner of the image. 2. Select an image from the gallery and click the Pick Course Image button. Gallery Change class theme Adding a Teacher You can also display a profile photo next to your name in both the Photo to the Class class stream and on the class card on the home screen. 1. From Google Drive, Click on your Account Name. Share +Margie ... 0 This account is managed by mvsc.k12.in.us Margie DeCraene mdecraene@mvsc.k12.in.us Account - Privacy

View profile

Sign out

Add account

- 2. Click on Change photo.
- 3. Drag or Upload a photo.
- 4. Click Set as Profile photo.

| Select profile phot                                        |                                  | × |
|------------------------------------------------------------|----------------------------------|---|
| Upload photos<br>Your photos<br>Photos d you<br>Web camera | For a protect from your computer |   |
|                                                            | Set as profile photo Cancel      |   |

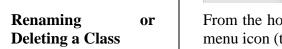

From the home screen, you can rename or delete a class using the menu icon (three vertical dots) in the upper-right corner of the class card:

 $\Box$  To rename a class, **Click** the **menu** icon and select **Rename**. **Enter a new name** and click **SAVE**.

□ To delete a class, **Click** the **menu** icon, select **Delete**, and click **DELETE**.

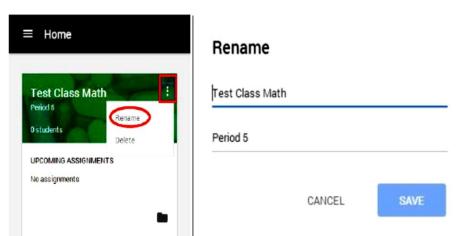

**Warning:** There is no way to *undo* deleting a class. If you click DELETE, you will no longer have access to any class posts or comments. However, you can still access class documents on Google Drive.

Adding a<br/>Resource PageClassOnce you've created a class, you have the option to add a resource<br/>page for the class for your students. A resource page may consist of<br/>helpful documents, videos, images etc. that will help your students<br/>while they are in the classroom. For example, if you created an<br/>English Language Arts Class, you may add documents on writing a

poem, analyzing a story, videos explaining certain types of poems etc.

1.From the **Home page**, **Click** the **class** to which you want to add the resource page.

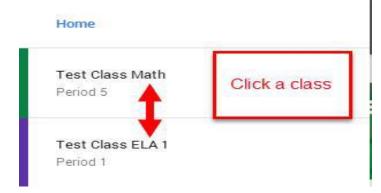

# 2. At the top of the page, click **ABOUT**.

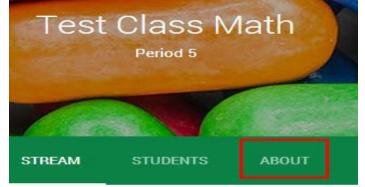

# 3. You will now see the following:

| Class description (opti | onal)                                 |  |
|-------------------------|---------------------------------------|--|
| Room                    | Where does the class meet? (optional) |  |
| Teacher email           | @mvsc.k12.in.us                       |  |
| Google Drive folder     | Test Class Math Period 5              |  |

4. You can **add a title** for the **page** and a description of the class by hovering over those fields.

5. You can **add the Room location** of the Class and **type where the class meets**.

*Note:* If you choose to leave this field blank, it won't appear in the student view of the page.

Your email address and the Google Drive folder are automatically included in the overview and can't be changed.

6. Click Add resources box to attach additional resources to the overview.

| Title |             |  |
|-------|-------------|--|
| 0 4 0 | CANCEL POST |  |

7. **Type a title for your resources** then **select your attachment**. Attachment options include a file from your computer, a Google Drive item, a YouTube video, or a link to a webpage. You can add multiple resources under a single title or add them separately under their own titles.

8. **Click Post**, when you're done. Click **stream** to go back to the main classroom page.

*Note:* You can always edit the resource page by following the same steps. If you choose not to add a resource page, the **ABOUT** link at the top of the class stream will not appear for students.

#### 1. Sign in to Classroom at https://classroom.google.com

# 2. Click on the Class.

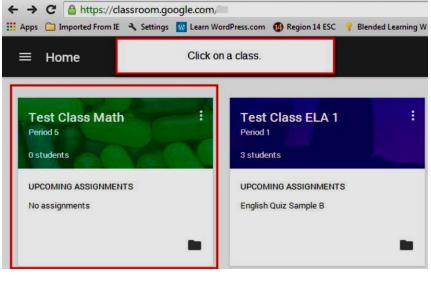

# Adding Students by Class Code

# 3. The class code is on the left of the stream.

|                                                             | STREAM STUDENTS ABOUT                                               |
|-------------------------------------------------------------|---------------------------------------------------------------------|
| UPCOMING ASSIGNMENTS<br>No upcoming assignments.            | Share with your class                                               |
| CLASS CODE<br>Students can join the class<br>with this code | Welcome to your class!<br>Do you want to take a tour to learn more? |
| vbosfiy                                                     | START TOUR                                                          |

- 4. Share the Class Code with students by:
- $\Box$  Send an email to students with the class code.
- □ **Post the class code** as an announcement on the class stream.
- □ Write it on the board in your classroom.

5. The Class Code can also be obtained by **clicking** on the **Students tab**. It will be below the Invite button.

|        |        | STREAM                  | STUDENTS               | ABOUT                      |            |           |
|--------|--------|-------------------------|------------------------|----------------------------|------------|-----------|
| INVITE | REMOVE | EMAIL                   |                        |                            | CLASS CODE | vbosfiy 🔻 |
|        |        | nvite students, or give | them this code so they | y can join: <b>Vbosfiy</b> |            |           |

6. Give the students these instructions:

- Sign in to Classroom at https://classroom.google.com.
- On the Home page, **click** the + icon.
- Enter the code that I gave you in the box and click JOIN.

At any time, a teacher can remove a student or several students from a class.

To remove a student:

- 1. Sign in to Classroom at http://classroom.google.com.
- 2. Click the class from which the student should be removed.

Removing Students from a Class

| ≡ Home                      | Click on a class.         |
|-----------------------------|---------------------------|
| Test Class Math<br>Period 5 | Test Class ELA 1 Period 1 |
| 0 students                  | 3 students                |
| OPCOMING ASSIGNMENTS        | OPCOMING ASSIGNMENTS      |

3. Click on Students.

| Iass<br>Period 1 |         |       |
|------------------|---------|-------|
|                  |         |       |
|                  |         |       |
|                  |         |       |
| STUDENTS         |         | ABOUT |
|                  | TUDENTS |       |

4. Check the box or boxes next to the student(s) you want to remove.

5. At the top of the page, **Click REMOVE**.

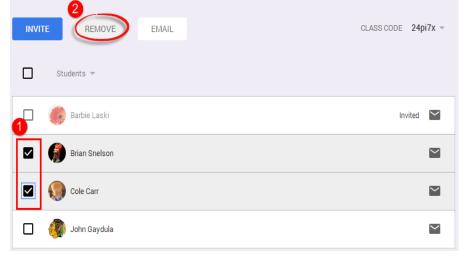

6. The dialog box appears with the question: "Are you sure you want

to remove or uninvite the following student?" and shows the student's name. **Remove students?** Are you sure you want to remove the following students from the course? Brian (@mvsc.k12.in.us) Cole (\_\_\_\_\_@mvsc.k12.in.us) CANCEL REMOVE 7. Click **REMOVE** to remove the student from the class. **Resetting the Class** You have the option to reset or disable the class code by clicking the Code code itself to access the drop-down menu. This can be accessed from either the Stream or the Students Tab. Stream Tab 1. From the Stream Tab, click the arrow down button located by the code. 2. Choose **Reset** to obtain a **new Class Code**. 3. Choose **Disable** to **eliminate** the **Class Code** option. Note: Once the Class Code is enabled again, it will automatically provide a new Class Code. STREAM STUDENTS ABOUT Share with your class. UPCOMING ASSIGNMENTS No upcoming assignments. Announcement E Assignment CLASS CODE Welcome to your class! Students can join the clas Do you want to take a tour to learn more? with this code START TOUR vbosfiy -Reset **Students Tab** 

1. From the **Students Tab**, **Click** on the **arrow button** located by the Class Code.

- 2. Choose **Reset** to obtain a **new Class Code**.
- 3. Choose **Disable** to **eliminate** the **Class Code** option.

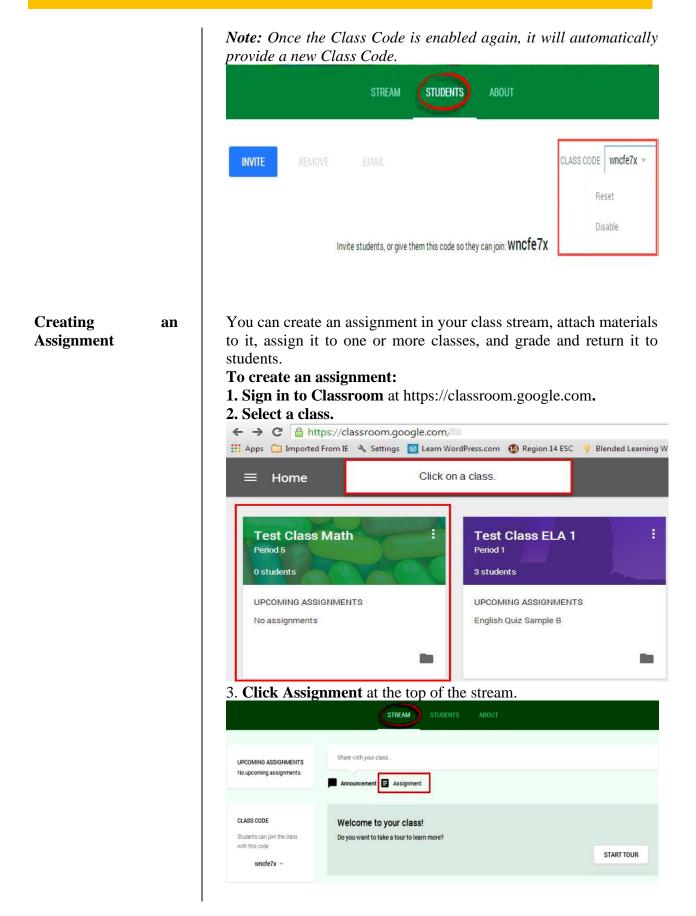

4. Enter the title of the assignment, and instructions in the Description area.

| Descr    | iption of assignment (optional) |        |        |
|----------|---------------------------------|--------|--------|
| Due<br>- | Aug 29, 2014 Add time           |        |        |
| 0        | 🝐 🖸 👓 Test Class Math 🗸         | CANCEL | ASSIGN |

5. The assignment is due the next day by default. **Click** on the **date** to select a different date from the calendar.

6. If you want the assignment turned in before midnight on the due date, click **Add time** to set the time at 11.59 pm. Or, **Click** again to **select a time** from the drop-down list.

| )ue  | Sep | 2, 20 | 14   |     | 11:5  | 9 PM | _× |             |        |        |
|------|-----|-------|------|-----|-------|------|----|-------------|--------|--------|
|      | ٠   | S     | epte | mbe | r 201 | 4    | •  |             |        | - 12-  |
| 0    | S   | м     | т    | w   | т     | F    | S  | lath $\sim$ | CANCEL | ASSIGN |
|      |     | 1     | 2    | 3   | 4     | 5    | 6  |             |        |        |
| Ann  | 7   | 8     | 9    | 10  | 11    | 12   | 13 |             |        |        |
| ~~~~ | 14  | 15    | 16   | 17  | 18    | 19   | 20 |             |        |        |
|      | 21  | 22    | 23   | 24  | 25    | 26   | 27 |             |        |        |
| Vel  | 28  | 29    | 30   |     |       |      |    |             |        |        |

7. Add other attachments to the file as needed to help students understand or add motivation to the assignment:

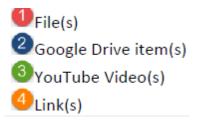

| Description of assignmen                                                        |                                                    |                                             |            |         |                         |            |
|---------------------------------------------------------------------------------|----------------------------------------------------|---------------------------------------------|------------|---------|-------------------------|------------|
| Due Sep 2, 2014                                                                 | 11:59 PM X                                         |                                             |            |         |                         |            |
| 0 2 8 4                                                                         |                                                    |                                             |            |         |                         |            |
|                                                                                 | Test Class Math                                    | i v                                         |            |         | CANCEL                  | ASSIGN     |
| Announcement 🔳 An                                                               | einement                                           |                                             |            |         |                         |            |
|                                                                                 | signment                                           |                                             |            |         |                         |            |
| To attach a                                                                     | File a Goog                                        | alo Drivo i                                 | tom a      | VouT    | ube vid                 | eo or a    |
|                                                                                 | File, a Goog<br><b>ropriate ic</b> o               | -                                           | tem, a     | YouT    | ube vid                 | leo, or a  |
| To attach a                                                                     | i File, Click                                      |                                             | erclip io  | con. 7  | This wil                | ll enable  |
|                                                                                 |                                                    |                                             |            |         |                         |            |
| Unload files fr                                                                 | om vour compi                                      | uter that exi                               | st on vou  | r deskt | on docur                | ments et   |
|                                                                                 | om your compu                                      |                                             | st on you  | r deskt | op, <mark>d</mark> ocur | ments, et  |
| Upload files fr                                                                 | om your Google                                     | e Drive.                                    |            |         | op, docur               | ments, et  |
| Upload files fr<br>Upload files fr<br>Upload files fr                           | om your Google<br>om your Google                   | e Drive.                                    |            |         | op, docur               | ments, etc |
| Upload files fr<br>Upload files fr<br>Upload files fr<br>ert files using Google | om your Google<br>om your Google                   | e Drive.                                    |            |         | op, docur               | ments, etc |
| Upload files fr<br>Upload files fr<br>Upload files fr<br>ert files using Google | om your Google<br>om your Google<br>om your Google | e Drive.                                    |            |         | op, docur               | ments, etc |
| Upload files fr<br>Upload files fr<br>Upload files fr<br>ert files using Google | om your Google<br>om your Google<br>om your Google | e Drive.                                    |            |         | op, docur               | ments, etc |
| Upload files fr<br>Upload files fr<br>ert files using Google                    | om your Google<br>om your Google<br>om your Google | e Drive.<br>e Drive that                    | are starre |         | op, docur               | ments, et  |
| Upload files fr<br>Upload files fr<br>Upload files fr<br>ert files using Google | om your Google<br>om your Google<br>om your Google | e Drive.<br>e Drive that<br>Drag a file     | are starre |         | op, docur               | ments, et  |
| Upload files fr<br>Upload files fr<br>ert files using Google                    | om your Google<br>om your Google<br>om your Google | e Drive that<br>e Drive that<br>Drag a file | are starre |         | op, docur               | ments, et  |
| Upload files fr<br>Upload files fr<br>ert files using Google                    | om your Google<br>om your Google<br>om your Google | e Drive.<br>e Drive that<br>Drag a file     | are starre |         | op, docur               | ments, et  |

*Or, Click the Google Drive icon to upload files from Google Drive.* Click Add.

If you attach a Drive item, and after you Click Add, you have a few options on how the student can interact with the item. You set the appropriate option by clicking the **Students can view file** drop-down menu next to the attached item.

1. Select **Students can view file** if you want all students to read, but not change, the same file.

2. Select **Students can edit file** if you want all students to make changes in the same file.

# 3. Select **Make a copy for each student** to provide an individual copy of the file for each student.

| Due Sep 2, 2014 11:59 PM X |                                                  |
|----------------------------|--------------------------------------------------|
| 2014-ELA<br>Google Docs    | Students can view file 👻                         |
| Enter or paste a link      | Students can view file Al Students can edit file |
| 🕅 🔥 🖸 👓 Test Class Math 🗸  | Make a copy for each student                     |

10. To attach a YouTube Video, Click the icon with the arrow. 11. Type your topic or partial name into the Search Filed and Click the magnifier. Or if you know the URL for the YouTube video, Click URL and then type or paste the link in the URL field.

| Video search<br>URL | You Tube | Q |
|---------------------|----------|---|
|                     | Aid      |   |

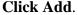

12. To attach a link to a website, Click the Link icon.

| Due :    | Sep 2, 2014  | 11:59 PM | ×          |        |        |
|----------|--------------|----------|------------|--------|--------|
| Enterori | paste a link |          |            |        | × A    |
| 0        | 0 D          | Test of  | ass Math 🗸 | CANCEL | ASSIGN |

**Type the website** or paste it into the field and **Click**, **Add**. *Note: If you decide that you don't need the attachment, click the X button on the right of the attachment to delete it from the assignment.* 

13. If you want to give the assignment to another class, **Click the class name drop-down menu** and **select** any additional classes.

| coorplicationa | ssignment (optional) |                                                   |                                                                      |        |
|----------------|----------------------|---------------------------------------------------|----------------------------------------------------------------------|--------|
| Oue Aug 30, 2  | 2014 Add time        |                                                   |                                                                      |        |
| 0 0            | D oo Test            | Class ELA 1 Perio 🗸                               | CANCEL                                                               | ASSIGN |
| Announcement   | : 🖪 Assignment       | V Test Class ELA 1<br>Period 1<br>Test Class Math | Check the class or<br>classes that will be<br>given this assignment! |        |

| Roudning Decimals TEST               |        |
|--------------------------------------|--------|
| Description of assignment (optional) |        |
| Due Aug 30, 2014 Add time            |        |
| 🕖 🍐 🖸 👓 Test Class Math Period 5 🗸   | CANCEL |

Viewing Assignment

an

- To access students' assignments:
  - 1. Sign in to Classroom at classroom.google.com.
- 2. Open the class and click the assignment in the class stream.

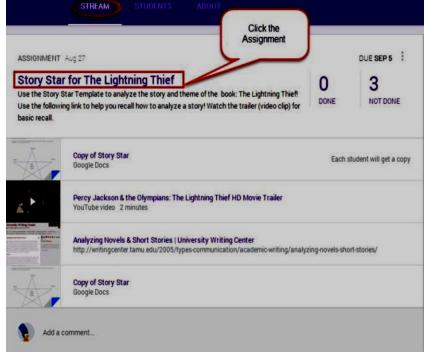

3. The Student Submissions page shows the current status of the students' work on this assignment. You can see if a student has started the assignment and review any work in progress (any files the student added to the assignment). You can also see which students have completed the assignment (marked as DONE).

|         |                                    | ASSIGNMENT DET   | AILS ASSIGNMENT | STATUS   |        | ,   |           |
|---------|------------------------------------|------------------|-----------------|----------|--------|-----|-----------|
| Assignm | ent: Story Star                    | for The Lightnir | ng Thief        |          |        |     | DUE SEP 5 |
| RETURN  | Mail Email                         | FOLDER           |                 |          |        |     |           |
|         | Student                            | Stat             | tus             | Grade    | Points | 100 | ¥         |
|         | Brian Snelson<br>Do you need help? |                  | DONE            | No Grade | ki i   |     |           |
|         | Cole Carr<br>Send a note           | DOI              | IE              | No Grade | (      |     |           |
|         | John Gaydula<br>Send a note        | гои              | DONE            | No Grade | i i    |     |           |

Note: If you chose to create a copy of a Google Drive item for each student in the assignment, the copy is created and appears on the Student Submissions page when the student opens it. You can review the work in progress, comment on it, and give feedback to the student before the work is submitted. The file submitted back to you will also automatically be name with the same Title but will also include the student's name on the file.

If you don't see an attachment on the Student Submissions page under a student's name, it means the student has not opened the Google Drive item or attached a file, and there is nothing for you to review.

4. To open all of the students' assignments at once, click the **FOLDER** button to open the Google Drive folder where all of the work is stored. **Click any item in the folder** and begin reviewing the student's work.

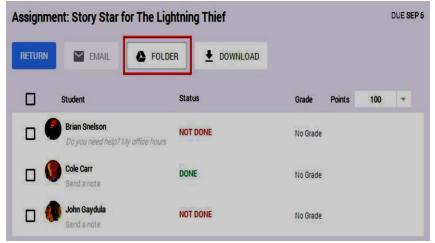

5. You can view an individual student's work by clicking the student's name and then the item. You will be taken to your Google Drive and be able to view all the students' documents within the already created assignment folder.

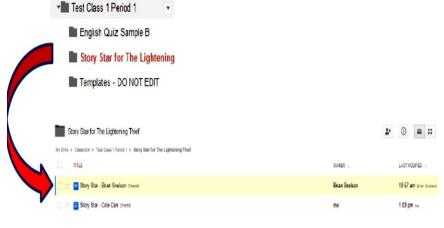

6. You can edit or comment right in any document on Google Drive. Simply Click on Comments make any comments and close the document.

| Comments  | 💄 st | are |  |
|-----------|------|-----|--|
| / Editing | Ŧ    | *   |  |

7. It's automatically saved and ready for the student to review when they open the document again.

# Percy Jackson: The Lightning Thief pirections: Use the following Story Star to analyze 'the theme and story of Percy Jackson's The Lightning Thief! Complete the chart below double-clicking on the drawing and writing over the prompts! Remember to use complete sentences! Margie DeCreane 103 PH Today Cole, Please redo this assignment as it is incomplete.

# 8. You can also view who has or has not submitted an assignment by **Clicking** on the **Assignments Tab**, and **Clicking** on **Done** or **Not Done**.

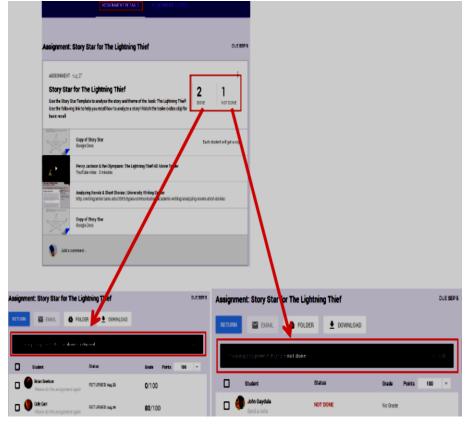

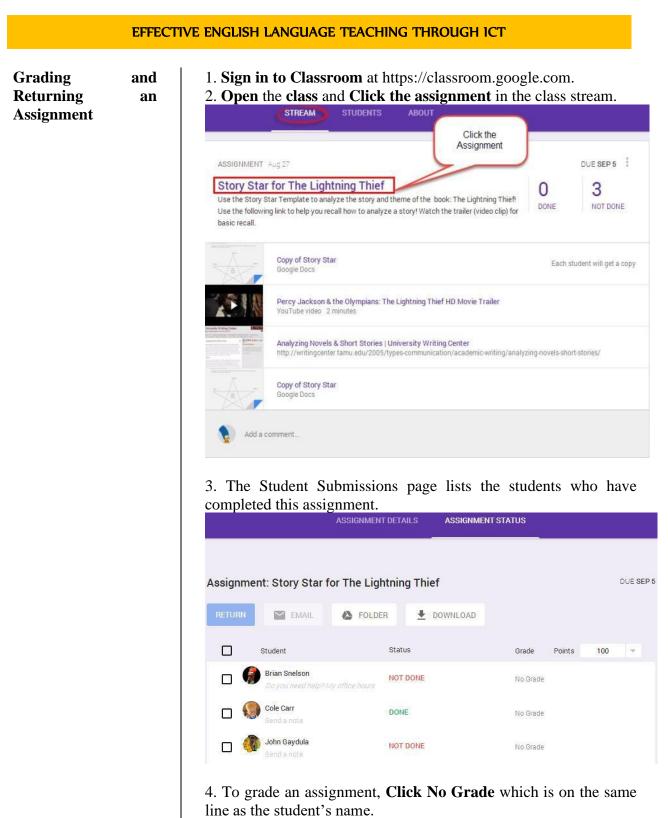

The default point value for an assignment is 100. To change this, **Click** the **Points** drop-down menu on the right and select the point value for the assignment, or **Click** the **number** and **enter a new number**.

*Note:* Only whole number grades are supported at this time. You cannot enter a letter grade or a decimal point.

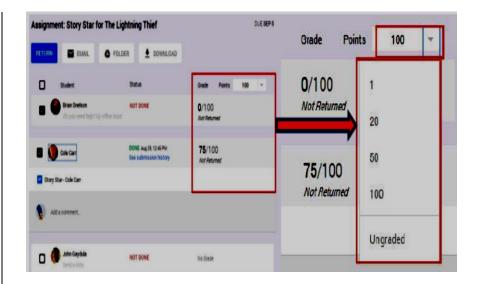

5. Enter the grade in the box.

6. Enter grades for any additional students.

*Warning:* The grades that you enter on this page will not be saved unless you return the assignments to the students.

7. Check the box next to the student or students whose grades you want to return.

If you want to return an assignment without assigning a grade, simply skip the grading steps above and just check the box next to the student or students.

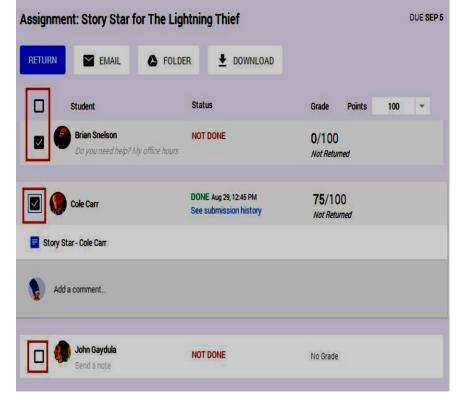

| 3. Click the <b>RETURN</b>                                                                                                    | button.                                                                                               |                                                                                       |                      |
|----------------------------------------------------------------------------------------------------|----------------------------------------------------------------------------------------------------|---------------------------------------------------------------------------------------|----------------------|
| Assignment: Story Star for T                                                                                                    | The Lightning Thief                                                                                   |                                                                                       | DUE                  |
| RETURN MAIL                                                                                                    | FOLDER 🛨 DOWNLOAD                                                                                     |                                                                                       |                      |
| Student                                                                                                    | Status                                                                                                | Grade Points                                                                          | 100 -                |
| Brian Snelson<br>Do you need help? My offi                                                                                                    | NOT DONE<br>ice hours                                                                                 | 0/100<br>Not Returned                                                                 |                      |
| Cole Carr                                                                                                    | DONE Aug 29, 12:45 PM<br>See submission history                                                       | 75/100<br>Not Returned                                                                |                      |
| Story Star - Cole Carr                                                                                                    |                                                                                                    |                                                                                       |                      |
| Add a comment                                                                                                    |                                                                                                    |                                                                                       |                      |
|                                                                                                    |                                                                                                    |                                                                                       |                      |
| Definition of the second and the second and the sec | -                                                                                                    | No Grade                                                                              | e grade              |
| <ul> <li>Send a note</li> <li>A dialog box appea</li> </ul>                                                                                                    | rs showing the stude<br>J <b>RN</b> .                                                                 |                                                                                       | e grade              |
| <ul> <li>Send a note</li> <li>A dialog box appea</li> <li>Warded. Click <b>RETU</b></li> <li>Return unsubmitted</li> </ul>                                                                                                    | rs showing the stude<br>J <b>RN</b> .                                                                 | nt's name and th                                                                      |                      |
| <ul> <li>Send a note</li> <li>A dialog box appea</li> <li>Warded. Click <b>RETU</b></li> <li>Return unsubmitted</li> </ul>                                                                                                    | urs showing the stude<br>J <b>RN</b> .<br>ted assignment?                                             | nt's name and th                                                                      |                      |
| <ul> <li>Send a note</li> <li>A dialog box appea</li> <li>Warded. Click <b>RETU</b></li> <li>Return unsubmitted</li> </ul>                                                                                                    | urs showing the stude<br>J <b>RN</b> .<br>ted assignment?                                             | nt's name and th                                                                      |                      |
| <ul> <li>Send a note</li> <li>A dialog box appea</li> <li>A dialog box appea</li></ul>                                                                                                    | urs showing the stude<br>U <b>RN.</b><br>ted assignment?<br>ts aren't done yet. Are you sur<br>CANCEL | nt's name and th<br>re you want to return th<br>OK, GOT IT                            | em?                  |
| <ul> <li>Send a note</li> <li>A dialog box appea<br/>awarded. Click <b>RETU</b></li> <li><b>Return unsubmitt</b></li> <li>Some of these assignment</li> <li>40. Add any additional</li> </ul>                                                                                                    | urs showing the stude<br>U <b>RN.</b><br>ted assignment?<br>ts aren't done yet. Are you sur<br>CANCEL | nt's name and th<br>re you want to return th<br>OK, GOT IT                            | em?                  |
| Send a note Send a note Send a note Send a note Some of these assignment Some of these assignment Co. Add any additional Return assignment? When you return this assignment, the                                                                                                    | urs showing the stude<br>U <b>RN.</b><br>ted assignment?<br>ts aren't done yet. Are you sur<br>CANCEL | nt's name and th<br>re you want to return th<br>OK. GOT IT<br>. and click <b>RETU</b> | em?<br>J <b>RN</b> . |
| Send a note Send a note Send a note Send a note Some of these assignment O. Add any additiona Return assignment?                                                                                                    | urs showing the stude<br>URN.<br>ted assignment?<br>ts aren't done yet. Are you sur<br>CANCEL         | nt's name and th<br>re you want to return th<br>OK. GOT IT<br>. and click <b>RETU</b> | em?<br>J <b>RN</b> . |
| <ul> <li>Send a note</li> <li>A dialog box appea<br/>awarded. Click <b>RETU</b></li> <li><b>Return unsubmitt</b></li> <li>Some of these assignment</li> <li>Some of these assignment</li> <li><b>Add</b> any additional</li> <li><b>Return assignment</b>?</li> <li>When you return this assignment, the them.</li> </ul>                                                                                                    | ars showing the stude<br>URN.<br>ted assignment?<br>ts aren't done yet. Are you sur<br>CANCEL         | nt's name and th<br>re you want to return th<br>OK. GOT IT<br>. and click <b>RETU</b> | em?<br>J <b>RN</b> . |
| <ul> <li>Send a note</li> <li>A dialog box appea<br/>awarded. Click <b>RETU</b></li> <li><b>Return unsubmitt</b></li> <li>Some of these assignment</li> <li>Some of these assignment</li> <li><b>Add</b> any additional</li> <li><b>Return assignment</b>?</li> <li>When you return this assignment, the<br/>them.</li> <li>Feedback for 2 students</li> </ul>                                                                                                    | ars showing the stude<br>URN.<br>ted assignment?<br>ts aren't done yet. Are you sur<br>CANCEL         | nt's name and th<br>re you want to return th<br>OK. GOT IT<br>. and click <b>RETU</b> | em?<br>J <b>RN</b> . |

11. On the student submissions page, a message tells you that the assignment has been returned. The list on the page is updated to show the student's work which you graded and returned.

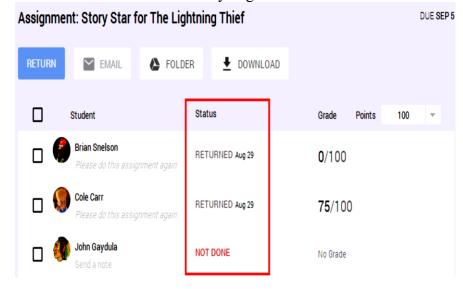

12. After you **click RETURN**, the student receives an email telling them that you've returned their grade. Also, the student regains edit access to any Drive items that were part of the assignment.

| Margie<br>assignment.                                    | returned your "Story Sta                        | ar for The Lightning Thief"   |                               |              |
|----------------------------------------------------------|-------------------------------------------------|-------------------------------|-------------------------------|--------------|
| Grade: [75/10<br>View the assig<br><u>http://classro</u> |                                                 | (2NFpa/a/MjczNjM1M1pa         | 7                             |              |
|                                                          | ing this email because you a<br>om.google.com/s | re signed up for Test Class I | ELA 1. Click to unsubscribe f | rom these em |
| Google Inc., 1                                           | 600 Amphitheatre Pkwy, Mo                       | ountain View, CA 94043 USA    | l.                            |              |
| 1. Sign i                                                | n to Classroom                                  | •                             | ogle.com.<br>ent in the class |              |

**Changing a Grade** 

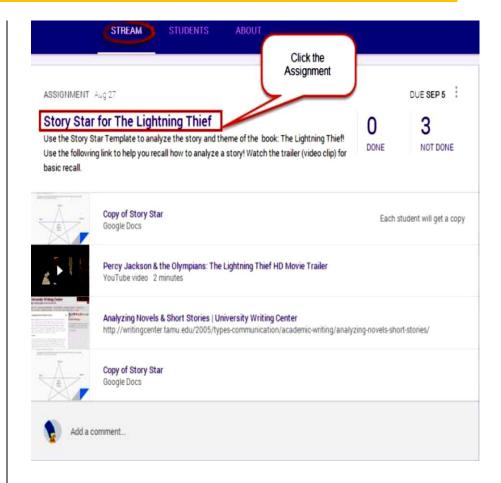

3. The Student Submissions page lists the students who have completed this assignment.

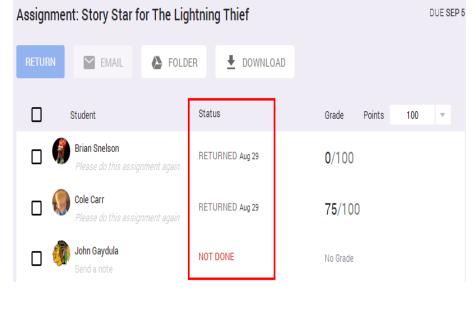

4. Click on the grade of the student whose grade you want to change.

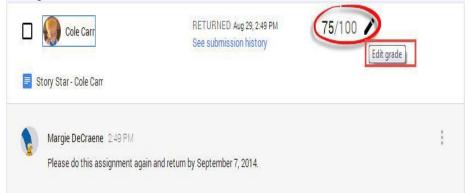

5. Click the **Points drop-down** menu on the right and **select the point value** for the assignment. Or, **Click the number** and **enter a new number**.

6. A dialog box appears showing the student's name and the grade awarded, and states that the student will be notified that their grade has changed.

| Cole Carr will be notified that their gr | rade has changed. |          |
|------------------------------------------|-------------------|----------|
| 30                                       |                   |          |
| Feedback for Cole Carr                   |                   |          |
| Add a note (optional)                    |                   |          |
|                                          |                   | <i>P</i> |

# 7. Click UPDATE.

8. On the student submissions page, a message tells you that the grade has been updated. The list on the page is updated to show the student's new grade.

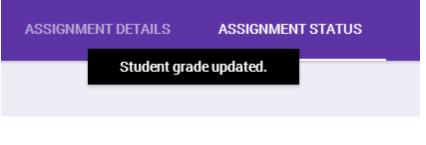

# Posting Announcements

You can post announcements in your class stream at anytime to add guidance, feedback, motivation, humor etc.

- 1. Sign in to Classroom at http://classroom.google.com
- 2. Select the class to open the stream.

| Home                         |               |
|------------------------------|---------------|
| Test Class Math Period 5     | Click a class |
| Test Class ELA 1<br>Period 1 |               |

# 3. Click **Announcement** or just **Click in the text box** at the top of the class stream.

| STREAM STUDENTS ABOUT                                                                                                    |        |                        |
|----------------------------------------------------------------------------------------------------|--------|------------------------|
| Share with your class                                                                                                    |        |                        |
| Announcement Assignment                                                                                                    |        |                        |
| ASSIGNMENT Aug 29                                                                                                    |        | DUE AUG 30             |
| Rounding Decimals to the Nearest Tenth<br>Open the Document labeled: rounding_decimals (1) pdf as this will contain your problems. Then<br>open the document labeled: Rounding Decimals Answer Key. Use the Rounding Decimals<br>Answer Key to type your answer in the spaces and then return back to the teacher. Use the<br>attached link for help if you need it. | DONE   | 1<br>NOT DONE          |
| Rounding Decimals Answer Sheet<br>Google Docs                                                                                                    | Each s | tudent will get a copy |

# 4. Enter your announcement.

| hare with your class | within this field.         |             |
|----------------------|----------------------------|-------------|
| 0 0 0 00             | Test Class Math Period 5 🗸 | CANCEL POST |
| ~                    |                            |             |

5. To attach a file from your computer, Click the appropriate icon(s).

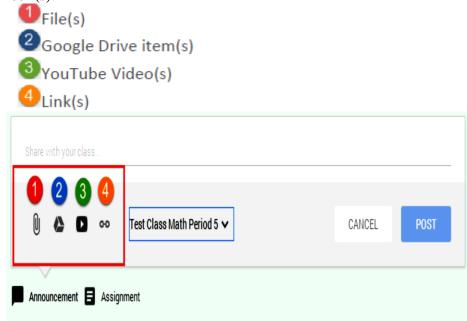

6. Locate and select the relevant item and click Add. If you attach a link, you enter the relevant link text and click ADD. When you add the item, it appears in the announcement.

| Insert video      |                                                                                                    |                           |        |
|-------------------|----------------------------------------------------------------------------------------------------|---------------------------|--------|
| White is near the | Yes The mutuk sin ops                                                                                                    | 12                        |        |
|                   | Multiplication (ps Youffulle<br>they to wolden them digit nonitives in a single step<br>to use - too, to user                                                            |                           |        |
|                   | Fraction Tighter (Holdpillution Facts Tildg). YouTube<br>free a she tills generated to the por addee reterior travel<br>refer to 2012.000                                | ndry multiplicative       |        |
|                   | Now to Do Multiplying Netrices : Buildpicedeer Taps<br>Datasete Kon Hyporesistades consiste replace services replace services and<br>reservices 2012                     | salibese itanov itaan min |        |
|                   | Concluding Tips For Parameter and Teachers: How to<br>Instant Adhers the registrant for length and for language three for search at the c<br>Instant adhers (1997), 2011 | inana ta Pala aliazaren   |        |
|                   | Mainplocation Tups and Tricks (Phrases for Fis.,<br>Arrang grader techniques some preases to Harring Technologies<br>The set (1993), 2011                                |                           |        |
|                   | and Zanted                                                                                                    | 1                         |        |
| Check out t       | this new way to multiply large numbers                                                                                                    |                           |        |
| 10                | Multiplication tips - YouTube<br>YouTube video 3 minutes                                                                                                    | •                         | $\sim$ |
| 100               |                                                                                                    |                           |        |

Note: If you decide that you don't need the attachment, click the X button on the right of the attachment to delete it.

8. If you want to share the announcement with another class, **Click the class name drop-down menu** in the lower-right corner and **select any additional classes**.

| Share with your class   |                              |        |      |
|-------------------------|------------------------------|--------|------|
| Û 🛆 🗖 🕫                 | Test Class Math Period 5 🗸   | CANCEL | POST |
| 🛛 Announcement 🗐 Assign | Test Class Math<br>Period 5  |        |      |
|                         | Test Class ELA 1<br>Period 1 |        |      |
|                         |                              |        |      |

8. Click **POST** when you're done.

9. If you decide that you don't need to post the announcement or you want to edit the announcement, **Click the three dots** to the right of the announcement. **Choose** from the following: **Edit** or **Delete**.

| ANNOUNCEMEN<br>Check out this ne | T 1:21 PM<br>w way to multiply large numbers   | 1 <sub>Edit</sub> |
|----------------------------------|------------------------------------------------|-------------------|
|                                  | Multiplication tips<br>YouTube video 3 minutes | 2 Delete          |
| Add a cor                        | nment                                          |                   |

# Adding and Deleting Comments

Anyone in the class can add a comment.

1. Click the Add a comment box, enter text, and Click POST.

ANNOUNCEMENT 1:21 PM

Check out this new way to multiply large numbers

| Multiplication<br>YouTube video | <b>ips</b><br>3 minutes | 2      |      |
|---------------------------------|-------------------------|--------|------|
| I enjoyed this video            | Enter text.             | CANCEL | POST |

2. All comments are visible under the announcement in the stream. *Note:* As the teacher of the class, you can delete any inappropriate comments.

3. Click the menu icon (three vertical dots) in the upper-right corner of the comment and Click Delete.

Brian Snelson Aug 27 Hello class!

- ► A google group is a free online group where people get together to share issues of interest.
- ► A Google Group is an email list or forum.
- Teachers' can create a google group with their colleagues to share issues of professional interest or may be social interest too.

Most importantly, teachers' can create a google group with their students to share ideas, announcement, files, tasks, etc. To create your group:

1. **Open the Google Groups website.** Go to <u>https://groups.google.com/</u> in your computer's web browser. This will open the Google Groups creation page.

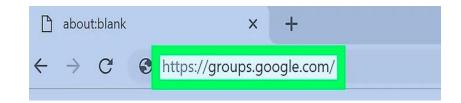

# 2. Sign into your Google Account if necessary.

▶ If you aren't signed into a Google Account, click the blue **Sign in** button in the top-right corner of the page, then enter your Google Account's email address and password.

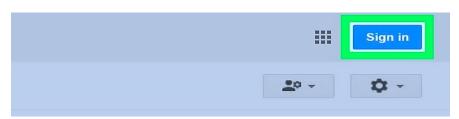

**3.** Click CREATE GROUP. It's a red button in the upper-left side of the page. Doing so opens a new group form

How to Create a Google Group

| M In                                  | box (927) - hopetesfaye@gn X                                                                                                    | Mail - Tesfaye Habtemariam G 🗙 📑 How to Create a Google                                                                                                    | Group X 🤤 creating a google group - Goo X 📮 Goo                                                                                                    | ogle Groups X + - Ö X                                                                                         |
|---------------------------------------|----------------------------------------------------------------------------------------------------|----------------------------------------------------------------------------------------------------|----------------------------------------------------------------------------------------------------|----------------------------------------------------------------------------------------------------|
| <del>(</del> <del>)</del>             | C 🟠 🕯 groups.goog                                                                                                    | e.com/forum/#!overview                                                                                                    |                                                                                                    | ☆ 🕗 🔮 🗄                                                                                                    |
| G                                     | oogle Sear                                                                                                    | n for groups or messages                                                                                                    | ٩                                                                                                    | III 🔕                                                                                                    |
| Gro                                   | DUDS                                                                                                    | GROUP                                                                                                    |                                                                                                    | <u>1</u> 0 ·                                                                                                  |
| Hom<br>Star<br>V Favo<br>Clici<br>ico | ed vrites k on a group's star favorites Exp strily viewed                                                                                       | My groups<br>f your discussions in one place<br>ice with favorites and folders, choose to follow along via email, a<br>ess yourself<br>ch-text editing to customize your posts with fonts, colors, and im<br>yle power discussions                                              |                                                                                                    |                                                                                                    |
| Co<br>* Reci<br>Co<br>IQ              | mmon Course Use<br>sntly posted to Speptimmon Course Keyl<br>A at AMU Mol<br>Acc.                                                               | hotos, nicknames, and automatic translations to share your thou<br>ad mattlers<br>and shortcuts and a streamlined design mean you won't spend t<br>le friendly<br>is Groups from anywhere using your mobile device with our optir                                               | -<br>me waiting to read and get involved. Press "?" to see the fu                                                                                                   | Il list of shortcuts.                                                                                         |
| 4.                                    | Complete<br>Groups<br>My groups                                                                                                    | CREATE Cancel                                                                                                    |                                                                                                    |                                                                                                    |
|                                       | Home<br>Starred                                                                                                    | Group name Group email address                                                                                                    |                                                                                                    |                                                                                                    |
|                                       | <ul> <li>Favorites</li> <li>Click on a group's star<br/>icon to add it to your<br/>favorites</li> <li>Recently viewed<br/>IQA at AMU</li> </ul> | Group description                                                                                                    |                                                                                                    | @ googlegroups.com                                                                                            |
|                                       | Common Course<br>Recently posted to<br>Common Course<br>IQA at AMU                                                                              | Group's primary language<br>This is the language emails from the<br>Google proups service will be sent in.<br>For example: digest emails, email<br>foolers, etc.                                                                                                    | d States) 💌                                                                                                    |                                                                                                    |
| 5.                                    | Select a following<br>✓ Er<br>at<br>✓ W<br>to<br>✓ Qd<br>qu<br>an<br>✓ Co<br>or                                                                 | group type. In the<br>group type" drop-d<br>options in the result<br>hail list — Allows y<br>once by emailing the<br>eb forum — Allows<br>topics.<br>&A forum — All<br>estions, add answers<br>swered.<br>llaborative inbox —<br>topics to specific gro<br>e the picture below. | own box, then cli<br>ing drop-down mer<br>ou to contact all g<br>Google Group em<br>group members to<br>lows group mem<br>, and mark addresse<br>- Allows you to as | ick one of the<br>nu:<br>group members<br>nail address.<br>post and reply<br>nbers to post<br>ed questions as |

|                                                                             | easier. You car                                                                  | re pre-configured settings for your Google group a<br>n always change the specific settings and enable a<br>o get more information.                                              |
|-----------------------------------------------------------------------------|----------------------------------------------------------------------------------|----------------------------------------------------------------------------------------------------|
|                                                                             | Select a grou                                                                    | p type 🛛 Email II 🗸 🚽                                                                                                    |
|                                                                             | An email list                                                                    | allows Web forum                                                                                                    |
|                                                                             |                                                                                  | Q&A forum                                                                                                    |
| Basic permissions                                                           | View Topics                                                                      | Collaborative inbox                                                                                                    |
| doing<br>✓ View T<br>then cl<br>✓ Post —<br>a priva<br>✓ Join th<br>check t | th<br>Fopics — Click<br>ick a privacy op<br>- Click the Sele<br>cy option to che | the Select Groups of Users bo<br>option to check or uncheck it.<br>ct Groups of Users box, then clic<br>eck or uncheck it.<br>k the Select who can join box, the<br>want to use. |
| Basic permissions                                                           | View Topics                                                                      | Select groups of users 👻 🗸 All members of the group                                                                                                    |
|                                                                             | These users can view top                                                         |                                                                                                    |
|                                                                             | Post                                                                             | Select groups of users 👻 🗸 All members of the group                                                                                                    |
|                                                                             | These users can post me                                                          | essages to this group.                                                                                                    |
|                                                                             |                                                                                  |                                                                                                    |
|                                                                             | Join the Group                                                                   | Select who can join 👻 🗸 Anyone can ask                                                                                                    |
| III Apps 20 obtaining develop. O Here Tab G =                               |                                                                                  | Ni Arhiti X   19; Messages Ha: X   New Tab X   Untitled form X +<br>Q/rddt                                                                                                    |

0

0 Et 😑 🚍 🏦 📾 🌚 🖾 🚛 🖅 👰 🖩 🎊 💿 🎼 🎊 🖉 🖉 🖉 🖉 2229

R

10 I

How to use Google Forms for researching and quizzing

O Type here to search

0

=

You can use Google Forms to create online surveys and quizzes and send them to other people.

# Step 1: Set up a new form or quiz

- 1. Go to <u>forms.google.com</u>.
- 2. Click Blank +.
- A new form will open.

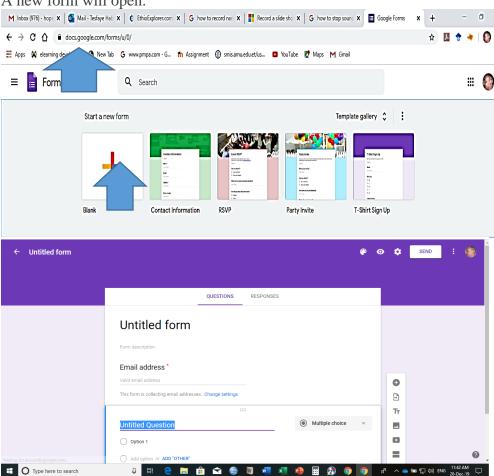

Create a form from **Google Drive** 

When you create a Google Form, it's saved in Google Drive. To create a form directly from Google Drive:

- 1. On a computer, go to <u>drive.google.com</u>.
- 2. In the top left, click New.
- 3. Click More > Google Forms.

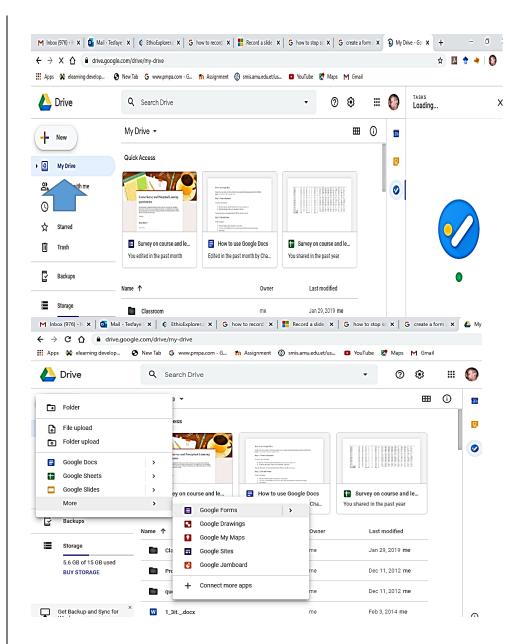

When you create a form in Google Sheets, the responses will be saved in a new sheet. Learn more about where you can save responses.

- 1. On a computer, open a spreadsheet at sheets.google.com.
- 2. Click main menu > Form.
- 3. A new sheet will appear in your spreadsheet, and your form will open.

# Create a form in Google Sheets

| 🗰 Apps 🔌 elearning develop. | google.com/spreadsheets/u                                                                                                    |                              | 🚱 smis.amu.edu.et/us   | 🖸 YouTube 🏌 Maps M                                                                                                    | Gmail                                     | 🖈 🖪 🕈 🔺                   |
|-----------------------------|----------------------------------------------------------------------------------------------------|------------------------------|------------------------|----------------------------------------------------------------------------------------------------|-------------------------------------------|---------------------------|
| = 📄 Sheets                  | ٩, ٥                                                                                                    | earch                        |                        |                                                                                                    |                                           |                           |
| Main menu                   | Start a new spreadsh                                                                                                    | eet                          |                        |                                                                                                    | Template gallery 💲 🚦                      |                           |
|                             |                                                                                                    |                              | 5R                     | Amai bulgi tasiar                                                                                                    |                                           |                           |
|                             | -                                                                                                    |                              |                        | Konservicespei     Konservicespei     Konservi                                                                                                    |                                           |                           |
|                             | <u> </u>                                                                                                    |                              | 0<br>0<br>0<br>0       | teger<br>Segure Sa                                                                                                    |                                           |                           |
|                             | Blank                                                                                                    | Schedule                     | To-do list             | Annual budget                                                                                                    | Monthly budget                            |                           |
|                             | Earlier                                                                                                    |                              | Owned b                | y anyone 👻 Last open                                                                                                    | ed by me 🆽 AÇZ 🗋                          |                           |
|                             | Survey on cou                                                                                                    | rse and learning strategy pr | reference (R 🙁 me      | Sep 9, 20                                                                                                    | 19                                        |                           |
|                             | Coninous Asse                                                                                                    | essment Progress Report      | me                     | Sep 4, 20                                                                                                    | 19                                        |                           |
|                             | AMU AI Lab co                                                                                                    | ourses attendance _ 않        | Ab                     | ey Bruck Jul 8, 201                                                                                                    | 9                                         |                           |
|                             | Quality Enhan                                                                                                    | cement Policies and Practic  | es in Ethiopian Hi me  | Apr 26, 21                                                                                                    | 018                                       |                           |
|                             | Schedule                                                                                                    |                              | me                     | Apr 26, 20                                                                                                    |                                           | 11:53                     |
| O Type here to sear         |                                                                                                    |                              | X Record a cline X     | 💼 🔊 🚱 🧱                                                                                                    | create a form X Google Form               | ▲ 雪 및 (#) ENG 20-Der      |
| ← → C ☆ ■ docs              |                                                                                                    |                              | A   I Necold a side    |                                                                                                    |                                           | x 🖪 🕈 4                   |
| 🔢 Apps 🛠 elearning develop  | 🕄 New Tab 🔓 www.                                                                                                    | pmpa.com · G_ 👖 Assignmen    | t 💮 smis.amu.edu.et/us | 🖸 YouTube 🔀 Maps 🏌                                                                                                    | 🖞 Gmail                                   |                           |
| ≡ 📄 Forms                   | ٩.                                                                                                    | Search                       |                        |                                                                                                    |                                           | :                         |
|                             | Start a new form                                                                                                    |                              |                        |                                                                                                    | Template gallery 💲 🚦                      |                           |
|                             |                                                                                                    | Construction                 |                        |                                                                                                    |                                           |                           |
|                             | T                                                                                                    | -                            |                        | Restorated<br>Terrer<br>Restorated<br>Restorated |                                           |                           |
|                             | Blank                                                                                                    | Contact Information          | RSVP                   | Party Invite                                                                                                    | T-Shirt Sign Up                           |                           |
|                             |                                                                                                    |                              |                        | Owned by anyone 🔻                                                                                                    | ∎ ķ D                                     |                           |
|                             | Recent forms                                                                                                    |                              |                        | ounce by anyone                                                                                                    |                                           | 13                        |
|                             | Create Survey and Proceptual Learning                                                                                                    | Unthelium                    | _                      | Communicative English Skills Module                                                                                                    | Unstled form                              |                           |
|                             | QCSEMARY<br>Management of the second of the second of the se | Eventue<br>Trans             |                        | Enderston gardinariae                                                                                                    | Seasonar<br>Henris<br>Materiala<br>Distar |                           |
|                             |                                                                                                    | Surger of                    |                        | loven<br>Den                                                                                                    | Septem 1                                  |                           |
|                             | Survey on course and                                                                                                    | lear Untitled form           | Co                     | nmunicative English S                                                                                                    | Untitled form                             |                           |
|                             | Opened Dec 5, 2019                                                                                                    | E Opened Sep                 | 10, 2019 🚦 📃           | Opened Sep 4, 2019                                                                                                    | Opened Sep 4, 2019                        | 11:                       |
| O Type here to sear         |                                                                                                    |                              | 1 🖬 🧐 🖉                |                                                                                                    | 🚯 🧿 🧐 🤌                                   | · 📤 🚍 💭 🕼 ENG 11:<br>20-1 |
| Step 2: Ed                  |                                                                                                    |                              | -                      |                                                                                                    |                                           |                           |
|                             |                                                                                                    |                              | ext, imag              | ges, or vio                                                                                                    | leos in a for                             | m.                        |
|                             | t your for                                                                                                    |                              | o al a E am            | <b>m</b> a                                                                                                    |                                           |                           |
|                             | -                                                                                                    | z with God                   | -                      |                                                                                                    |                                           |                           |
|                             |                                                                                                    | re to save                   |                        |                                                                                                    |                                           |                           |
| Step 3: Se                  | •                                                                                                    | -                            |                        |                                                                                                    | others and                                | collact                   |
| their respo                 | •                                                                                                    | , you can                    | sena you               | <u>11 101711 (O</u>                                                                                                    | others and                                | conect                    |
| men respo                   | UNCN                                                                                                    |                              |                        |                                                                                                    |                                           |                           |
| -                           |                                                                                                    | o Googla                     | 00001194               | sotting a                                                                                                    | blog will be                              | NOT                       |

How to Set Up a Google Blog Steps

# 1

Visit Blogger. Go to blogger.com from any web browser. Here you will see a sign-in box. Blogger is Google's blog platform. 2

**Log into your Google account.** Under the sign-in box, type in your Gmail email address and password. This is your one Google ID for all Google's services, including Blogger. Click the "Sign in" button to proceed.

• Once you're signed in, you will be brought to your main Blogger dashboard. All your blogs are found here. Blogs you follow can also be accessed from the dashboard.

# 3

**Click "New blog.**" You'll find this under your Blogs section on the dashboard. After you click the button, the "Create a new blog" window will appear. It contains several fields you need to populate to define your blog.

## 4

**Enter a blog Title.** The first field is for your blog title. Think of something creative and memorable for your title to attract readers. There's a lot of blogs out there and you need to find your niche. Picking the perfect title can be hard, but it's important. It's your name, your brand, and your trademark. 5

# **Create your Address.** Since you're housing your blog on Blogger, you will have "blogspot.com" in your address. The name that goes before it is something you can control. You can use your title or part of it as your address. Similar to your blog title, your URL or Internet address needs to be unique and attractive. Make it memorable so that people can easily recognize and remember it. Type it in the second field. If the text you've entered is already taken, you will be notified since the address needs to be unique. **6**

**Pick a Template.** The third section contains templates for your blog. Blogger has some good templates available to help you start your blog. Scroll through the available templates and pick one that suits your blog. Remember, you can always fine-tune your theme later.

# 7

**Create your blog.** When you're done, click the "Create blog!" button at the bottom of the window. You're set. The blog is now created and you can start writing.

Step 1: Go to drive.google.com

- On your computer, go to <u>drive.google.com</u>. You'll see "My Drive," which has:
  - Files and folders you upload or sync

How to use Google Drive

- **Step 2: Upload or create files** 
  - You can upload files from your computer or create files in Google Drive.
    - **Upload files and folders to Google Drive**
    - ► <u>Work with Office files</u>
    - Create, edit, and format Google Docs, Sheets, and <u>Slides</u>
- **Step 3: Share and organize files** 
  - ► You can share files or folders, so other people can view, edit, or comment on them.
    - **Share files from Google Drive**
    - **Share folders from Google Drive**
    - Make someone else the owner of a file
  - ► To see files that other people have shared with you, <u>go to</u> <u>the ''Shared with me'' section</u>.

# THE END